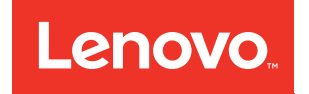

# Guía de configuración de ThinkSystem ST50

Tipo de equipo: 7Y48 y 7Y49

#### **Nota**

Antes de utilizar esta información y el producto al que brinda soporte, no olvide leer y comprender la información de seguridad y las instrucciones de seguridad, que están disponibles en: [https://pubs.lenovo.com/safety\\_documentation/](https://pubs.lenovo.com/safety_documentation/)

Además, asegúrese de estar familiarizado con los términos y las condiciones de la garantía de Lenovo para su servidor, que se pueden encontrar en: <http://datacentersupport.lenovo.com/warrantylookup>

#### Vigésima tercera edición (Octubre 2023)

#### © Copyright Lenovo 2018, 2023.

AVISO DE DERECHOS LIMITADOS Y RESTRINGIDOS: Si los productos o software se suministran según el contrato de General Services Administration (GSA), la utilización, reproducción o divulgación están sujetas a las restricciones establecidas en el Contrato núm. GS-35F-05925.

## <span id="page-2-0"></span>Contenido

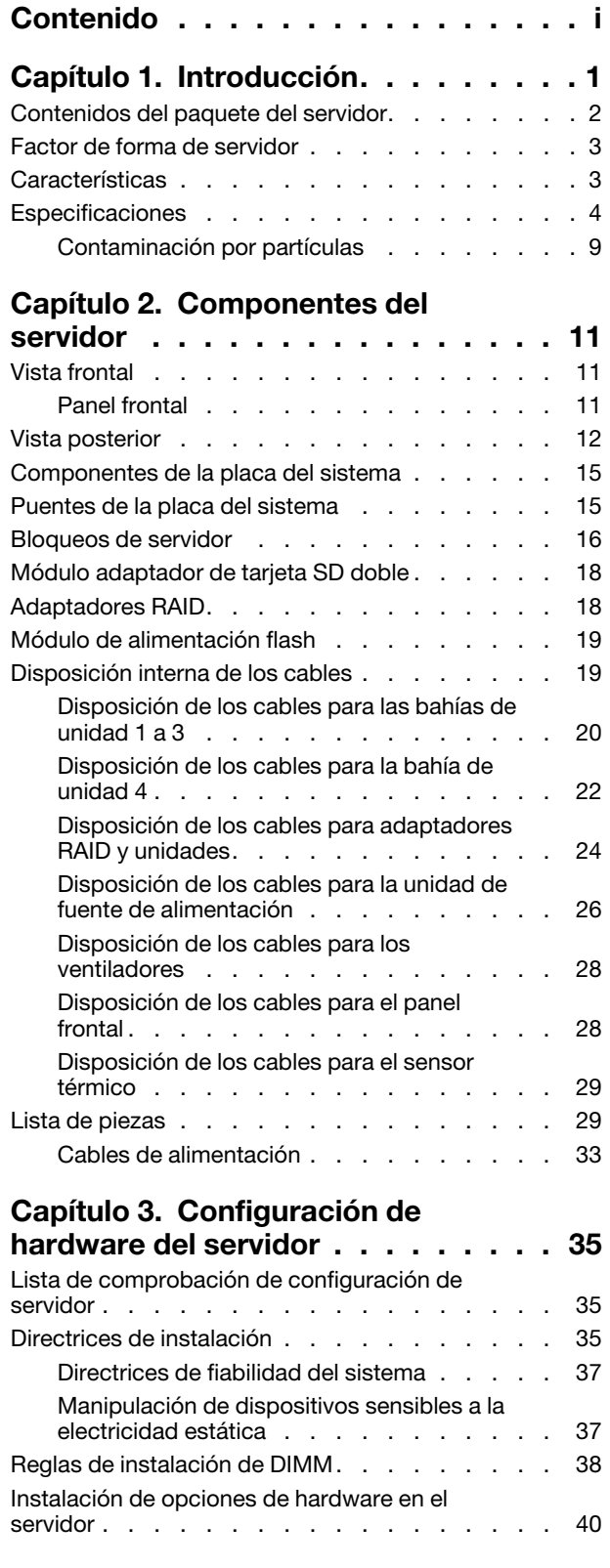

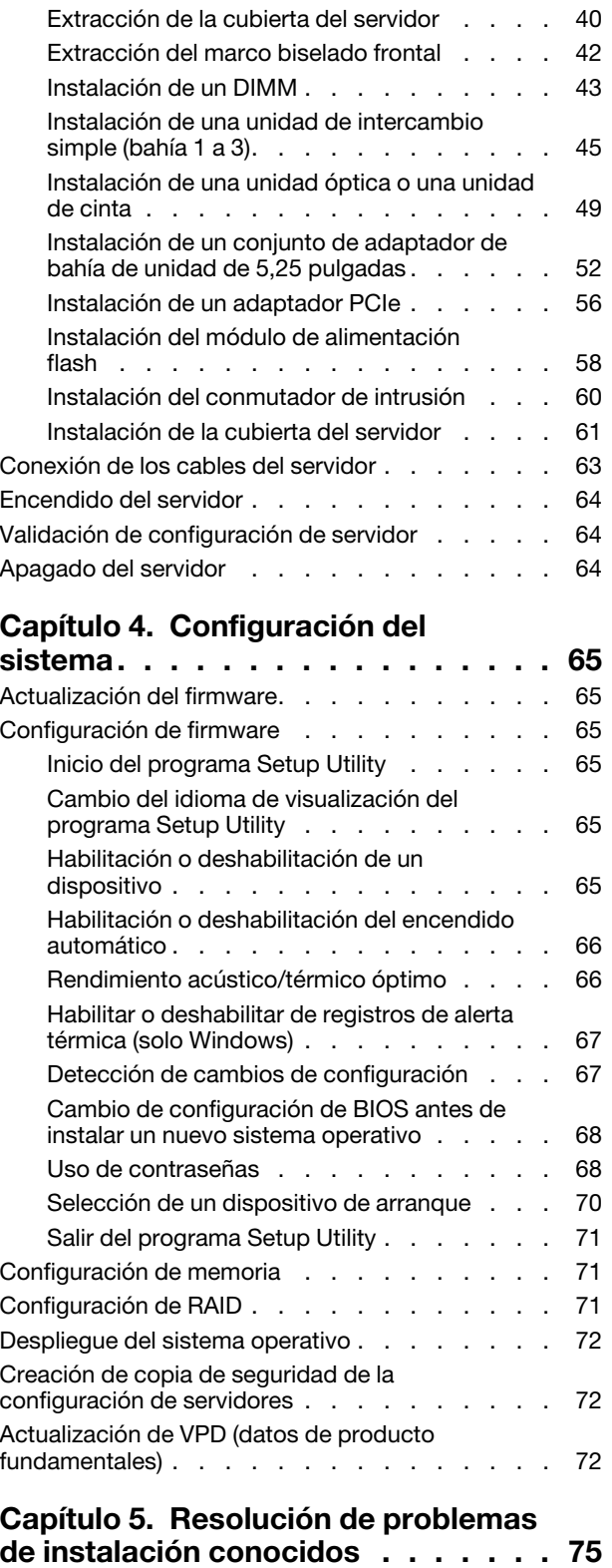

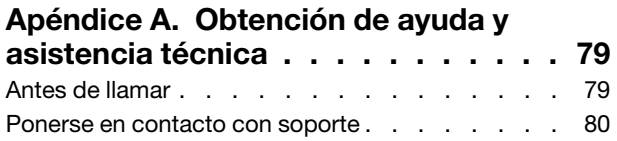

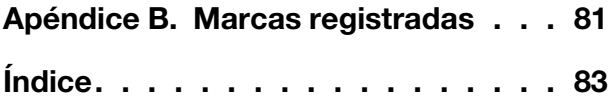

### <span id="page-4-0"></span>Capítulo 1. Introducción

El servidor ThinkSystem ST50 es un servidor de torre de 4U diseñado para el rendimiento y la expansión para las diferentes cargas de trabajo de TI. Gracias a su diseño modular, el servidor muestra flexibilidad para adaptarse a personalizaciones orientadas a entregar la máxima capacidad de almacenamiento o densidad de almacenamiento elevada a través de las opciones de entrada/salida seleccionables y la gestión del sistema por niveles.

Las posibilidades de rendimiento, facilidad de uso, fiabilidad y expansión han constituido consideraciones principales en el diseño del servidor. Estas características del diseño posibilitan la personalización del hardware del sistema a fin de que satisfaga sus necesidades actuales y proporcionan posibilidades de expansión flexible en el futuro.

El servidor se proporciona con una garantía limitada. Para obtener más detalles sobre la garantía, consulte: <https://support.lenovo.com/us/en/solutions/ht503310>

Para obtener más detalles sobre su garantía específica, consulte: [http://datacentersupport.lenovo.com/](http://datacentersupport.lenovo.com/warrantylookup)  [warrantylookup](http://datacentersupport.lenovo.com/warrantylookup)

#### Identificación del servidor

Si se pone en contacto con Lenovo para obtener ayuda, la información de tipo y número de serie del equipo permite a los técnicos de soporte identificar el servidor y proporcionar un servicio más rápido.

El tipo de máquina y el número de serie están en la etiqueta de ID de la parte frontal del servidor.

La siguiente ilustración muestra la ubicación de la etiqueta de ID.

Nota: Es posible que las ilustraciones de este documento sean ligeramente diferentes del servidor.

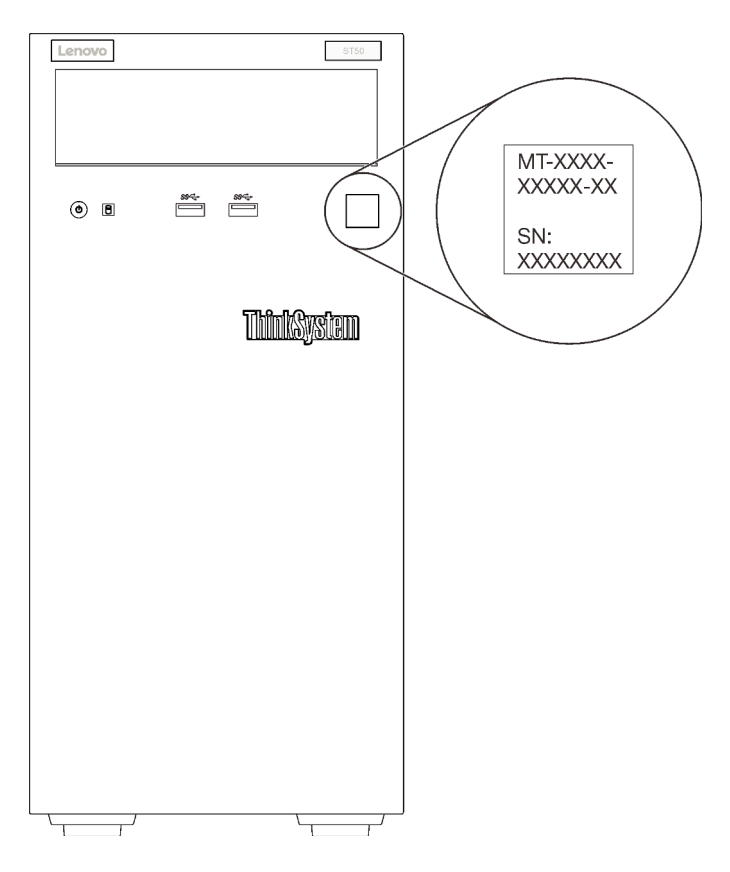

Figura 1. Ubicación de la etiqueta de ID

### Código de respuesta rápida

La etiqueta de servicio del sistema, la cual se encuentra en el interior de la cubierta del servidor, proporciona un código de respuesta rápida (QR) para el acceso móvil a la información del servicio. Escanee el código QR con un dispositivo móvil y una aplicación de lector de códigos QR para obtener un acceso rápido al sitio web de Servicio de Lenovo para este servidor. El sitio web del servicio de Lenovo proporciona información adicional para videos de sustitución e instalación de piezas y códigos de error para soporte del servidor.

En la ilustración siguiente se muestra el código QR.

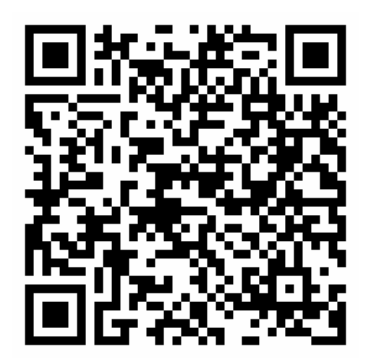

Figura 2. Código QR

### <span id="page-5-0"></span>Contenidos del paquete del servidor

Al recibir el servidor, verifique que el envío contenga todo que debiese recibir.

El envase de servidor incluye lo siguiente:

Nota: Los elementos marcados con un asterisco (\*) solo están disponibles en algunos modelos.

- 1. Servidor
- 2. Teclado
- 3. Kit misceláneo, incluidos elementos como un kit de accesorios, cables de alimentación\* y documentación.

<span id="page-6-0"></span>Se recomienda reservar un kit misceláneo para una actualización o mantenimiento del sistema en el futuro.

### Factor de forma de servidor

El servidor ThinkSystem ST50 está diseñado para admitir formatos de torre y de bastidor.

Puede cambiar el servidor de factor de forma de torre al factor de forma de bastidor instalando el kit de conversión de torre a bastidor. Para obtener instrucciones sobre cómo instalar el kit de conversión de torre a bastidor, consulte la documentación que se entrega con el kit de conversión.

### <span id="page-6-1"></span>Características

Las posibilidades de rendimiento, facilidad de uso, fiabilidad y expansión han constituido consideraciones principales en el diseño del servidor. Estas características del diseño posibilitan la personalización del hardware del sistema a fin de que satisfaga sus necesidades actuales y proporcionan posibilidades de expansión flexible en el futuro.

El servidor implementa las siguientes características y tecnologías:

#### • Firmware del servidor compatible con UEFI

El firmware de Lenovo ThinkSystem cumple el estándar Unified Extensible Firmware Interface (UEFI). UEFI sustituye al BIOS y define una interfaz estándar entre el sistema operativo, el firmware de la plataforma y los dispositivos externos.

Los servidores Lenovo ThinkSystem pueden arrancar sistemas operativos que cumplen el estándar UEFI, sistemas operativos basados en el BIOS y adaptadores basados en el BIOS, así como adaptadores que cumplen el estándar UEFI.

Nota: El servidor no admite el sistema operativo Disc Operating System (DOS).

#### • Memoria del sistema de gran capacidad

El servidor admite DIMM sin almacenamiento intermedio de código de corrección de errores (DIMM) sin almacenamiento intermedio (UDIMM ECC) y no de corrección de errores (DIMM no ECC). Para obtener más información sobre los tipos específicos y la cantidad máxima de memoria, consulte ["Especificaciones" en la página 4.](#page-7-0)

Nota: Los UDIMM no ECC solo reciben soporte en China continental.

#### • Amplia capacidad de almacenamiento de datos y función de intercambio en caliente

Algunos modelos de servidor admiten un máximo de cuatro unidades de disco.

#### • Acceso móvil al sitio web de información del servicio de Lenovo

El servidor proporciona un código de respuesta rápida (QR) en la etiqueta de servicio del sistema, que se encuentra en el interior del servidor, y puede escanear el código QR con un dispositivo móvil y una aplicación lectora de códigos QR para obtener un acceso rápido al sitio web de Lenovo para este servidor. El sitio web de información del servicio de Lenovo proporciona información adicional para videos de sustitución e instalación de piezas y códigos de error para soporte del servidor.

#### • Lenovo XClarity Provisioning Manager (opcional)

Lenovo XClarity Provisioning Manager le permite configurar la matriz redundante de discos independientes (RAID), instale sistemas operativos compatibles, así como los controladores de dispositivos asociados y ejecute los diagnósticos. Para obtener más detalles, busque la versión LXPM del documento compatible con su servidor en <https://pubs.lenovo.com/lxpm-overview/>.

Importante: Lenovo XClarity Provisioning Manager (LXPM) la versión compatible varía según el producto. Todas las versiones de Lenovo XClarity Provisioning Manager se denominan Lenovo XClarity Provisioning Manager y LXPM en este documento, a menos que se especifique lo contrario. Para ver la versión de LXPM admitida por su servidor, vaya a <https://pubs.lenovo.com/lxpm-overview/>.

#### • Gran durabilidad

<span id="page-7-0"></span>El sistema se ha verificado para ejecutar incluso la carga de trabajo de una empresa, 24/7.

### Especificaciones

La siguiente información muestra un resumen de las características y especificaciones del servidor. En función del modelo, es posible que algunos dispositivos no estén disponibles o que algunas especificaciones no sean aplicables.

| Especificación                           | <b>Descripción</b>                                                                                                    |
|------------------------------------------|----------------------------------------------------------------------------------------------------|
| Dimensión                                | Servidor 4U<br>• Altura: $375.5$ mm (14,78 pulgadas)<br>• Ancho: $174.9$ mm (6.89 pulgadas)<br>• Profundidad: 423,4 mm (16,67 pulgadas)                                                                                                    |
| Peso (en función de la<br>configuración) | • Máximo: 11,2 kg (24,69 lbs)                                                                                                    |
| Procesador                               | Este servidor admite uno de los siguientes procesadores Intel <sup>®</sup> :<br>• Xeon <sup>®</sup> E3-21XX<br>• Xeon <sup>®</sup> E3-22XX<br>$\bullet$ Core i3<br>• Pentium Gold<br>$\bullet$ Celeron G<br>Para ver una lista de procesadores compatibles, consulte: http://<br>datacentersupport.lenovo.com. |

Tabla 1. Especificaciones, Tipo 7Y48 y 7Y49

Tabla 1. Especificaciones, Tipo 7Y48 y 7Y49 (continuación)

| Especificación                 | <b>Descripción</b>                                                                                                    |  |
|--------------------------------|----------------------------------------------------------------------------------------------------|--|
| Memoria                        | Consulte "Reglas de instalación de DIMM" en la página 38 para obtener información<br>detallada sobre la preparación y configuración de la memoria.<br>• Mínimo: 8 GB<br>Máximo: 128 GB<br>• Tipos de DIMM:<br>- UDIMM ECC<br>- 8 GB 1RX8 PC-4-2666E 8 Gbit UDIMM ECC<br>- 16 GB 2RX8 PC-4-2666E 8 Gbit UDIMM ECC<br>UDIMM no ECC<br>- 4 GB 1RX16 PC-4-2666U 8 Gbit UDIMM no ECC<br>- 8 GB 1RX8 PC-4-2666U 8 Gbit UDIMM no ECC<br>- 16 GB 2RX8 PC-4-2666U 8 Gbit UDIMM no ECC                                                                                                    |  |
|                                | Notas:<br>- Los UDIMM no ECC solo reciben soporte en China continental.<br>- Los ECC y los no ECC no se pueden mezclar.<br>• Ranuras: cuatro ranuras de DIMM (dos canales, dos DIMM por canal)<br>Nota: La lista de módulos de memoria admitidos es diferente para los procesadores<br>Intel Xeon de 1ra generación (Skylake) y de 2da generación (Cascade Lake). Asegúrese<br>de instalar los módulos de memoria compatibles para evitar errores del sistema. Para<br>ver una lista de DIMM admitidas, consulte: https://serverproven.lenovo.com/.                                                                                         |  |
| Expansión de<br>almacenamiento | Hay cuatro bahías de unidad y un adaptador USB opcional de tarjeta SD doble<br>disponibles para la expansión del almacenamiento y admiten los siguientes tipos de<br>unidades:<br>• Las bahías de soporte 1 a 3 admiten lo siguiente:<br>- Unidades de disco duro o de estado sólido de 3,5 pulgadas<br>- Unidades de disco duro o de estado sólido de 2,5 pulgadas (en adaptador de<br>bahía de 3,5 a 2,5 pulgadas)<br>• La bahía 4 admite lo siguiente:<br>- Una unidad de disco óptico de altura media<br>- Una unidad de cinta LTO/RDX                                                                                                  |  |
|                                | Notas:<br>- Antes de instalar la unidad de cinta LTO, asegúrese de comprar el kit de cable<br>de unidad de cinta opcional correspondiente.<br>- Las distintas configuraciones de almacenamiento requieren valores de<br>refrigeración diferentes. Consulte "Rendimiento acústico/térmico óptimo" en la<br>página 66.<br>- Un adaptador de bahía de unidad para unidad de disco duro/de estado sólido<br>- Un adaptador de bahía de unidad para unidad óptica delgada y unidad de disco<br>duro/estado sólido y unidad óptica delgada<br>El adaptador de tarjeta SD admite dos tarjetas SD con las siguientes capacidades:<br>32 GB<br>64 GB |  |
|                                | Nota: El adaptador de tarjeta SD doble no admite intercambio en caliente.<br>Asegúrese de apagar el servidor antes de instalar o extraer este adaptador.                                                                                                    |  |
| Ranuras de expansión           | Hay tres ranuras de expansión PCIe disponibles:<br>• Ranura 1: PCI Express 3.0 x16<br>Ranura 2: PCI Express 3.0 x1<br>Ranura 3: PCI Express 3.0 x4<br>٠                                                                                                    |  |

Tabla 1. Especificaciones, Tipo 7Y48 y 7Y49 (continuación)

| Especificación                   | <b>Descripción</b>                                                                                                    |
|----------------------------------|----------------------------------------------------------------------------------------------------|
| Funciones integradas             | • Seis conectores de bus serie universales (USB)<br>- Dos conectores Gen1 USB 3.1 en la parte frontal<br>- Cuatro conectores USB en la parte posterior:<br>- Dos conectores Gen1 USB 3.1<br>- Dos conectores USB 2.0<br>• Un conector serie<br>• Un conector de salida de línea<br>• Dos conectores DisplayPort<br>Notas: La salida de DisplayPort doble solo funcionará en las siguientes condiciones:<br>Sistema operativo basado en Windows: el controlador Intel VGA está instalado.<br>- Linux (SO Red Hat 7.5): se agregan los parámetros de kernel/arranque "i915.<br>alpha_support=1".                                                         |
| Red                              | Un conector Ethernet RJ-45 de 1 Gbps con Intel I219-LM<br>Nota: Las distintas configuraciones de tarjetas de red requieren valores de<br>refrigeración diferentes. Consulte "Rendimiento acústico/térmico óptimo" en la página<br>66.                                                                                                    |
| Gestión de sistemas              | • Intel® Active Management Technology (AMT) 12<br>• XClarity Provisioning Manager Lite (opcional)                                                                                                    |
|                                  | Notas:<br>• Asegúrese de que esté encendido cuando se ejecuta el acceso remoto y la<br>configuración de la política de alimentación.                                                                                                    |
|                                  | · Ignore el mensaje de advertencia "Error irrecuperable de teclado PS/2 o USB",<br>porque el sistema no admite dispositivos PS/2.                                                                                                    |
|                                  | • Algunas aplicaciones de gestión de los sistemas Lenovo, incluidos XClarity<br>Administrator, XClarity Controller, XClarity Energy Manager y XClarity Essentials, no<br>son compatibles con ST50.                                                                                                    |
| RAID (dependiendo del<br>modelo) | Las siguientes opciones con niveles RAID 0, 1 y 5 están disponibles para este servidor:<br>Además, el nivel 10 de RAID está disponible cuando se instalan cuatro unidades de<br>disco en el servidor.<br>• ThinkSystem 430-8i SAS/SATA 12 Gb HBA<br>• Adaptador ThinkSystem RAID 530-8i PCle 12 Gb<br>• Adaptador ThinkSystem RAID 730-8i 1 GB de caché PCIe 12 Gb<br>• Adaptador ThinkSystem RAID 930-8i 2 GB Flash PCIe 12 Gb<br>• ThinkSystem 430-8e SAS/SATA 12 Gb HBA<br>• Adaptador ThinkSystem RAID 930-8e 4 GB flash PCIe 12 Gb<br>Para ver una lista de adaptadores compatibles, consulte: http://<br>datacentersupport.lenovo.com.<br>Notas: |
|                                  | • Gestionar estos adaptadores RAID/HBA opcionales en Setup Utility requiere<br>deshabilitar CSM. Vaya a Arranque y haga clic en CSM para desactivarlo. Cuando<br>CSM está deshabilitado, la ROM RAID/HBA estará presente en la pestaña<br>Dispositivos en Setup Utility.                                                                                                    |
|                                  | • Consulte el Manual de mantenimiento para resolver el error de volumen RAID en el<br>caso de un error en el controlador virtual del adaptador RAID de ThinkSystem.                                                                                                    |
|                                  | • Las distintas configuraciones de adaptador RAID requieren valores de refrigeración<br>diferentes. Consulte "Rendimiento acústico/térmico óptimo" en la página 66.                                                                                                    |

Tabla 1. Especificaciones, Tipo 7Y48 y 7Y49 (continuación)

| Especificación          | <b>Descripción</b>                                                                                                    |
|-------------------------|----------------------------------------------------------------------------------------------------|
| Adaptador GPGPU         | Las siguientes opciones del adaptador GPGPU están disponibles para este servidor:<br>• GPU ThinkSystem NVIDIA Quadro P620 2 GB PCIe Active<br>Notas:                                                                                                    |
|                         | · Este adaptador GPGPU admite la resolución de 4K.                                                                                                    |
|                         | • Es recomendable utilizar cables del adaptador de visualización certificados.                                                                                                    |
| Ventiladores            | Este servidor admite tres ventiladores:<br>• En la parte frontal<br>• En la parte posterior<br>• Uno en el disipador de calor                                                                                                    |
| Electricidad de entrada | Este servidor es compatible con una de las siguientes fuentes de alimentación que no<br>son de intercambio en caliente y no son redundantes:<br>$\bullet$ Platinum de 250 vatios<br>- alimentación de entrada de 115V o 230V CA<br>• Bronze de 400 vatios<br>alimentación de entrada de 115V o 230V CA |
| Configuración mínima    | • Un procesador<br>• Un UDIMM 8 GB ECC en la ranura 1<br>Una fuente de alimentación<br>• Un HDD/SSD<br>Cable de alimentación<br>• Dos ventiladores de sistema (frontal y posterior)                                                                                                    |

| Especificación                  | <b>Descripción</b>                                                                                                    |  |
|---------------------------------|----------------------------------------------------------------------------------------------------|--|
| Emisiones acústicas de<br>ruido | • Nivel de potencia de sonido<br>- Inactivo<br>- mínimo: 2,9 belios<br>- típico: 3,4 belios<br>- máximo: 4,6 belios<br>Funcionamiento<br>- mínimo: 2,9 belios<br>$-$ típico: 3,4 belios<br>- máximo: 4,6 belios<br>Nivel de presión de sonido (sobremesa)<br>- Inactivo<br>- mínimo: 17,3 dBA<br>- típico: 25,3 dBA<br>- máximo: 36,7 dBA<br>Funcionamiento<br>- mínimo: 17,1 dBA<br>$-$ típico: 25,6 dBA<br>- máximo: 37,2 dBA<br>· Nivel de presión de sonido (piso)<br>- Inactivo<br>- mínimo: 15,2 dBA<br>$-$ típico: 18,4 dBA<br>- máximo: 29,3 dBA<br>Funcionamiento<br>$-$ mínimo: 15,1 dBA<br>$-$ típico: 19,5 dBA<br>- máximo: 29,5 dBA<br>Notas:<br>1. Estos niveles de potencia de sonido se midieron en entornos acústicos controlados<br>según los procedimientos especificados en ISO 7779 y se informan en conformidad<br>con la norma ISO 9296.<br>2. Los niveles de potencia de ruido se basan en configuraciones especificadas, que<br>pueden cambiar ligeramente según la configuración/las condiciones. |  |
| Emisión de calor                | Emisión de calor aproximada:<br>• Configuración mínima: 454 BTU, 133 W (en BTU por hora y vatios)<br>Configuración máxima: 5118 BTU, 1500 W (en BTU por hora y vatios)                                                                                                    |  |

Tabla 1. Especificaciones, Tipo 7Y48 y 7Y49 (continuación)

Tabla 1. Especificaciones, Tipo 7Y48 y 7Y49 (continuación)

| Especificación      | <b>Descripción</b>                                                                                                    |
|---------------------|----------------------------------------------------------------------------------------------------|
| Entorno             | ThinkSystem ST50 cumple con las especificaciones de ASHRAE de clase A2.<br>• Temperatura del aire:<br>- Funcionamiento<br>- ASHRAE clase A2: 10 °C a 35 °C (50 °F a 95 °F); la temperatura ambiente<br>máxima disminuye en un 1 °C por cada aumento de 300 m (984 pies) de altitud<br>por sobre los 900 m (2953 pies).<br>- Servidor apagado: -10 °C a 60 °C (14 °F a 140 °F)<br>- Envío/almacenamiento: -40 °C a 60 °C (-40 °F a 140 °F)<br>• Altitud máxima: 3050 m (10.000 pies)<br>· Humedad relativa (sin condensación):<br>- Funcionamiento<br>- ASHRAE clase A2: 8 % a 80 %, punto de rocío máximo: 21 °C (70 °F)<br>- Envío/almacenamiento: 8 % a 90 %<br>• Contaminación por partículas<br>Atención: Las partículas y los gases reactivos que transporta el aire, ya sea por sí<br>solos o en combinación con otros factores del entorno, como la humedad o la<br>temperatura, pueden representar un riesgo para el servidor. Para obtener más<br>información acerca de los límites de partículas y gases, consulte "Contaminación por<br>partículas" en Manual de mantenimiento de ThinkSystem ST50 |
| Sistemas operativos | Sistemas operativos compatibles y certificados:<br><b>Microsoft Windows Server</b><br>• VMware ESXi<br>• Red Hat Enterprise Linux<br>• SUSE Linux Enterprise Server<br>Referencias:<br>• Lista completa de los sistemas operativos disponibles: https://<br>lenovopress.lenovo.com/osig.<br>· Instrucciones de implementación del SO: "Despliegue del sistema operativo" en la<br>página 72.                                                                                                    |

### <span id="page-12-0"></span>Contaminación por partículas

Atención: Las partículas que transporta el aire (incluyendo partículas o escamas metálicas) o gases reactivos, bien por sí solos o en combinación con otros factores del entorno como la humedad o la temperatura, pueden representar un riesgo para el dispositivo que se describe en este documento.

Los riesgos que representan la presencia de concentraciones o niveles excesivos de partículas o gases perjudiciales incluyen daños que pueden hacer que el dispositivo funcione incorrectamente o deje de funcionar completamente. Esta especificación establece los límites que deben mantenerse para estos gases y partículas a fin de evitar estos daños. Dichos límites no se deben considerar ni utilizar como límites definitivos, ya que muchos otros factores, como la temperatura o el contenido de humedad en el aire, pueden influir en el efecto que tiene la transferencia de partículas o de contaminantes gaseosos o corrosivos del entorno. A falta de límites específicos establecidos en este documento, debe implementar métodos que mantengan unos niveles de partículas y gases que permitan garantizar la protección de la seguridad y de la salud de las personas. Si Lenovo determina que los niveles de partículas o gases del entorno han causado daños en el dispositivo, Lenovo puede condicionar el suministro de la reparación o sustitución de los dispositivos o las piezas a la implementación de las medidas correctivas adecuadas para mitigar dicha contaminación ambiental. La implementación de estas medidas correctivas es responsabilidad del cliente.

### Tabla 2. Límites para partículas y gases

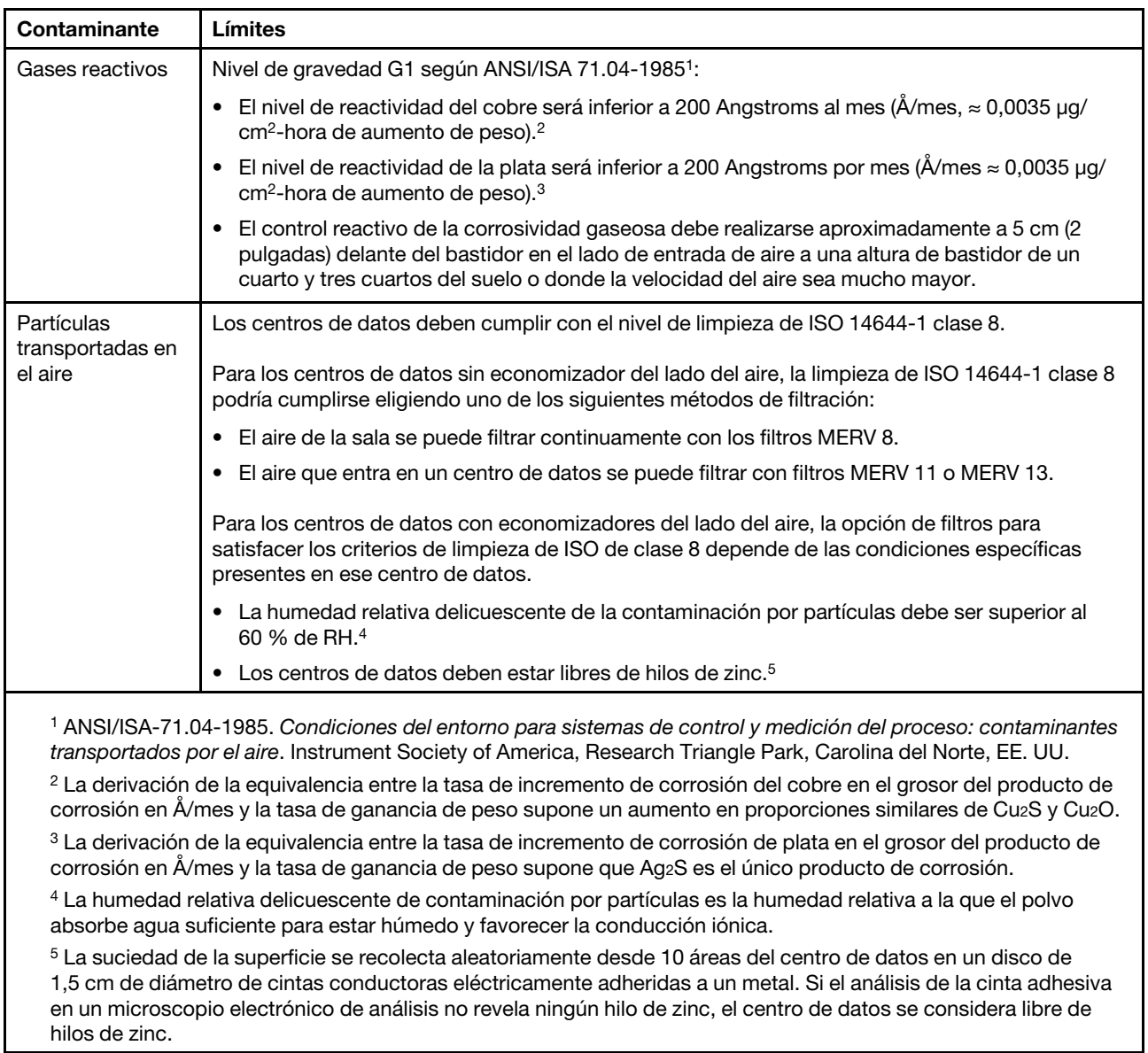

### <span id="page-14-0"></span>Capítulo 2. Componentes del servidor

<span id="page-14-1"></span>En esta sección se proporciona información que le ayudará a ubicar los componentes del servidor.

### Vista frontal

Lea esta sección para identificar los componentes importantes en la parte frontal del servidor.

Las siguientes configuraciones están disponibles para este servidor:

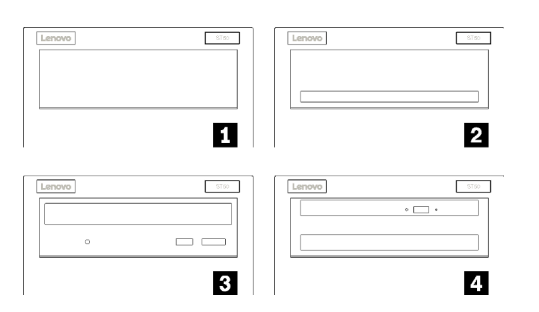

Figura 3. Vistas frontales de distintas configuraciones

Tabla 3. Vistas frontales de distintas configuraciones

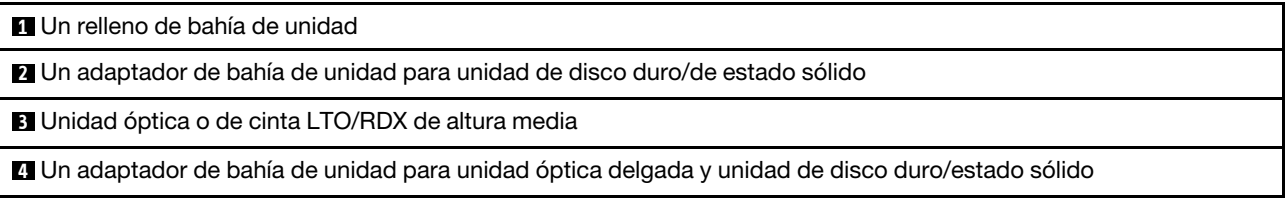

### <span id="page-14-2"></span>Panel frontal

Algunos LED, conectores y controles de clave esenciales se encuentran en el panel frontal del servidor.

En la siguiente ilustración se muestra los controles, los conectores y los LED del panel frontal del servidor.

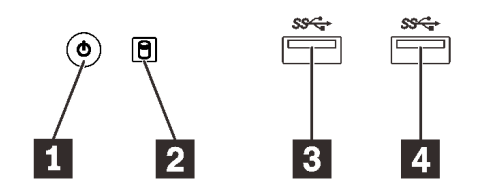

Figura 4. Componentes del panel frontal

Tabla 4. Componentes del panel frontal

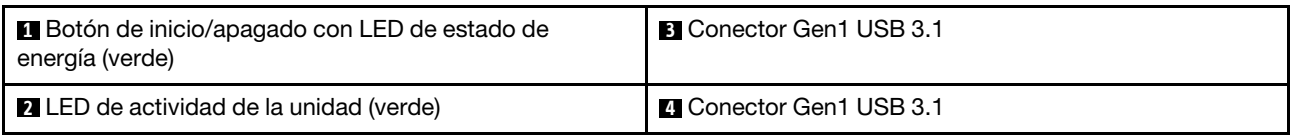

**1** Botón de encendido con LED de estado de encendido (verde)

Presione el botón de encendido para encender el servidor o manténgalo presionado por varios segundos para apagar el servidor cuando no se pueda apagar el servidor en el sistema operativo. El LED de estado de energía ayuda a determinar el estado de energía actual.

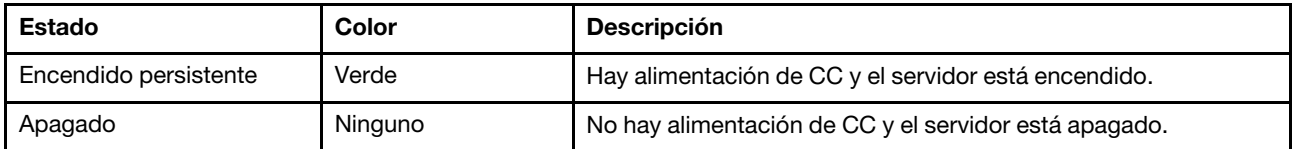

### **2** LED de actividad de unidad (verde)

Este LED indica la actividad de las unidades.

Tabla 5. Comportamiento de LED de actividad de unidad

| Estado                   | Color   | <b>Descripción</b>             |
|--------------------------|---------|--------------------------------|
| Encendido<br>persistente | Verde   | Las unidades están activas.    |
| Apagado                  | Ninguno | Las unidades no están activas. |

Nota: El LED de actividad de la unidad solo indica las actividades de las unidades que están conectadas a los puertos SATA de la placa del sistema.

### **3 4** Conectores Gen1 USB 3.1

Disponible para un dispositivo que requiere una conexión USB 2.0 o 3.0, como un teclado, un mouse o una unidad flash USB.

### <span id="page-15-0"></span>Vista posterior

Consulte esta sección para identificar los componentes importantes en la parte posterior del servidor.

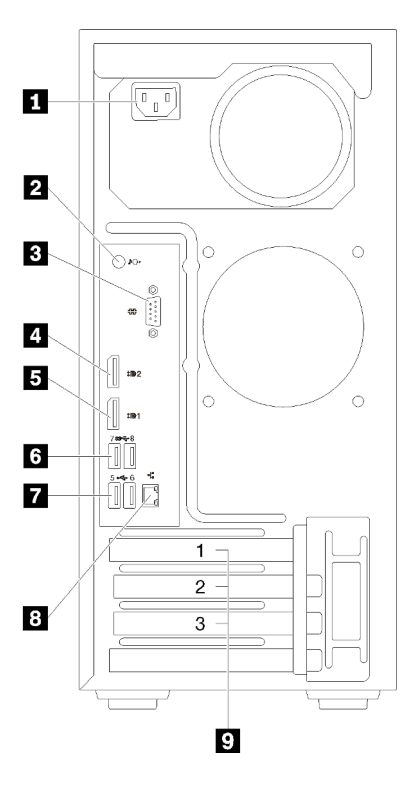

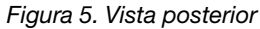

Tabla 6. Vista posterior

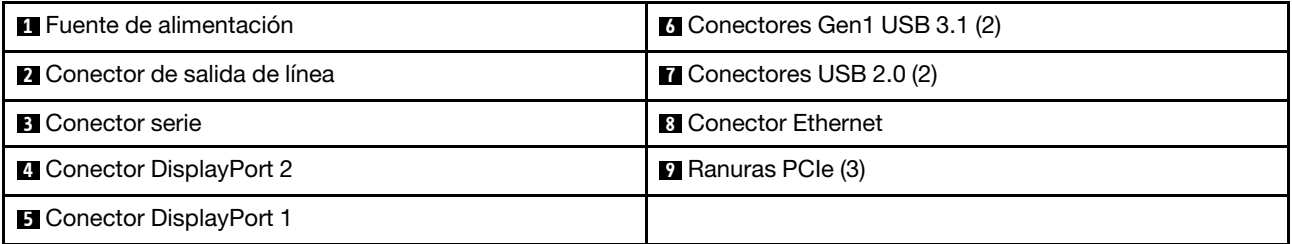

### **1** Unidad de fuente de alimentación

Conecte el cable de alimentación para este componente.

### **2** Conector de salida de línea

Conecte un dispositivo de sonido, como altavoces o earphones, a este conector.

#### Notas:

- 1. Este conector solo es compatible con el cliente de Windows.
- 2. Usuario puede estar consciente del ruido de baja frecuencia del puerto de sonido en entornos específicos.
- 3. La presión excesiva desde los auriculares dentro de la oreja puede causar daños auditivos.

#### **3** Conector serie

Conecte un dispositivo serie de 9 patillas a este conector.

#### **4 B Conectores DisplayPort**

Conecte un dispositivo de video compatible con DisplayPort, como un monitor, a este conector.

### **6 <b>7** Conectores USB

Disponible para un dispositivo que requiere una conexión USB 2.0 o 3.0, como un teclado, un mouse o una unidad flash USB.

### **8** Conector Ethernet

Conecte un cable Ethernet a este conector para una LAN. Este conector incluye un LED de indicación de estado.

### **9** Ranuras PCIe

Este servidor incluye tres ranuras PCIe en la placa del sistema. Para obtener información detallada sobre las ranuras de PCIe, consulte ["Especificaciones" en la página 4.](#page-7-0)

### <span id="page-18-0"></span>Componentes de la placa del sistema

La siguiente ilustración de esta sección muestra las ubicaciones de los componentes de la placa del sistema.

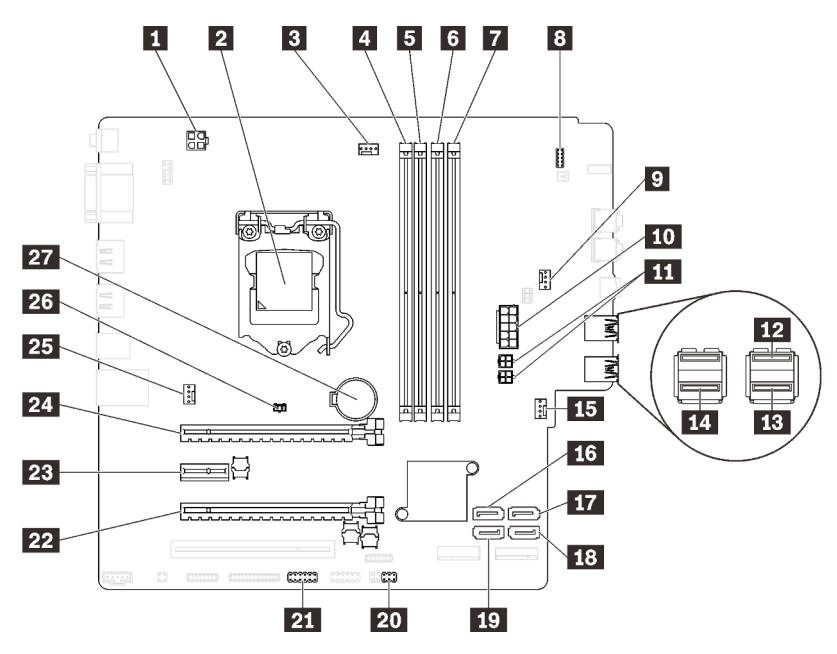

Figura 6. Componentes de la placa del sistema

Tabla 7. Componentes de la placa del sistema

| <b>El Conector de alimentación del procesador</b>                                    | <b>El Conector de alimentación de ventilador</b>          |
|--------------------------------------------------------------------------------------|-----------------------------------------------------------|
| 2 Zócalo del procesador                                                              | <b>175</b> Conector SATA 3                                |
| <b>El</b> Conector de alimentación del ventilador del<br>procesador                  | <b>Fra</b> Conector SATA 4                                |
| 4 Ranura 1 para DIMM                                                                 | <b>18 Conector SATA 2</b>                                 |
| <b>5</b> Ranura 2 para DIMM                                                          | <b>FD</b> Conector SATA 1                                 |
| <b>3 Ranura 3 para DIMM</b>                                                          | <b>20 Conector de sensor térmico</b>                      |
| 7 Ranura 4 para DIMM                                                                 | <b>21</b> Conector USB para adaptador de tarjeta SD doble |
| 8 Conector del panel frontal                                                         | 22 Ranura de PCIe 3                                       |
| <b>2</b> Conector de alimentación del ventilador del adaptador<br>de bahía de unidad | <b>EX</b> Ranura de PCIe 2                                |
| <b>Ful</b> Conector de alimentación del sistema                                      | <b>24</b> Ranura de PCIe 1                                |
| <b>11 Conector de alimentación SATA</b>                                              | 25 Conector de alimentación del ventilador                |
| <b>12</b> Conector USB del panel frontal                                             | <b>23</b> Conector del conmutador de intrusión            |
| <b>B</b> Conector USB del panel frontal                                              | 27 Batería CMOS 3V (CR2032)                               |
| <b>14</b> Conector USB de unidad óptica delgada                                      |                                                           |

### <span id="page-18-1"></span>Puentes de la placa del sistema

La siguiente ilustración muestra la ubicación de los puentes del servidor.

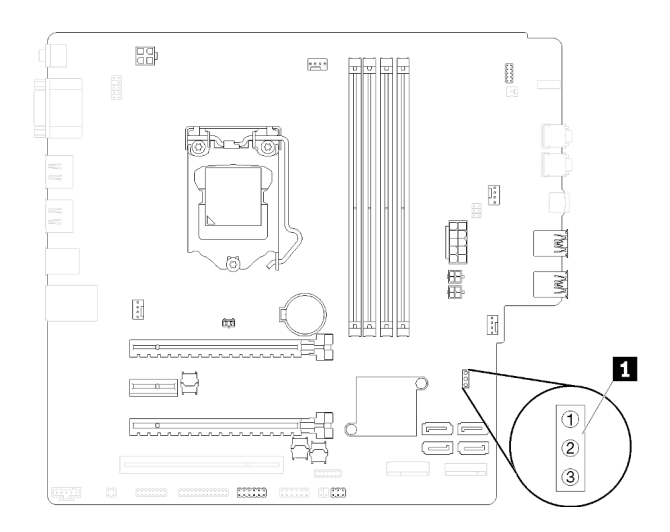

Figura 7. Puentes de la placa del sistema

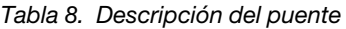

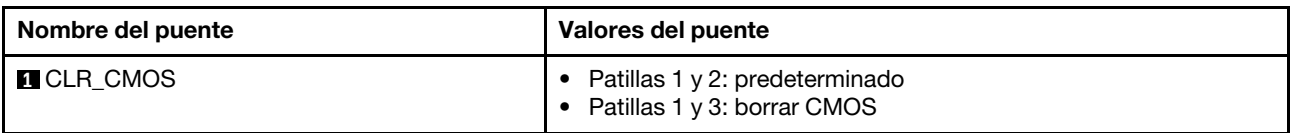

#### Importante:

- Antes de mover los puentes, apague el servidor. Una vez hecho eso, desconecte todos los cables de alimentación y todos los cables externos. No abra el servidor ni intente repararlo antes de leer o comprender la siguiente información:
	- [https://pubs.lenovo.com/safety\\_documentation/](https://pubs.lenovo.com/safety_documentation/)
- Todos los bloques de puentes o conmutadores de la placa del sistema que no aparecen en las ilustraciones de este documento están reservados.

### <span id="page-19-0"></span>Bloqueos de servidor

El bloqueo de la cubierta del servidor impide el acceso no autorizado en el interior del servidor.

#### Candado de cable estilo Kensington

Puede utilizar un candado de cable estilo Kensington para fijar el servidor a un escritorio, mesa u otra sujeción no permanente. El candado de cable se engancha en la ranura de bloqueo de seguridad en la parte posterior del servidor y funciona con una llave o una combinación. El candado de cable también bloquea los botones que se usan para extraer la cubierta del servidor. Éste es el mismo tipo de candado que se utiliza con muchos sistemas portátiles. Puede solicitar un candado de cable integrado directamente desde Lenovo buscando Kensington en:

<http://datacentersupport.lenovo.com>

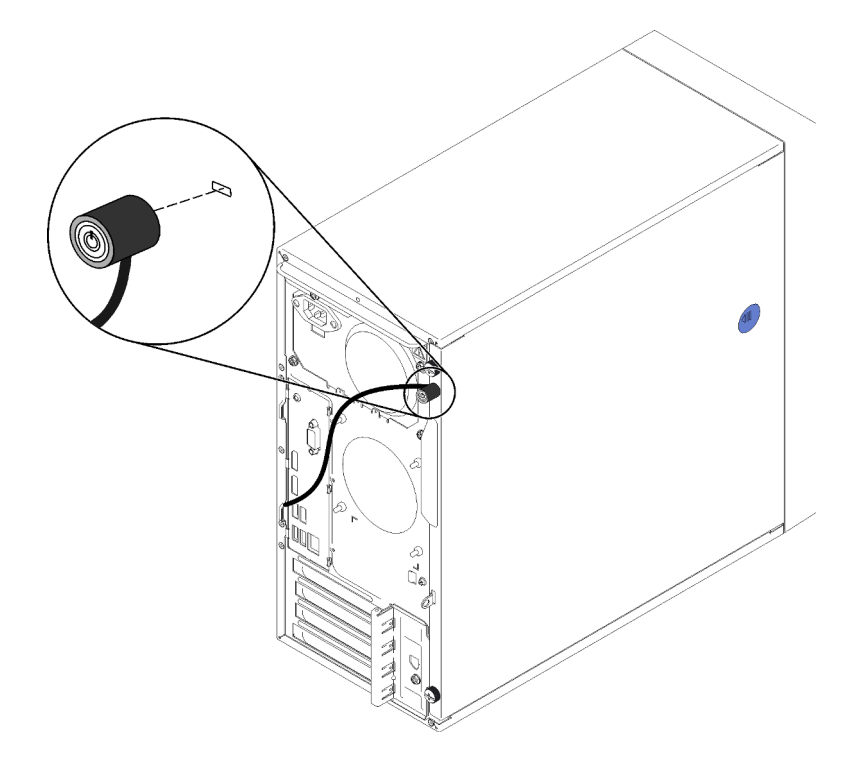

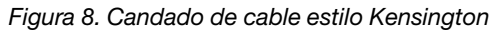

### Candado

Este servidor viene con un candado de bucle. Cuando se instala un candado, no se puede extraer la cubierta del servidor.

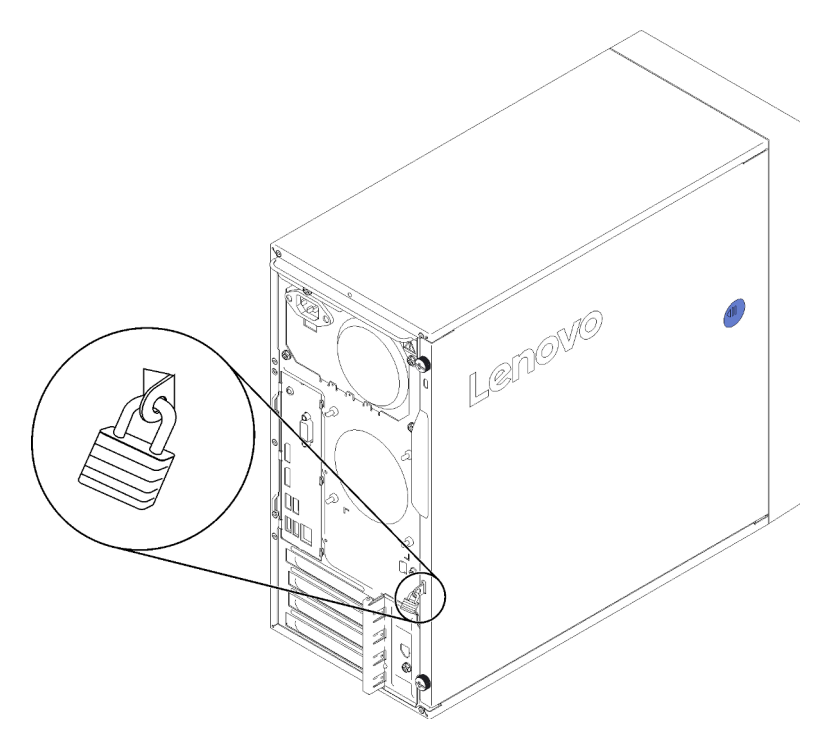

Figura 9. Candado

### <span id="page-21-0"></span>Módulo adaptador de tarjeta SD doble

Lea esta sección para obtener información acerca del módulo adaptador de tarjeta SD doble.

Figura 10. Módulo adaptador de tarjeta SD doble

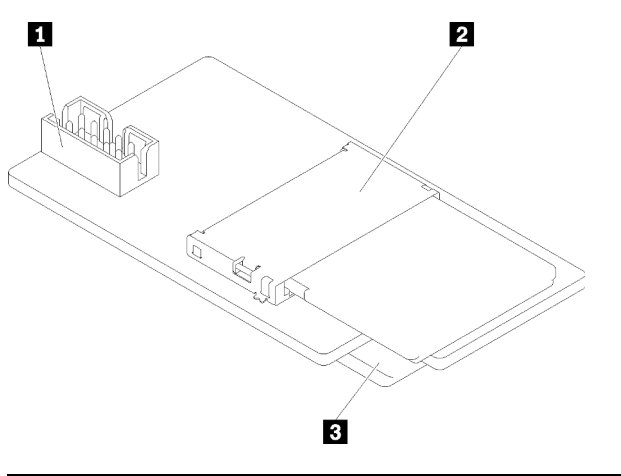

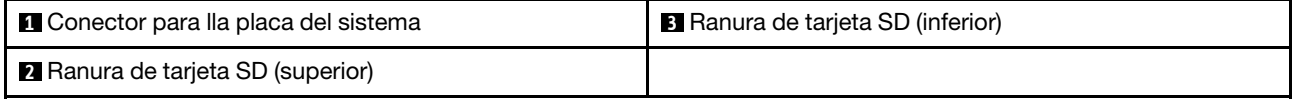

### <span id="page-21-1"></span>Adaptadores RAID

Use esta información para ubicar los conectores y LED en los adaptadores RAID opcionales.

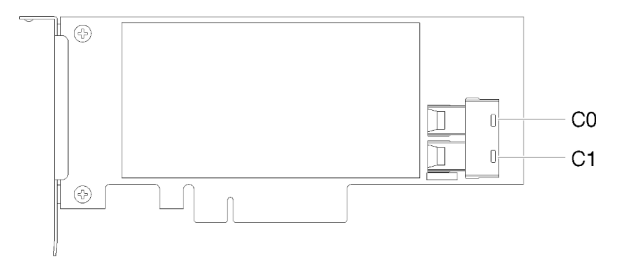

Figura 11. Conectores en el adaptador RAID SATA/SAS (8i)

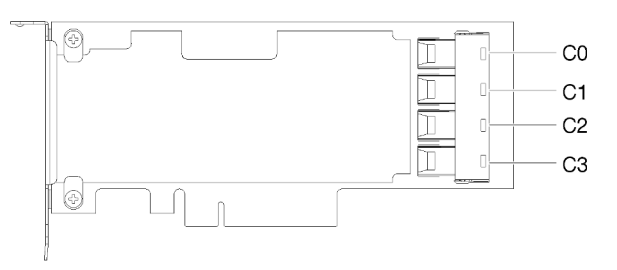

Figura 12. Conectores de la tarjeta de conmutador PCIe

### <span id="page-22-0"></span>Módulo de alimentación flash

Use esta información para ubicar los colectores en el módulo de alimentación flash opcional que se incluye con el adaptador RAID.

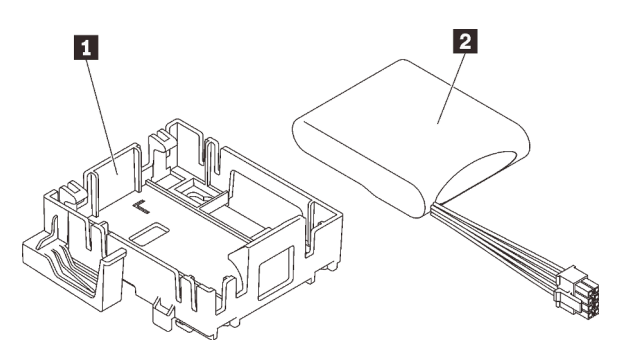

Figura 13. Módulo de alimentación flash

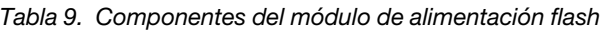

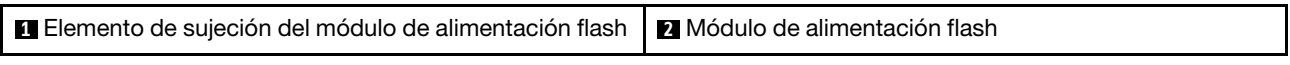

### <span id="page-22-1"></span>Disposición interna de los cables

Algunos de los componentes del servidor incluyen cables internos destinados a conectores específicos.

Antes de conectar los cables, lea atentamente las siguientes directrices:

- Apague el servidor antes de conectar o desconectar los cables internos.
- Consulte la documentación que se proporciona con los dispositivos externos para obtener instrucciones adicionales sobre el cableado.
- Asegúrese de usar los identificadores impresos en los cables para ubicar los conectores adecuados.
- Asegúrese de que el cable no esté pinzado y de que no cubra conectores ni obstruya ningún componente de la placa del sistema.

Nota: Desacople todos los pestillos, las pestañas de liberación o los bloqueos de los conectores de los cables cuando desconecte los cables de la placa del sistema. Si no los libera antes de retirar los cables, los zócalos de los cables de la placa del sistema, los cuales son frágiles, resultarán dañados. Cualquier daño a los zócalos de los cables podría requerir la sustitución de la placa del sistema.

Figura 14. Presión sobre la pestaña de liberación para quitar el conector

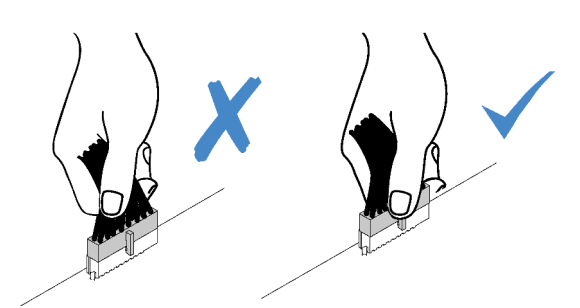

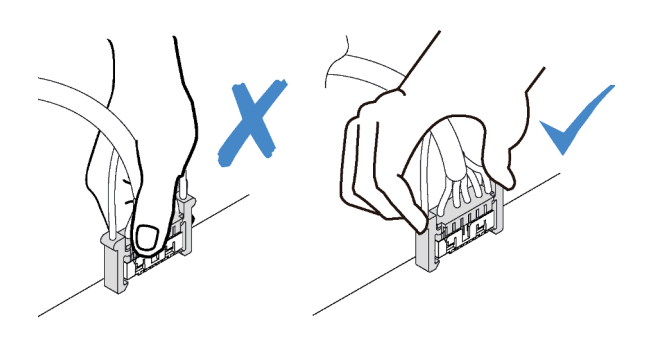

Figura 15. Presione las pestañas de liberación por ambos lados y libere el conector del zócalo del cable.

### <span id="page-23-0"></span>Disposición de los cables para las bahías de unidad 1 a 3

Lea esta sección para obtener información acerca de la disposición de los cables para la unidad de las bahías 1 a 3.

### Bahía de unidad 1

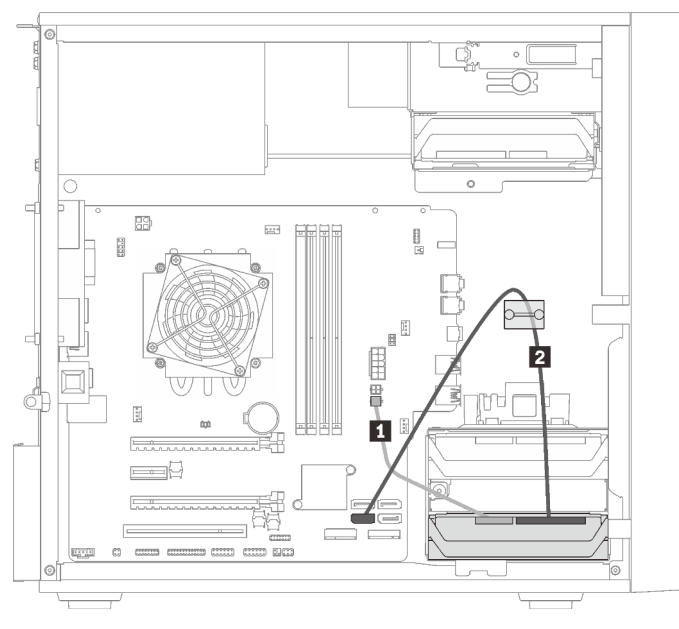

Figura 16. Disposición de los cables para la bahía de unidad 1

Tabla 10. Disposición de los cables para la bahía de unidad 1

| Cable de alimentación divisor en Y de microajuste a dis | Cable de señal SATA de 7 patillas con pestillo, |
|---------------------------------------------------------|-------------------------------------------------|
| 1X15P.450 mm                                            | 420 mm                                          |

#### Bahía de unidad 2

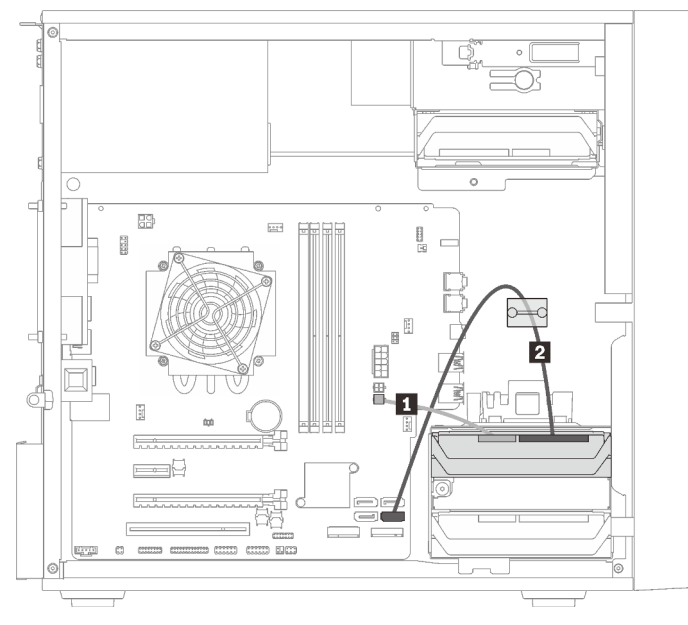

Figura 17. Disposición de los cables para la bahía de unidad 2

Tabla 11. Disposición de los cables para la bahía de unidad 2

|              | <b>■ Cable de alimentación divisor en Y de microajuste a dis   ■ Cable de señal SATA de 7 patillas con pestillo, 420 mm</b> |
|--------------|----------------------------------------------------------------------------------------------------|
| 1X15P.450 mm |                                                                                                    |

#### Bahía de unidad 3

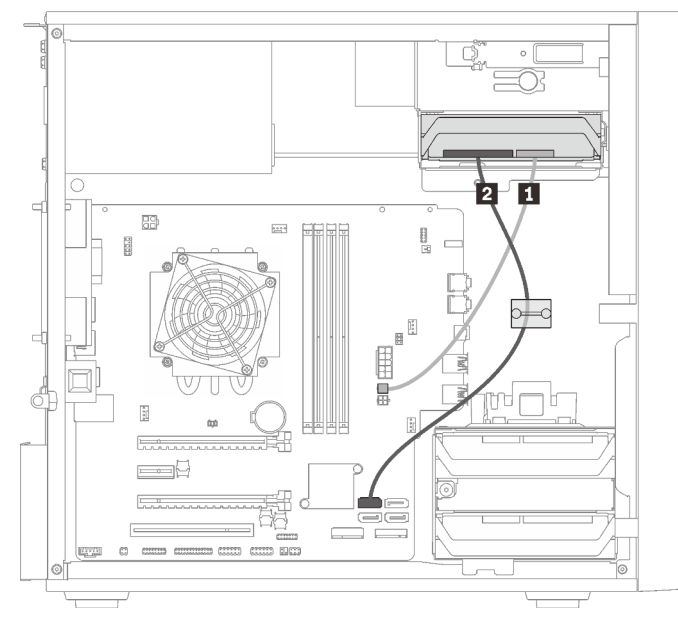

#### Figura 18. Disposición de los cables para la bahía de unidad 3

Tabla 12. Disposición de los cables para la bahía de unidad 3

| <b>I Cable de alimentación divisor en Y de microajuste a dis</b>   <b>I</b> Cable de señal SATA de 7 patillas con pestillo, 420 mm |  |
|----------------------------------------------------------------------------------------------------|--|
| l 1X15P. 450 mm                                                                                                    |  |

### <span id="page-25-0"></span>Disposición de los cables para la bahía de unidad 4

Lea esta sección para obtener información acerca de la disposición de los cables para la unidad de la bahía 4.

### Unidad óptica/de cintas

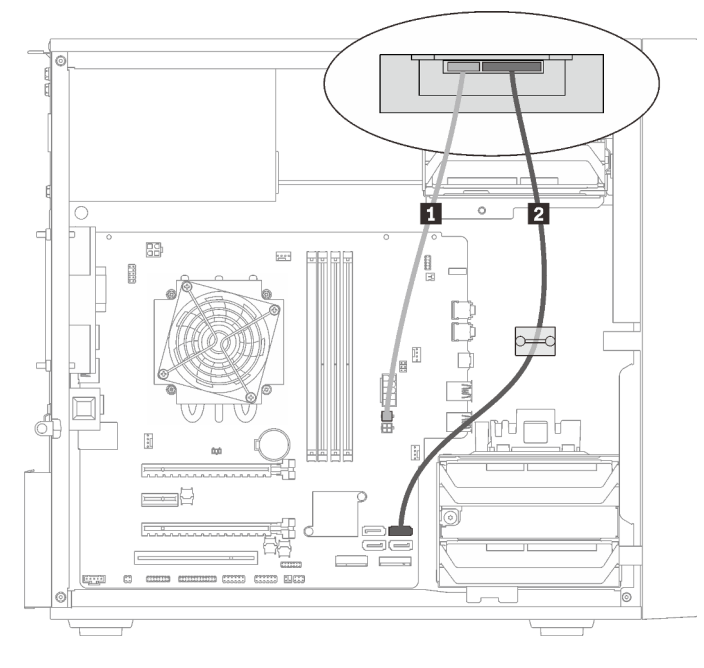

Figura 19. Disposición de los cables de la unidad óptica/de cinta

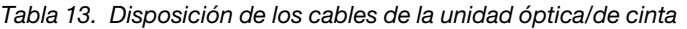

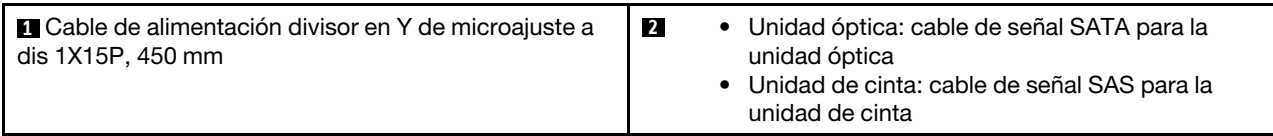

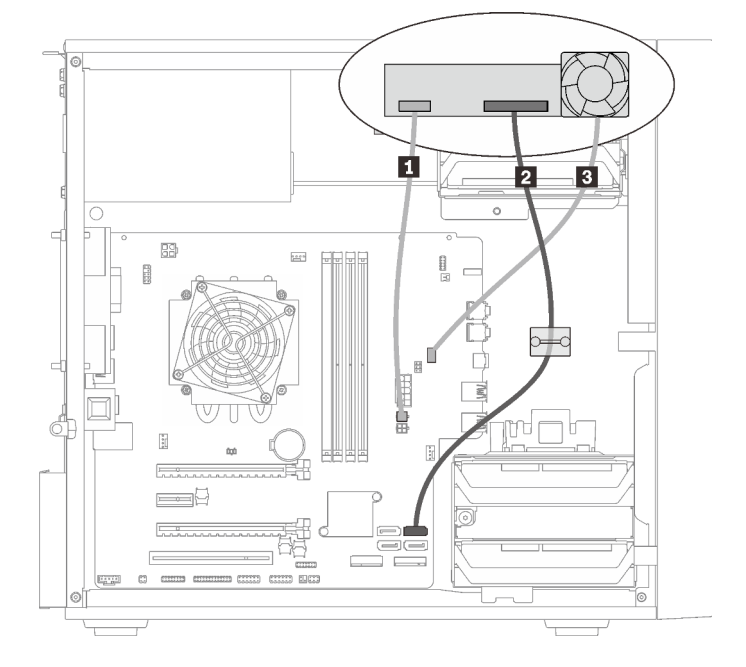

Adaptador de bahía de unidad con un disco duro o unidad de estado sólido

Figura 20. Disposición de cable para adaptador de bahía de unidad con un disco duro o unidad de estado sólido

Tabla 14. Disposición de cable para adaptador de bahía de unidad con un disco duro o unidad de estado sólido

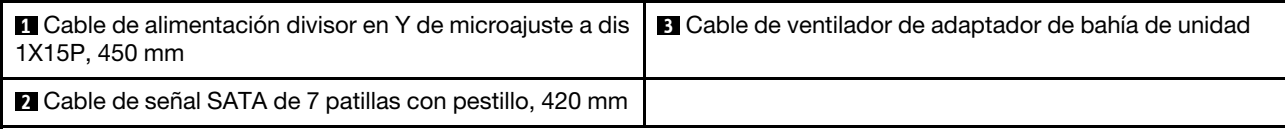

Adaptador de bahía de unidad con un disco duro o unidad de estado sólido y unidad óptica delgada

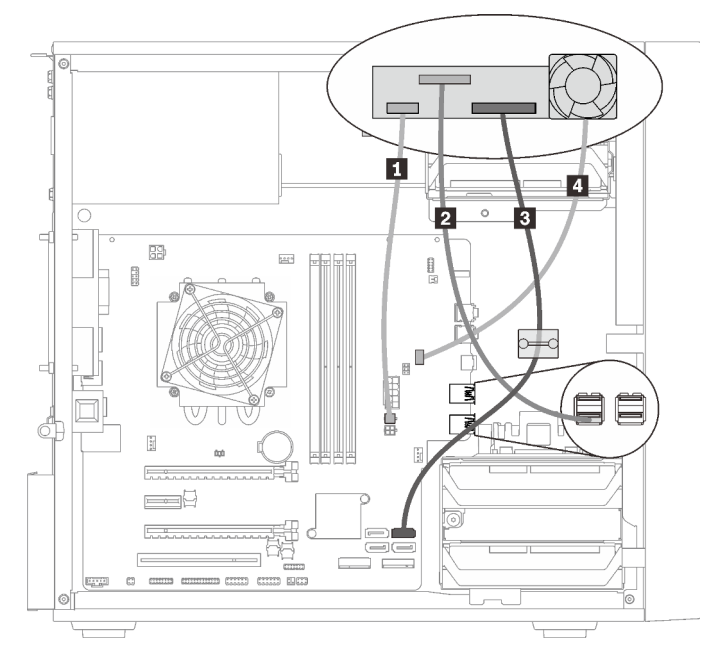

Figura 21. Disposición de cable para adaptador de bahía de unidad con un disco duro o unidad de estado sólido y unidad óptica delgada

Tabla 15. Disposición de cable para adaptador de bahía de unidad con un disco duro o unidad de estado sólido y unidad óptica delgada

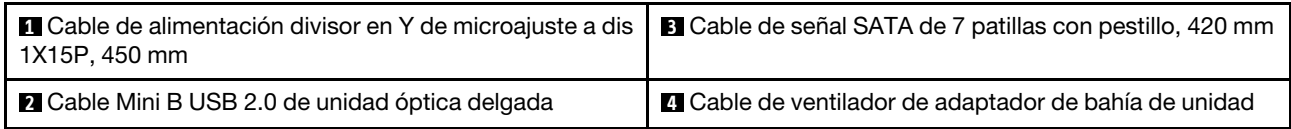

### <span id="page-27-0"></span>Disposición de los cables para adaptadores RAID y unidades

Lea esta sección para obtener información acerca de la disposición de los cables para la unidad y el adaptador RAID.

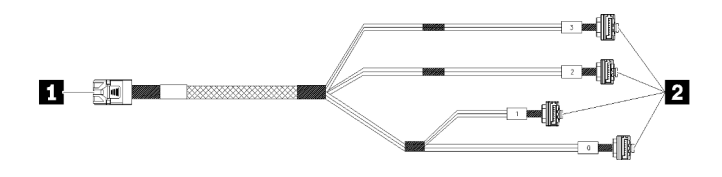

Figura 22. Cable de 7 patillas Mini SAS HD a 4 SATA

#### Tabla 16. Cable de 7 patillas Mini SAS HD a 4 SATA

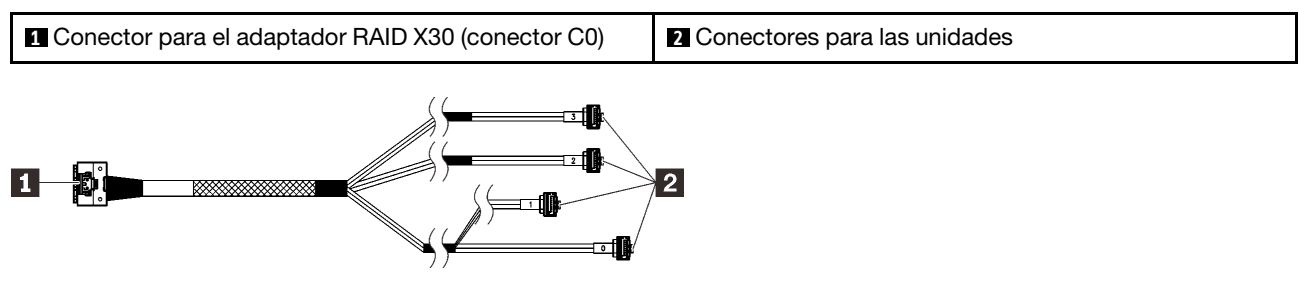

Las líneas de interrupción indican la parte del cable oculta en la ilustración.

Figura 23. Cable de 7 patillas Slimline HD a 4 SATA

#### Tabla 17. Cable de 7 patillas Slimline HD a 4 SATA

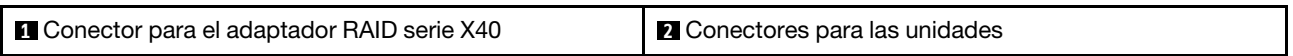

#### Notas:

- 1. El adaptador RAID solo se puede instalar en las ranuras de PCIe 1 o 3.
- 2. Asegúrese de que los cables de señal pasen a través del clip de los cables.

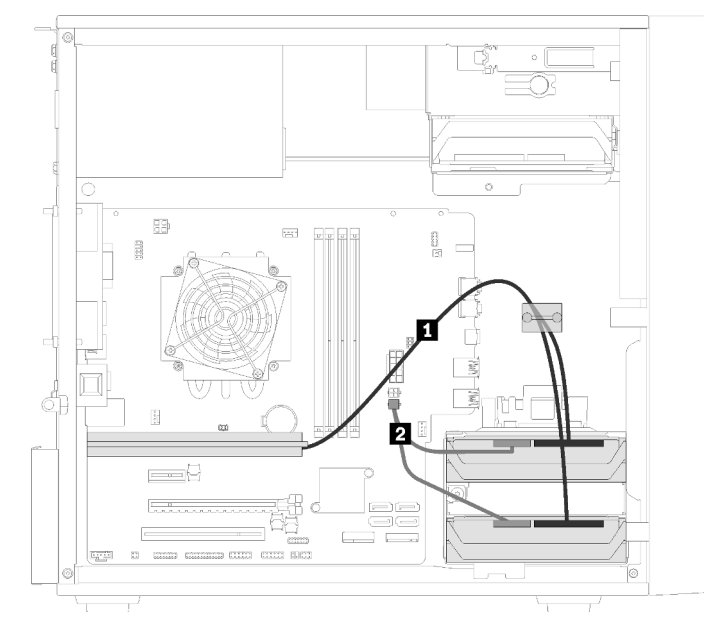

Disposición de los cables para dos unidades con el adaptador RAID

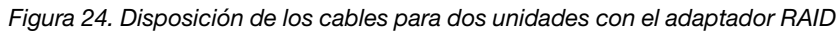

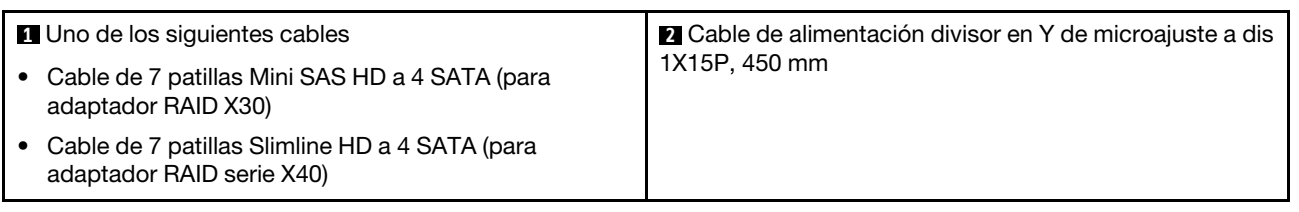

Tabla 18. Disposición de los cables para dos unidades con el adaptador RAID

#### Disposición de los cables para tres unidades con el adaptador RAID

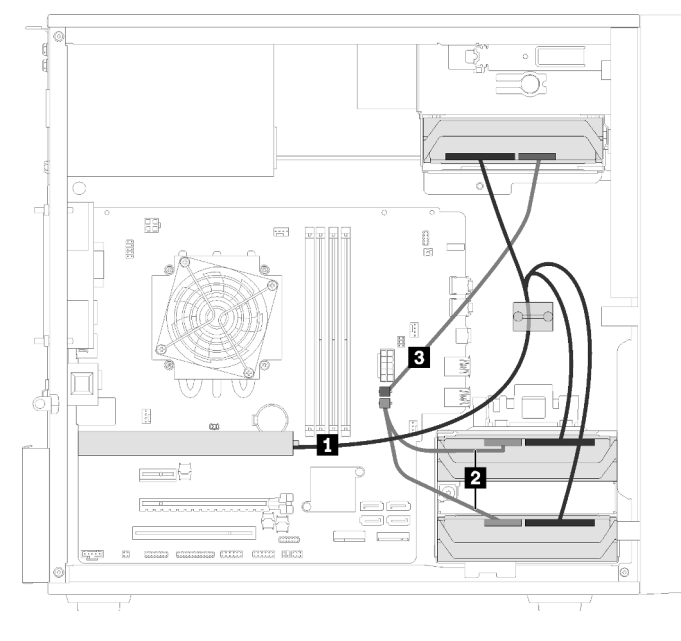

Figura 25. Disposición de los cables para tres unidades con el adaptador RAID

Tabla 19. Disposición de los cables para tres unidades con el adaptador RAID

| Uno de los siguientes cables                                                | <b>2 B</b> Cable de alimentación divisor en Y de microajuste a dis |
|-----------------------------------------------------------------------------|--------------------------------------------------------------------|
| Cable de 7 patillas Mini SAS HD a 4 SATA<br>(para adaptador RAID X30)       | 1X15P, 450 mm                                                      |
| Cable de 7 patillas Slimline HD a 4 SATA<br>(para adaptador RAID serie X40) |                                                                    |

#### Disposición de los cables para cuatro unidades con el adaptador RAID

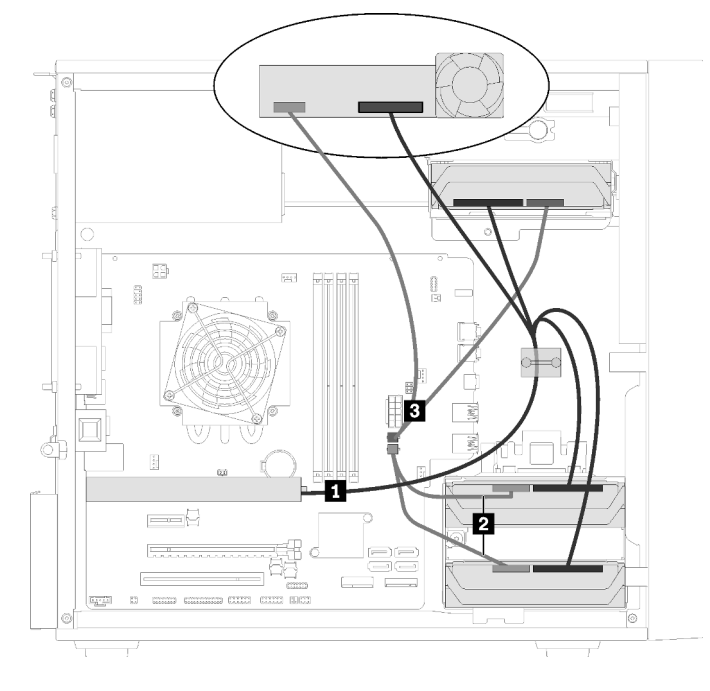

Figura 26. Disposición de los cables para cuatro unidades con el adaptador RAID

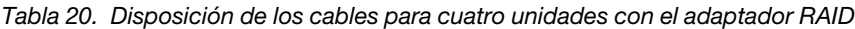

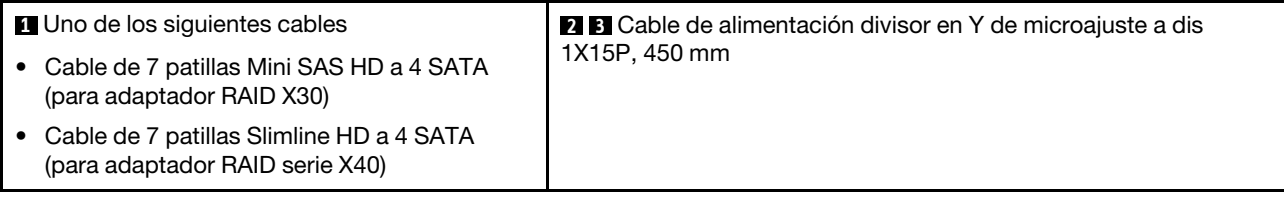

### <span id="page-29-0"></span>Disposición de los cables para la unidad de fuente de alimentación

Lea esta sección para obtener información acerca de la disposición de los cables para la unidad de fuente de alimentación.

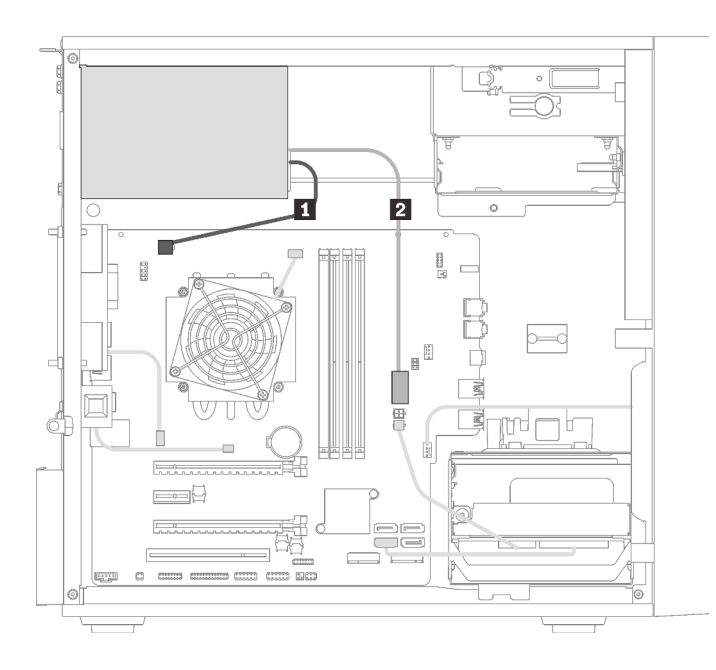

Figura 27. Disposición de los cables para la unidad de fuente de alimentación

Tabla 21. Disposición de los cables para la unidad de fuente de alimentación

**1** Cable de alimentación divisor en Y de microajuste a 1X15P y 1X4P (conector SATA de 4 patillas para alimentación del procesador) **2** Cable de alimentación divisor en Y de microajuste a 1X15P y 1X4P (conector de 15 patillas para alimentación del sistema)

Nota: **1** y **2** son partes del mismo cable divisor en Y.

### <span id="page-31-0"></span>Disposición de los cables para los ventiladores

Lea esta sección para obtener información acerca de la disposición de los cables para los ventiladores.

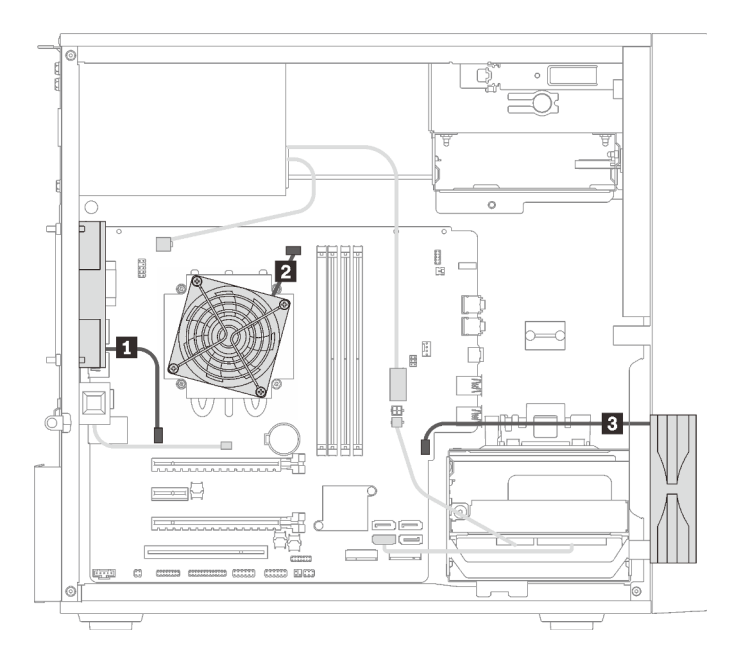

Figura 28. Disposición de los cables para los ventiladores

Tabla 22. Disposición de los cables para los ventiladores

| <b>1</b> Cable posterior de ventilador               | <b>B</b> Cable del ventilador frontal |
|------------------------------------------------------|---------------------------------------|
| <b>2</b> Cable del ventilador del disipador de calor |                                       |

### <span id="page-31-1"></span>Disposición de los cables para el panel frontal

Lea esta sección para obtener información acerca de la disposición de los cables para el panel frontal.

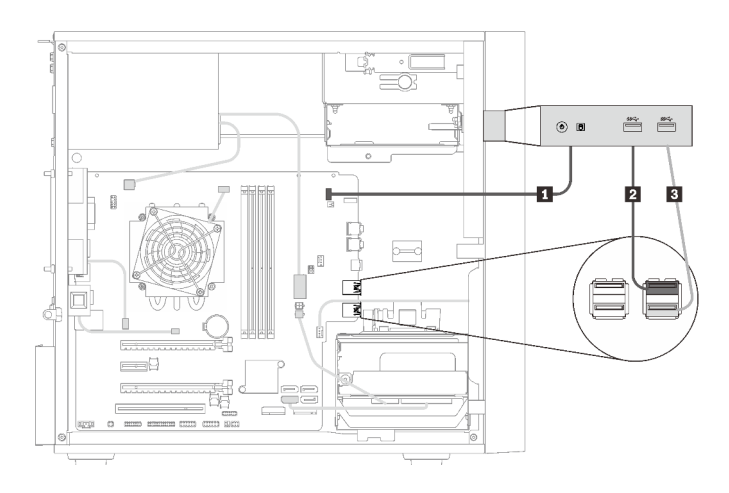

Figura 29. Disposición de los cables para el panel frontal

Tabla 23. Disposición de los cables para el panel frontal

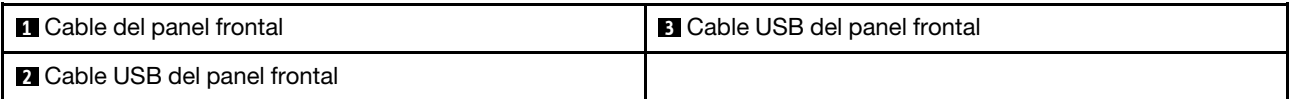

### <span id="page-32-0"></span>Disposición de los cables para el sensor térmico

Lea esta sección para obtener información acerca de la disposición de los cables para el sensor térmico.

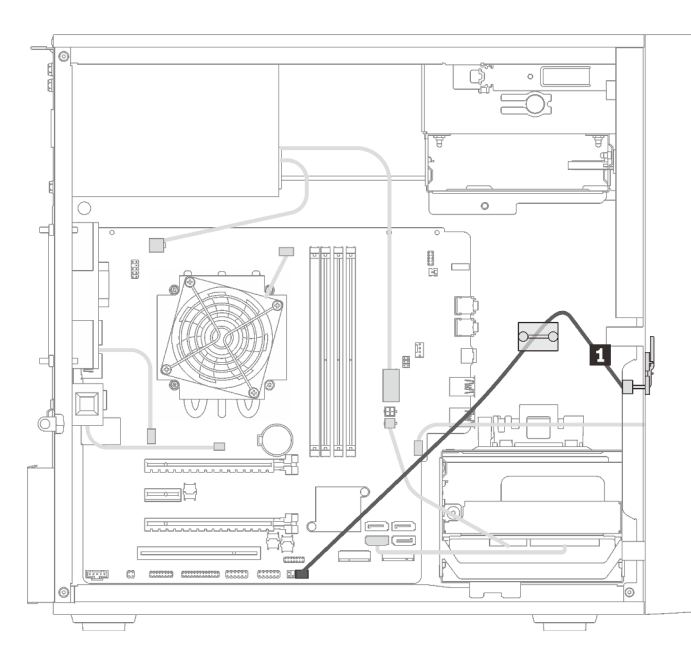

Figura 30. Disposición de los cables para el sensor térmico

Tabla 24. Disposición de los cables para el sensor térmico

**1** Cable del sensor térmico, 6 patillas de 460 mm

<span id="page-32-1"></span>Nota: Asegúrese de que el cable del sensor térmico es dispuesto a través del tipo de cable.

### Lista de piezas

Utilice esta lista de piezas para identificar los componentes disponibles para su servidor.

Nota: En función del modelo, el aspecto del servidor aspecto del servidor puede ser ligeramente diferente del que se presenta en la ilustración.

<span id="page-33-0"></span>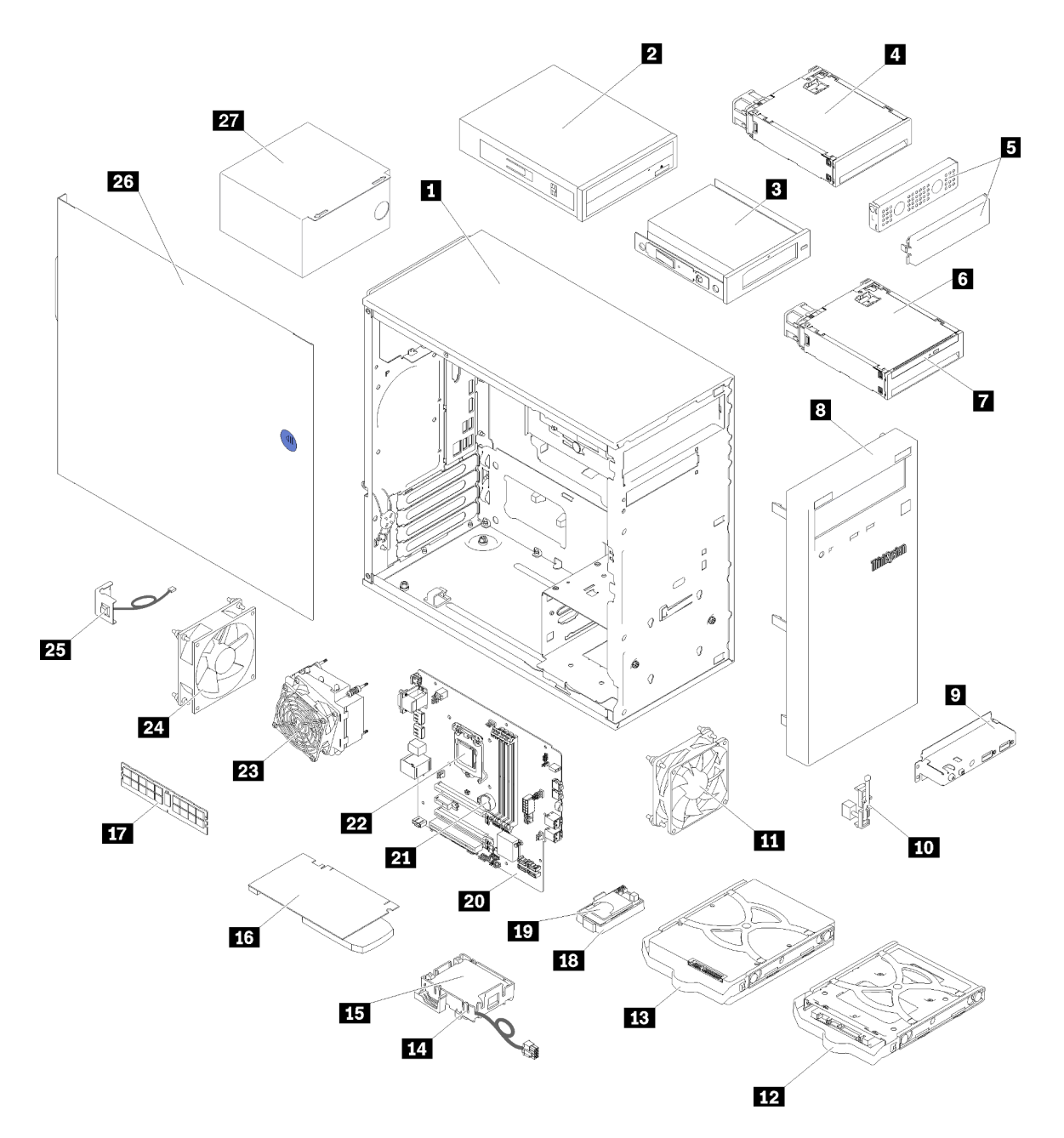

Figura 31. Componentes del servidor

Las piezas que aparecen en la tabla siguiente están identificadas dentro de una de las siguientes categorías:

- Unidades reemplazables por el cliente (CRU) de nivel 1: la sustitución de las CRU de nivel 1 es responsabilidad del usuario. Si Lenovo instala una CRU de nivel 1 por solicitud suya, sin un acuerdo de servicio, se le cobrará por la instalación.
- Unidades reemplazables por el cliente (CRU) de nivel 2: puede instalar las CRU de nivel 2 o pedir a Lenovo que las instale, sin ningún costo adicional, bajo el tipo de servicio de garantía designado para su servidor.
- Unidades sustituibles localmente (FRU): únicamente técnicos del servicio expertos deben instalar las FRU.

• Consumibles y piezas estructurales: la compra y la sustitución de consumibles y piezas estructurales es su responsabilidad. Si Lenovo adquiere o instala un componente estructural por solicitud suya, se le cobrará por el servicio.

Tabla 25. Lista de las piezas

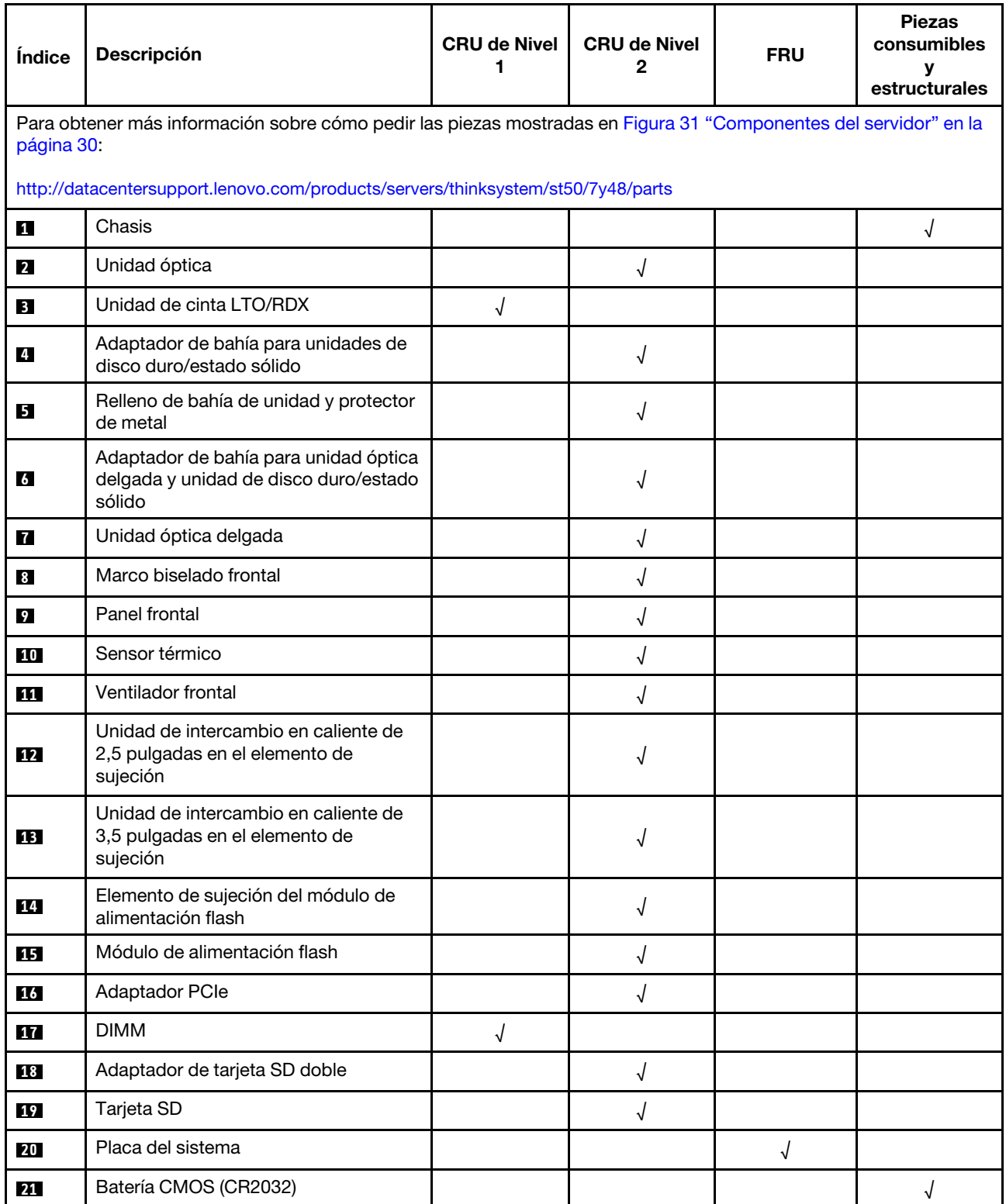

### Tabla 25. Lista de las piezas (continuación)

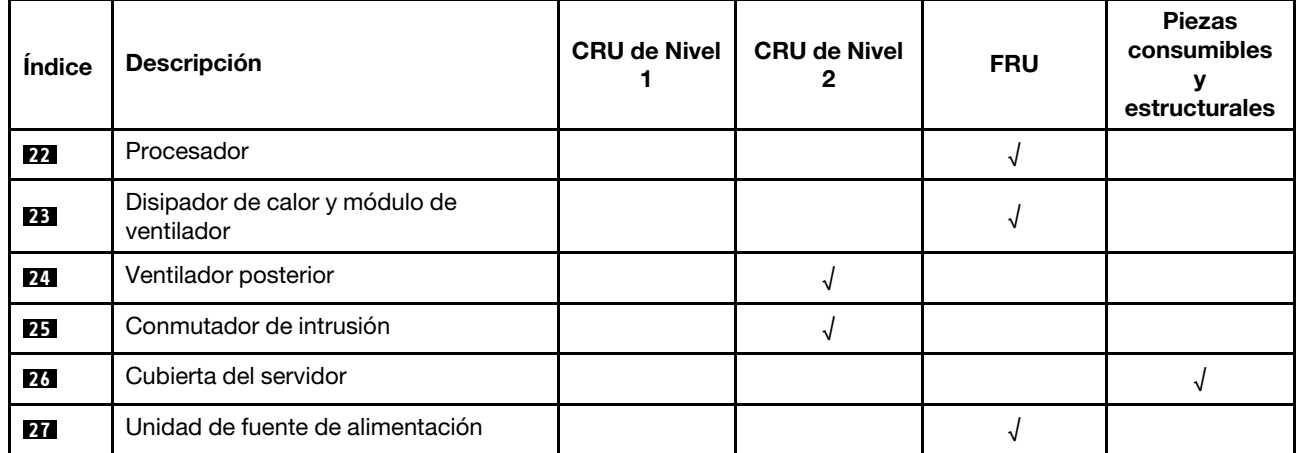
## Cables de alimentación

Hay varios cables de alimentación disponibles, según el país y la región donde el servidor está instalado.

Para ver los cables de alimentación que están disponibles para el servidor:

1. Visite la página siguiente:

#### <http://dcsc.lenovo.com/#/>

- 2. Haga clic en Preconfigured Model (Modelo preconfigurado) o Configure to order (Configurar a pedido).
- 3. Especifique el tipo de equipo y el modelo del servidor para mostrar la página de configuración.
- 4. Haga clic en Power (Alimentación) → Power Cables (Cables de alimentación) para ver todos los cables de la línea eléctrica.

#### Notas:

- Por razones de seguridad, se proporciona un cable de alimentación con un conector con toma a tierra para usarlo con este producto. Para evitar una descarga eléctrica, use siempre el cable de alimentación y el conector con una toma eléctrica correctamente conectada a tierra.
- Los cables de alimentación para este producto que se utilizan en Estados Unidos y Canadá se mencionan en Underwriter's Laboratories (UL) y están certificados por la Canadian Standards Association (CSA).
- Para las unidades pensadas para utilizarse a 115 voltios: use un conjunto de cables mencionados por UL y certificados por CSA que constan de un mínimo de 18 AWG, cable de tres conductores tipo SVT o SJT, un máximo de 15 pies de largo y una cuchilla en paralelo, conector de tipo con conexión a tierra calificado en 15 amperios, 125 voltios.
- Para las unidades pensadas para utilizarse a 230 voltios (EE. UU.): use un conjunto de cables mencionados por UL y certificados por CSA que constan de un mínimo de 18 AWG, cable de tres conductores tipo SVT o SJT, un máximo de 15 pies de largo y una cuchilla en conjunto, conector de tipo con conexión a tierra calificado en 15 amperios, 250 voltios.
- Para las unidades pensadas para funcionar a 230 voltios (fuera de los EE. UU.): use un conjunto de cables con un conector de tipo con conexión a tierra. El conjunto de cables debe tener las aprobaciones de seguridad adecuadas para el país en que se instalará el equipo.
- Los cables de alimentación para un país o región específico generalmente están disponibles solo en ese país o región.

# <span id="page-38-0"></span>Capítulo 3. Configuración de hardware del servidor

Para configurar el servidor, instale las opciones compradas, instale los cables del servidor, configure y actualice el firmware e instale el sistema operativo.

## Lista de comprobación de configuración de servidor

Utilice la lista de comprobación de configuración del servidor para asegurarse de que ha realizado todas las tareas requeridas para configurar su servidor.

El procedimiento de configuración del servidor varía en función de la configuración del servidor en el momento en que se proporcionó. En algunos casos, el servidor está completamente configurado y simplemente es necesario conectarlo a la red y a una fuente de alimentación de CA y, a continuación, encenderlo. En algunos casos, es necesario instalar opciones de hardware en el servidor, se requiere la configuración de hardware y firmware, y que se instale un sistema operativo.

Los pasos siguientes describen el procedimiento general para instalar el servidor:

- 1. Desempaquete el paquete del servidor. Consulte la sección ["Contenidos del paquete del servidor" en la](#page-5-0)  [página 2.](#page-5-0)
- 2. Configure el hardware del servidor.
	- a. Instale cualquier opción de hardware o servidor requerido. Consulte los temas relacionados en ["Instalación de opciones de hardware en el servidor" en la página 40](#page-43-0).
	- b. Si es necesario, instale el servidor en un armario bastidor estándar usando el kit de conversión de torre a bastidor. Consulte la documentación que se proporciona con el kit de conversión opcional.
	- c. Conecte los cables Ethernet y los cables de alimentación al servidor. Consulte ["Vista posterior" en la](#page-15-0) [página 12](#page-15-0) para ubicar los conectores. Consulte ["Conexión de los cables del servidor" en la página](#page-66-0) [63](#page-66-0) para las prácticas recomendadas de cableado.
	- d. Encienda el servidor. Consulte ["Encendido del servidor" en la página 64.](#page-67-0)
	- e. Valide que el hardware del servidor se configuró correctamente. Consulte la sección ["Validación de](#page-67-1)  [configuración de servidor" en la página 64](#page-67-1).
- 3. Configure el sistema.
	- a. Actualice el firmware para el servidor, si es necesario. Consulte ["Actualización del firmware" en la](#page-68-0)  [página 65](#page-68-0).
	- b. Configure el firmware para el servidor. Consulte ["Configuración de firmware" en la página 65.](#page-68-1)

La siguiente información está disponible para la configuración de RAID:

- <https://lenovopress.com/lp0578-lenovo-raid-introduction>
- <https://lenovopress.com/lp0579-lenovo-raid-management-tools-and-resources>
- c. Instale el sistema operativo. Consulte ["Despliegue del sistema operativo" en la página 72](#page-75-0).
- d. Cree una copia de seguridad de la configuración del servidor. Consulte ["Creación de copia de](#page-75-1)  [seguridad de la configuración de servidores" en la página 72](#page-75-1).
- e. Instale las aplicaciones y los programas para los que el servidor está diseñado.

## <span id="page-38-1"></span>Directrices de instalación

Siga las directrices de instalación para instalar componentes en su servidor.

Antes de instalar dispositivos opcionales, lea los siguientes avisos con atención:

Atención: Evite la exposición a la electricidad estática, que podría producir fallas en el sistema y la pérdida de datos; para ello, mantenga los componentes sensibles a la estática en sus envases antiestáticos hasta la instalación y manipular estos dispositivos con una muñequera de descarga electrostática u otro sistema de descarga a tierra.

- Lea la información y las directrices de seguridad para trabajar sin riesgos.
	- Una lista completa de información de seguridad para todos los productos está disponible en: [https://](https://pubs.lenovo.com/safety_documentation/)  [pubs.lenovo.com/safety\\_documentation/](https://pubs.lenovo.com/safety_documentation/)
	- ["Manipulación de dispositivos sensibles a la electricidad estática" en la página 37](#page-40-0)
- Asegúrese de que los componentes que está instalando sean compatibles con el servidor. Para obtener una lista de los componentes opcionales compatibles con el servidor, consulte [https://](https://serverproven.lenovo.com/)  [serverproven.lenovo.com/](https://serverproven.lenovo.com/).
- Cuando instale un nuevo servidor, descargue y aplique el firmware más reciente. Esto le ayudará a asegurar que corrigen los problemas conocidos y que el servidor está preparado para funcionar con un rendimiento óptimo. Para descargar las actualizaciones de firmware más recientes para su servidor, vaya a [ThinkSystem ST50Controladores y software](http://datacentersupport.lenovo.com/products/servers/thinksystem/st50/7Y48/downloads).

Importante: Algunas soluciones de clúster requieren niveles de código específicos o actualizaciones de código coordinadas. Si el componente forma parte de una solución de clúster, verifique el menú de nivel de código de Mejor receta más reciente para el firmware y unidad compatible de clúster antes de actualizar el código.

- Se recomienda asegurarse de que el servidor funciona correctamente antes de instalar un componente opcional.
- Mantenga la zona de trabajo limpia y coloque los componentes desconectados en una superficie plana y lisa que no se sacuda ni incline.
- No intente levantar un objeto que crea que es demasiado pesado para usted. Si debe levantar un objeto pesado, tenga en cuenta las precauciones siguientes:
	- Asegúrese de que puede mantenerse en pie sin resbalar.
	- Distribuya el peso del objeto de forma equitativa entre ambos pies.
	- Levántelo aplicando la fuerza lentamente. No se mueva nunca de forma repentina o gire mientras levanta un objeto pesado.
	- Para evitar sobrecargar los músculos de la espalda, levántelo estando de pie o haciendo fuerza hacia arriba con los músculos de las piernas.
- Asegúrese de tener un número suficiente de tomas de corriente con la puesta a tierra adecuada para el servidor, el monitor y otros dispositivos.
- Realice una copia de seguridad de todos los datos importantes antes de realizar cambios en las unidades de disco.
- Tenga a mano un destornillador pequeño de punta plana, un destornillador Phillips pequeño o un destornillador T8 Torx.
- No es necesario apagar el servidor para quitar o instalar las fuentes de alimentación de intercambio en caliente o los dispositivos USB conectables en caliente. Sin embargo, debe apagar el servidor antes de realizar cualquier paso que implique la remoción o instalación de cables de adaptadores y debe desconectar la fuentes de alimentación del servidor antes de realizar cualquier paso que implique la remoción o instalación de una DIMM.
- El color azul en un componente indica los puntos de contacto, por los que puede sujetar un componente para extraerlo o instalarlo en el servidor, abrir o cerrar un mecanismo de cierre, etc.
- El color naranja en un componente o una etiqueta de color naranja sobre un componente, o cerca del mismo, indica que el componente se puede intercambiar en caliente, lo que significa que si el servidor y el sistema operativo dan soporte a la posibilidad de intercambio en caliente, es posible extraer o instalar el componente mientras el servidor está en ejecución. (El color naranja también indica los puntos de contacto en los componentes de intercambio en caliente). Consulte las instrucciones para extraer o instalar un componente de intercambio en caliente específico para ver procedimientos adicionales que es posible que sea necesario realizar antes de extraer o instalar el componente.
- La banda roja en las unidades, ubicada adyacente al pestillo de liberación, indica que la unidad se puede intercambiar en caliente si el servidor y el sistema operativo admiten esta capacidad. Esto significa que puede quitar o instalar la unidad mientras el servidor está en ejecución.

Nota: Consulte las instrucciones específicas para el sistema para extraer o instalar una unidad de intercambio en caliente para ver posibles procedimientos adicionales que sea necesario realizar antes de extraer o instalar la unidad.

• Cuando haya finalizado el trabajo en el servidor, asegúrese de volver a instalar las pantallas protectoras de seguridad, los protectores, las etiquetas y los cables de toma de tierra.

## Directrices de fiabilidad del sistema

Las directrices de fiabilidad del sistema pretenden garantizar una refrigeración correcta del mismo.

Asegúrese de que cumple con los siguientes requisitos:

- Cuando el servidor tiene una alimentación redundante, se debe instalar una fuente de alimentación en cada bahía de fuente de alimentación.
- Debe existir un espacio suficiente alrededor del servidor a fin de permitir que el sistema de refrigeración de este funcione correctamente. Deje aproximadamente 50 mm (2,0 pulgadas) de espacio alrededor de la parte frontal y de la parte posterior del servidor. No coloque ningún objeto en la parte frontal de los ventiladores.
- Para permitir la refrigeración y el flujo de aire adecuados, vuelva a colocar la cubierta del servidor antes de encenderlo. No utilice el servidor durante más de 30 minutos con la cubierta del servidor extraída, se podrían dañar los componentes del servidor.
- Se deben seguir las instrucciones de cableado que se proporcionan con los adaptadores opcionales.
- Un ventilador en mal estado se debe sustituir dentro de 48 horas desde que deja de funcionar.
- Una unidad de intercambio en caliente extraída se debe sustituir en menos de dos minutos después de la extracción.
- Una fuente de alimentación de intercambio en caliente extraída se debe sustituir en menos de dos minutos después de la extracción.
- Cada deflector de aire que viene con el servidor se debe instalar cuando el servidor arranca (algunos servidores puede venir con más de un deflector de aire). Si utiliza el servidor con un deflector de aire faltante, pueden producirse daños en el procesador.
- Todos los zócalos del procesador deben contener siempre una cubierta de zócalo o un procesador y un disipador de calor.
- Cuando hay más de un procesador instalado, se deben seguir de forma estricta las reglas de colocación de ventiladores para cada servidor.

## <span id="page-40-0"></span>Manipulación de dispositivos sensibles a la electricidad estática

Siga este procedimiento para manejar dispositivos sensibles a la electricidad estática.

Atención: Evite la exposición a la electricidad estática, que podría producir fallas en el sistema y la pérdida de datos; para ello, mantenga los componentes sensibles a la estática en sus envases antiestáticos hasta la instalación y manipular estos dispositivos con una muñequera de descarga electrostática u otro sistema de descarga a tierra.

- Limite su movimiento para evitar que aumente la electricidad estática alrededor.
- Tenga especial cuidado al manipular dispositivos en el frío, porque la calefacción puede reducir la humedad interna y aumentar la electricidad estática.
- Utilice siempre una muñequera de descarga electrostática u otro sistema de conexión a tierra.
- Mientras el dispositivo se encuentre aún en su bolsa antiestática, póngalo en contacto con una superficie metálica no pintada de la parte exterior del servidor durante un mínimo de dos segundos. Esto descargará la electricidad estática de la bolsa y de su cuerpo.
- Quite el dispositivo de la bolsa e instálelo directamente en el servidor sin soltar el dispositivo. Si es necesario guardar o depositar el dispositivo en algún sitio, introdúzcalo de nuevo en su bolsa antiestática. No coloque el dispositivo sobre la cubierta del servidor ni sobre una superficie metálica.
- Al manipular el dispositivo, sosténgalo con cuidado por sus bordes o su marco.
- No toque las uniones de soldadura, ni tampoco las patillas ni el circuito expuesto.
- <span id="page-41-0"></span>• Mantenga el dispositivo alejado de otros para evitar daños posibles.

## Reglas de instalación de DIMM

Los DIMM se deben instalar en un orden específico, según la configuración de memoria del servidor.

Nota: La lista de módulos de memoria admitidos es diferente para los procesadores Intel Xeon de 1ra generación (Skylake) y de 2da generación (Cascade Lake). Asegúrese de instalar los módulos de memoria compatibles para evitar errores del sistema. Para ver una lista de DIMM admitidas, consulte: [https://](https://serverproven.lenovo.com/) [serverproven.lenovo.com/](https://serverproven.lenovo.com/).

La siguiente ilustración muestra la ubicación de los conectores de DIMM de la placa del sistema.

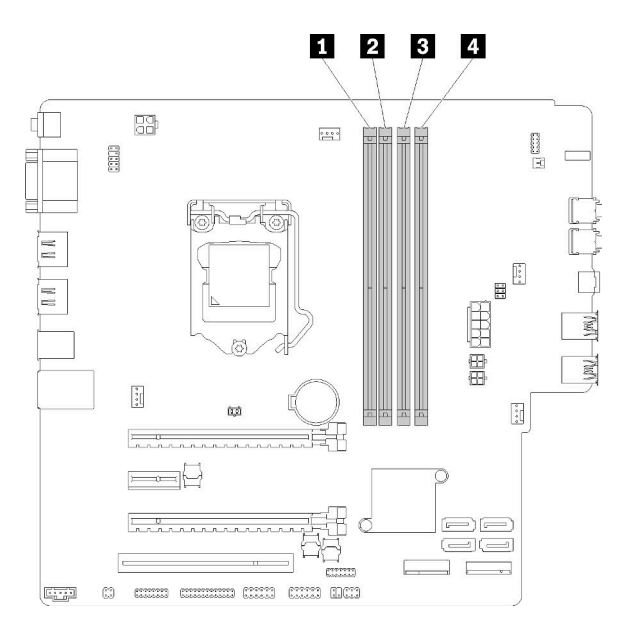

Tabla 26. Ranuras de DIMM en la placa del sistema

| <b>El Ranura 1 para DIMM</b> | <b>B</b> Ranura 3 para DIMM |
|------------------------------|-----------------------------|
| <b>2</b> Ranura 2 para DIMM  | <b>R</b> Ranura 4 para DIMM |

Figura 32. Ranuras de DIMM en la placa del sistema

Para ver una lista de opciones de DIMM admitidas, consulte: <https://serverproven.lenovo.com/>

Notas: Asegúrese de seguir las siguientes reglas:

- No mezcle RDIMM de ECC y que no sean de ECC
- No mezcle DIMM con diferentes voltajes.
- No mezcle UDIMM normales y de baja tensión.

Este servidor solo admite el modo independiente.

#### Modo independiente

El modo independiente proporciona una capacidad de memoria de alto rendimiento. Puede llenar todos los canales sin requisitos de coincidencia. Los canales individuales pueden funcionar a diferentes sincronizaciones de DIMM, pero todos los canales deben funcionar en la misma frecuencia de interfaz.

#### Notas:

• Todos los DIMM que se instalarán deben ser del mismo tipo y capacidad.

La siguiente tabla muestra la secuencia de llenado de DIMM para el modo independiente.

Tabla 27. Secuencia de instalación de DIMM de modo independiente

| <b>Total de DIMM</b> | Ranura 1 | Ranura 2 | Ranura 3 | Ranura 4 |
|----------------------|----------|----------|----------|----------|
|                      |          |          |          |          |
|                      |          |          |          |          |

Tabla 27. Secuencia de instalación de DIMM de modo independiente (continuación)

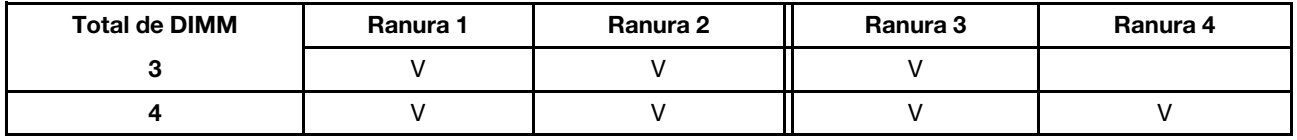

### <span id="page-43-0"></span>Instalación de opciones de hardware en el servidor

Esta sección tiene instrucciones para realizar la instalación inicial del hardware opcional. Cada procedimiento de instalación del componente se refiere a cualquier tarea que es necesario realizar para poder acceder al componente que se sustituye.

Los procedimientos de instalación se presentan en la secuencia óptima para minimizar el trabajo.

## Extracción de la cubierta del servidor

Siga este procedimiento para extraer la cubierta del servidor.

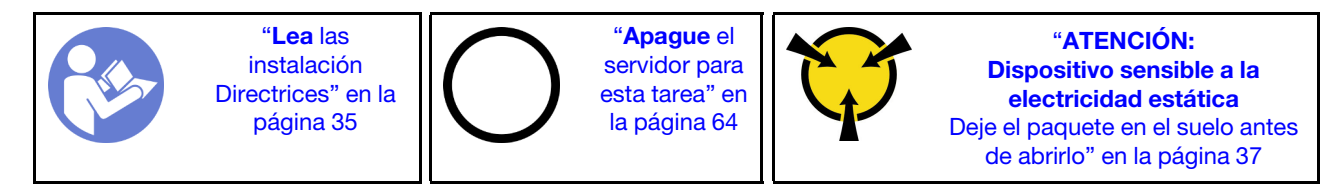

S002

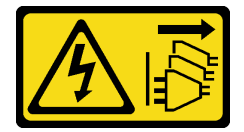

#### PRECAUCIÓN:

El botón de control de encendido del dispositivo y el interruptor de alimentación de la fuente de alimentación no cortan la corriente eléctrica suministrada al dispositivo. Es posible que el dispositivo tenga también más de un cable de alimentación. Para cortar completamente la corriente eléctrica del dispositivo, asegúrese de que todos los cables de alimentación estén desconectados de la fuente de alimentación.

S014

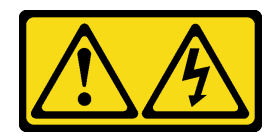

#### PRECAUCIÓN:

Es posible que existan niveles peligrosos de voltaje, corriente y energía. Solo un técnico de servicio cualificado está autorizado a extraer las cubiertas donde esté adherida la etiqueta.

S033

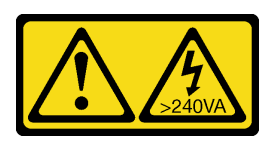

#### PRECAUCIÓN:

Peligro con la energía. Los voltajes con energía peligrosa pueden provocar calentamiento cuando se ocasiona un cortocircuito con metales. Esto puede dar como resultado metales esparcidos, quemaduras o ambos.

Complete los siguientes pasos para extraer la cubierta del servidor:

Paso 1. Extraiga los dos tornillos que fijan la cubierta al chasis.

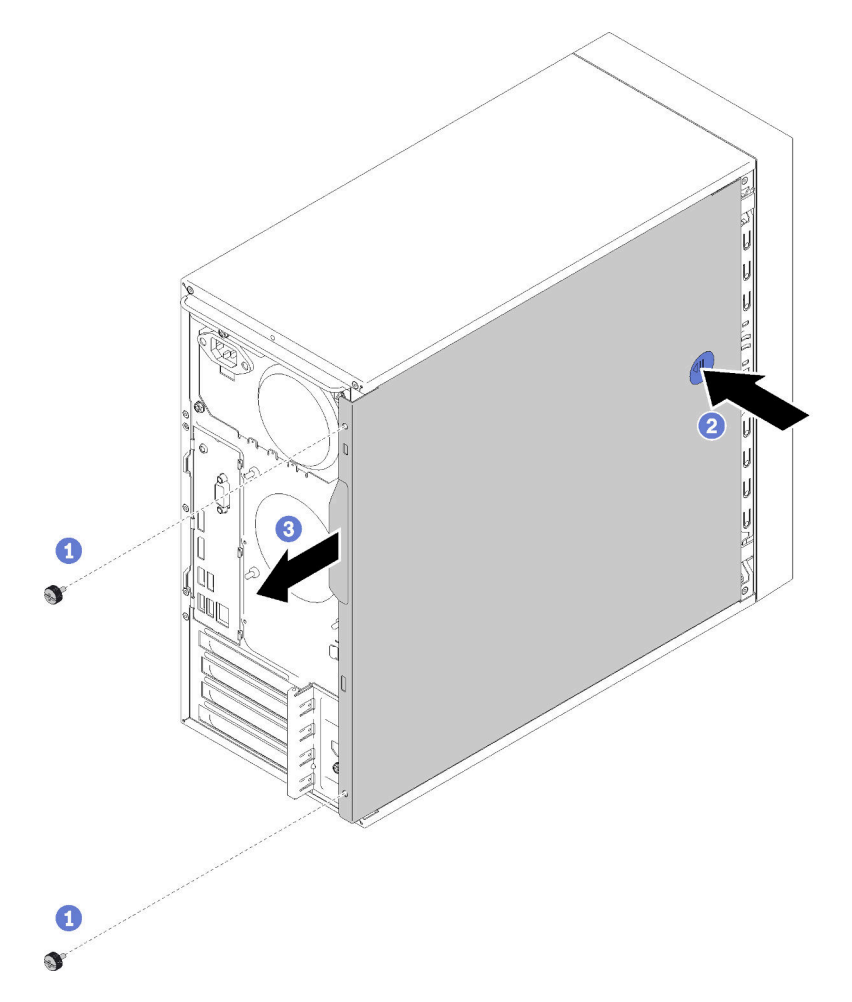

Figura 33. Extracción de la cubierta del servidor

Paso 2. Mantenga presionado el botón de liberación y deslice la cubierta hacia la parte posterior del servidor para extraerlo.

Atención: Para una refrigeración adecuada, siempre instale la cubierta del servidor antes de encenderlo. Si utiliza el servidor sin la cubierta instalada correctamente, podrían producirse daños a los componentes del servidor.

#### Vídeo de demostración

#### [Vea el procedimiento en YouTube](https://www.youtube.com/watch?v=imUh_aRYsN0)

## Extracción del marco biselado frontal

Siga este procedimiento para extraer el marco biselado frontal.

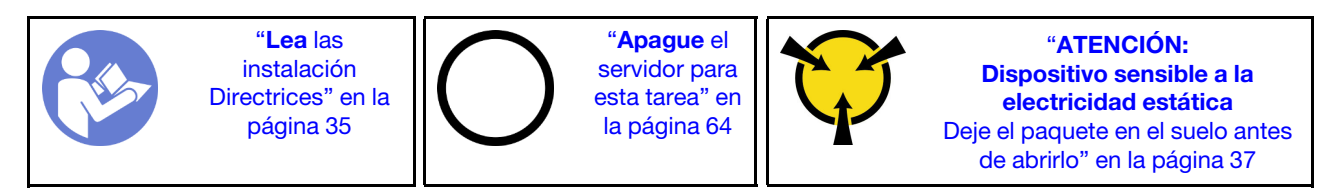

S002

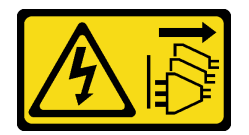

#### PRECAUCIÓN:

El botón de control de encendido del dispositivo y el interruptor de alimentación de la fuente de alimentación no cortan la corriente eléctrica suministrada al dispositivo. Es posible que el dispositivo tenga también más de un cable de alimentación. Para cortar completamente la corriente eléctrica del dispositivo, asegúrese de que todos los cables de alimentación estén desconectados de la fuente de alimentación.

Para quitar el marco biselado frontal, realice el siguiente paso:

Paso 1. Libere las tres pestañas de plástico en el lado izquierdo; luego, gire el marco biselado frontal como se muestra para extraer el marco biselado frontal del chasis.

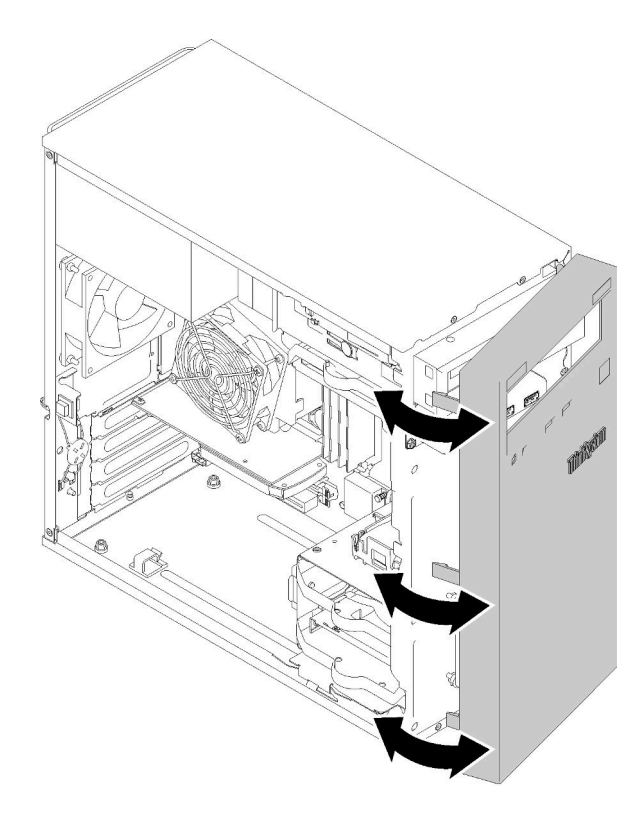

Figura 34. Extraiga el marco biselado frontal

#### Vídeo de demostración

[Vea el procedimiento en YouTube](https://www.youtube.com/watch?v=ZRZyiQVQ1xc)

## Instalación de un DIMM

Siga este procedimiento para instalar un DIMM.

Consulte ["Reglas de instalación de DIMM" en la página 38](#page-41-0) para obtener información detallada sobre la preparación y configuración de la memoria.

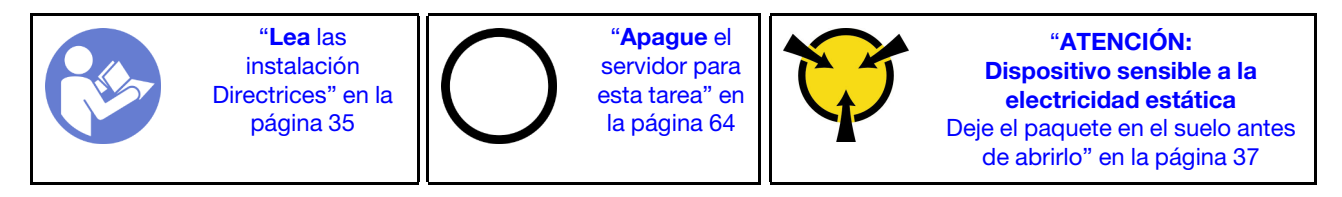

#### S002

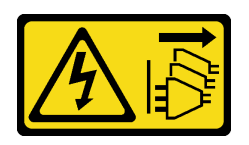

#### PRECAUCIÓN:

El botón de control de encendido del dispositivo y el interruptor de alimentación de la fuente de alimentación no cortan la corriente eléctrica suministrada al dispositivo. Es posible que el dispositivo tenga también más de un cable de alimentación. Para cortar completamente la corriente eléctrica del dispositivo, asegúrese de que todos los cables de alimentación estén desconectados de la fuente de alimentación.

Atención: Las DIMM son sensibles a la descarga estática y requieren una manipulación especial. Además de las directrices estándar para ["manipular dispositivos sensibles a la estática" en la página 37:](#page-40-0)

- Siempre use una muñequera antiestática al quitar o instalar las DIMM. También se pueden utilizar guantes antiestática.
- Nunca sostenga dos o más DIMM juntas, de forma que entren en contacto. No apile las DIMM directamente una encima de otra para el almacenamiento.
- Nunca toque los contactos dorados del conector de DIMM ni permita que estos contactos toquen la parte exterior del alojamiento del conector DIMM.
- Manipule las DIMM con cuidado: nunca doble, tuerza ni deje caer una DIMM.

Antes de instalar una DIMM:

- 1. Ponga en contacto el envase antiestático que contiene el nuevo DIMM con cualquier superficie no pintada de la parte exterior del servidor. A continuación, saque la DIMM nueva de la bolsa y colóquela en una superficie antiestática.
- 2. Asegúrese de considerar y seguir las reglas de instalación de DIMM al realizar la operación. Consulte ["Reglas de instalación de DIMM" en la página 38.](#page-41-0)

Para instalar un DIMM, realice los pasos siguientes:

Paso 1. Alinee el DIMM con el conector en la ranura DIMM. Luego presione el DIMM directamente hacia el interior de la ranura con presión pareja en ambos extremos del DIMM hasta que los clips de sujeción encajen en la posición bloqueada.

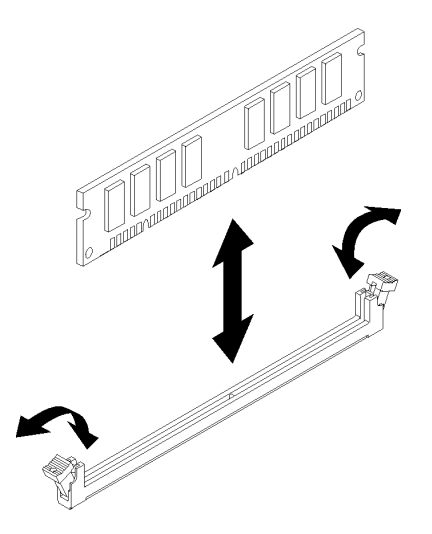

Figura 35. Instalación de un DIMM

Nota: Asegúrese de que las pequeñas pestañas de los clips de sujeción se enganchen a las muescas del DIMM. Si hay un espacio entre el DIMM y los clips de sujeción, indica que el DIMM no se instaló correctamente. Extraiga el DIMM y vuelva a instalarlo.

#### Vídeo de demostración

[Vea el procedimiento en YouTube](https://www.youtube.com/watch?v=hVAfMDxmooo)

## Instalación de una unidad de intercambio simple (bahía 1 a 3)

Siga este procedimiento para instalar una unidad de intercambio simple.

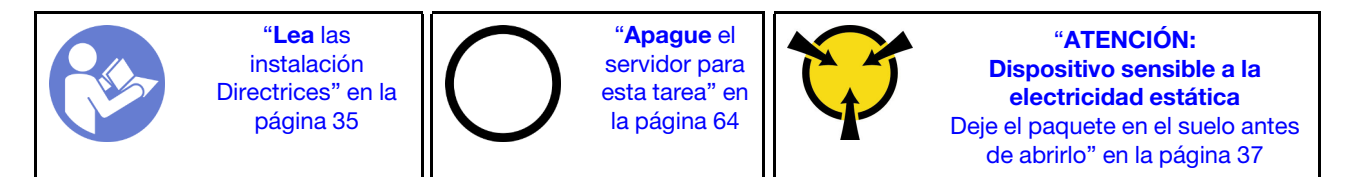

S002

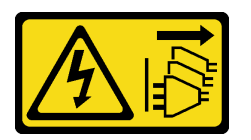

#### PRECAUCIÓN:

El botón de control de encendido del dispositivo y el interruptor de alimentación de la fuente de alimentación no cortan la corriente eléctrica suministrada al dispositivo. Es posible que el dispositivo tenga también más de un cable de alimentación. Para cortar completamente la corriente eléctrica del dispositivo, asegúrese de que todos los cables de alimentación estén desconectados de la fuente de alimentación.

Para instalar una unidad de intercambio simple, realice los pasos siguientes:

Paso 1. Prepare la unidad que se va a instalar, de ser necesario:

Nota: Para evitar dañar la unidad con descarga estática, no toque la placa del sistema en la parte inferior de la unidad.

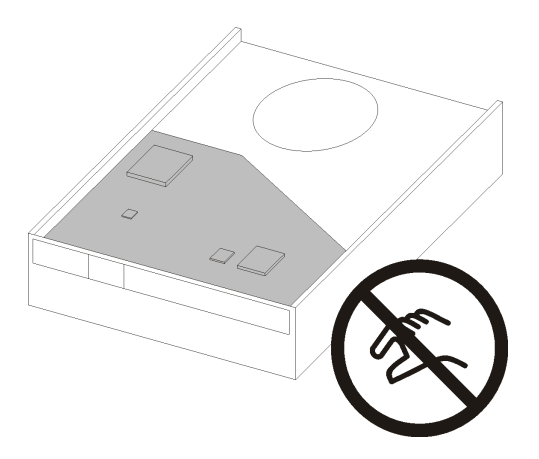

Figura 36. Placa de circuitos en la unidad

#### unidad de 3,5 pulgadas

- a. Desgarre levemente ambos lados del elemento de sujeción; luego, coloque la unidad en el elemento de sujeción.
- b. Alinee los cuatro orificios de la unidad con los pernos correspondientes del elemento de sujeción y baje la unidad hasta que se fije en el elemento de sujeción.

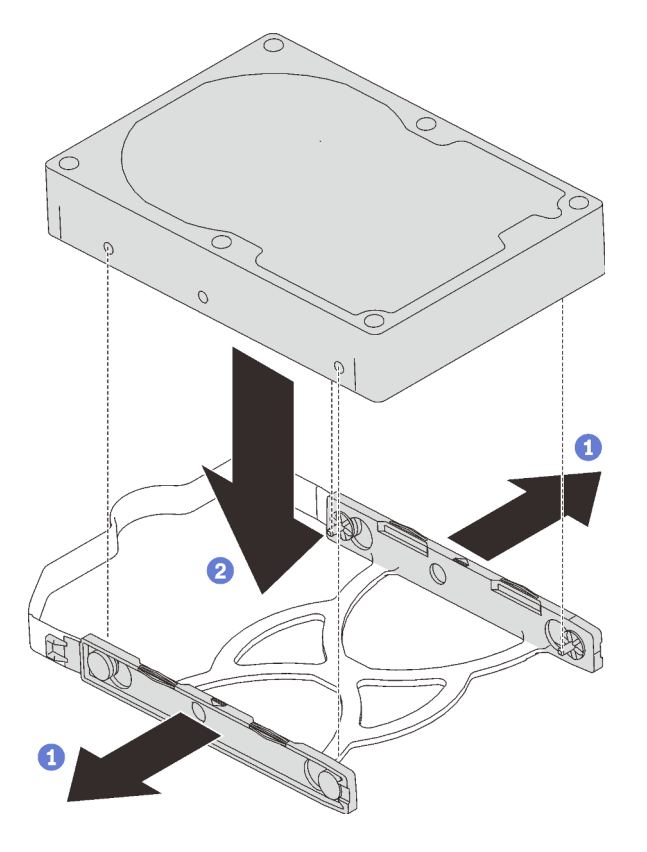

Figura 37. Instalación de una unidad de 3,5 pulgadas en el elemento de sujeción

#### unidad de 2,5 pulgadas

a. Alinee los cuatro orificios de tornillo en el elemento de sujeción a los de la unidad; luego, asegure la unidad al adaptador con cuatro tornillos.

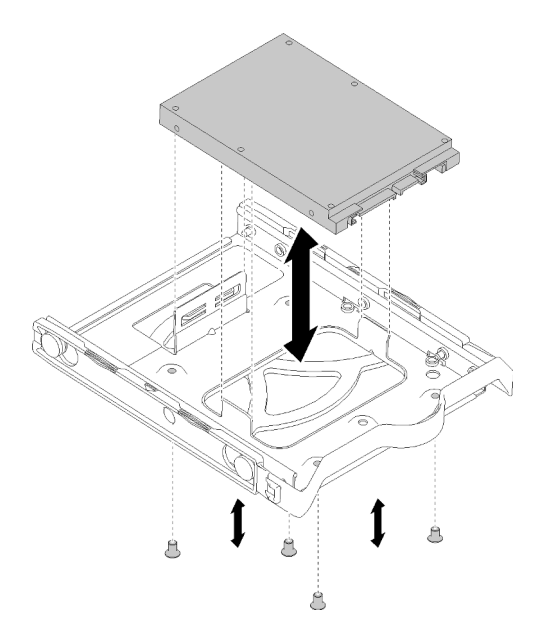

Figura 38. Instalación de una unidad de 2,5 pulgadas en el elemento de sujeción

- Paso 2. Instale el conjunto de unidad según en el número de la unidad:
	- Bahías 1 y 2

Coloque los conectores hacia arriba y deslice el conjunto de unidad en la bahía de unidad.

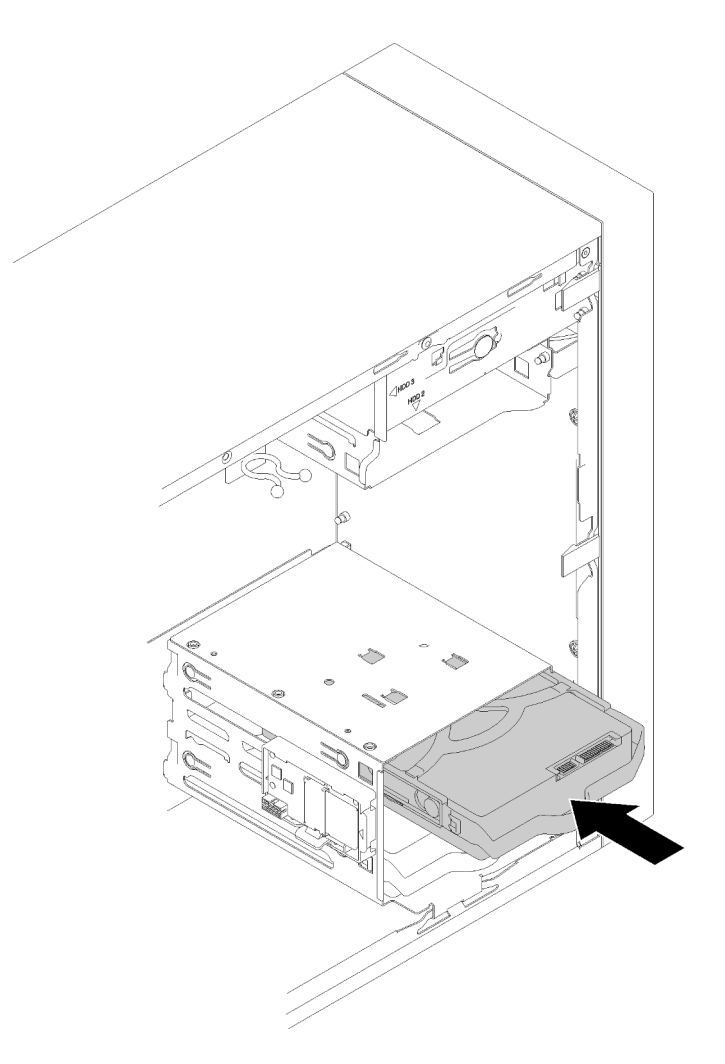

Figura 39. Instalación de un conjunto de unidad en la bahía 2

• Bahía 3

Coloque los conectores hacia abajo y deslice el conjunto de unidad en la bahía de unidad.

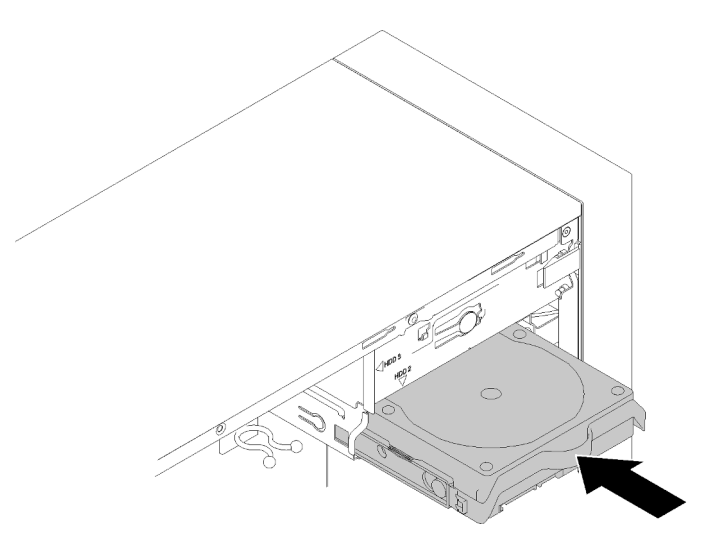

Figura 40. Instalación de un conjunto de unidad en la bahía 3

Paso 3. Conecte los cables de señal y de alimentación en la placa del sistema. Consulte ["Disposición de](#page-23-0) [los cables para las bahías de unidad 1 a 3" en la página 20](#page-23-0) para obtener detalles.

#### Vídeo de demostración

[Vea el procedimiento en YouTube](https://www.youtube.com/watch?v=-dxDyIj7-_A)

### Instalación de una unidad óptica o una unidad de cinta

Siga este procedimiento para instalar una unidad óptica o de cinta.

Nota: El retenedor necesario para este procedimiento se almacena en el costado del chasis, consulte la siguiente ilustración para ver su ubicación. Si el elemento de sujeción no está disponible, póngase en contacto con Lenovo Support para el kit misceláneo que incluye el retenedor.

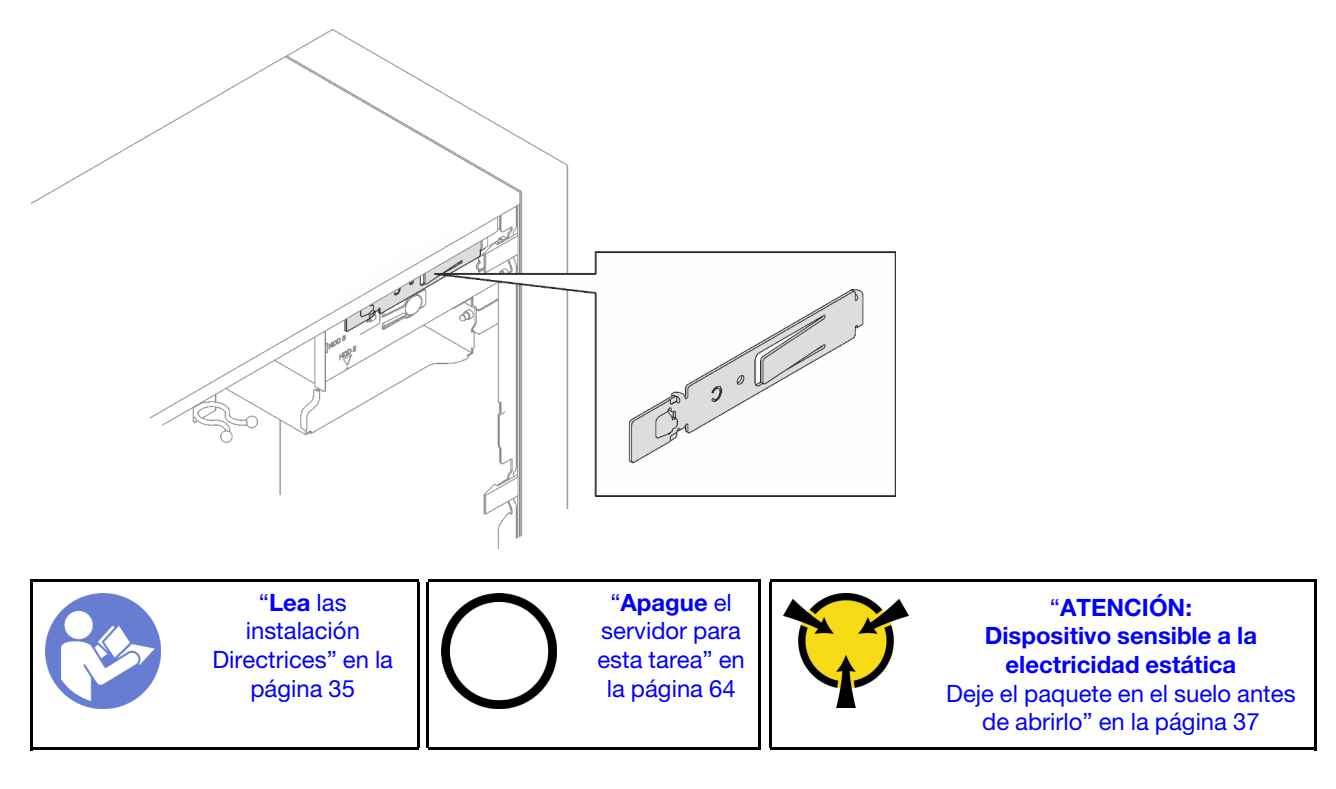

S002

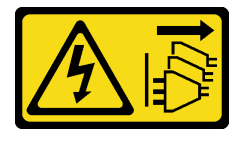

#### PRECAUCIÓN:

El botón de control de encendido del dispositivo y el interruptor de alimentación de la fuente de alimentación no cortan la corriente eléctrica suministrada al dispositivo. Es posible que el dispositivo tenga también más de un cable de alimentación. Para cortar completamente la corriente eléctrica del dispositivo, asegúrese de que todos los cables de alimentación estén desconectados de la fuente de alimentación.

#### S006

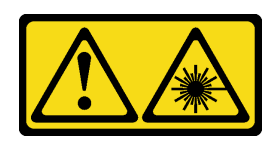

#### PRECAUCIÓN:

Cuando haya instalados productos láser (como unidades de CD-ROM, unidades de DVD, dispositivos de fibra óptica o transmisores), tenga en cuenta lo siguiente:

- No quite las cubiertas. La extracción de las cubiertas del producto láser podría producir una exposición a radiación láser peligrosa. No hay ninguna pieza dentro del dispositivo que pueda reparar.
- El uso de controles o ajustes, o la realización de procedimientos que no sean los aquí especificados, pueden producir una exposición peligrosa a radiaciones.

S007

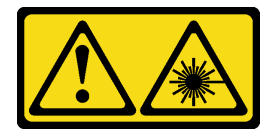

#### PRECAUCIÓN:

Este producto contiene un láser de Clase 1M. No lo observe directamente con instrumentos ópticos.

S008

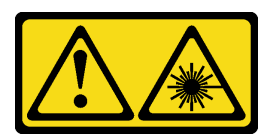

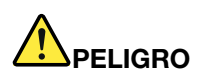

Algunos productos láser contienen un diodo láser de Clase 3A o Clase 3B incorporado. Tenga en cuenta lo siguiente:

La radiación láser al abrirlos. No fije la mirada en el rayo de luz, no lo observe directamente con instrumentos ópticos y evite la exposición directa al mismo.

Para instalar una unidad óptica o de cinta, realice los pasos siguientes:

Paso 1. Alinee el elemento de sujeción en el lado de la unidad óptica o de cinta e instálelo.

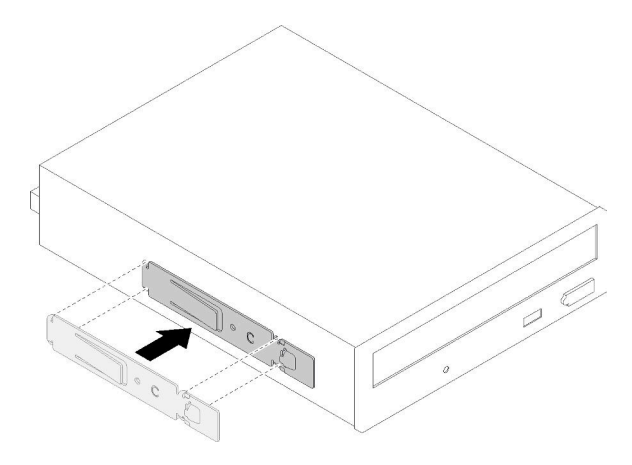

Figura 41. Instalación del elemento de sujeción de unidad en una unidad óptica

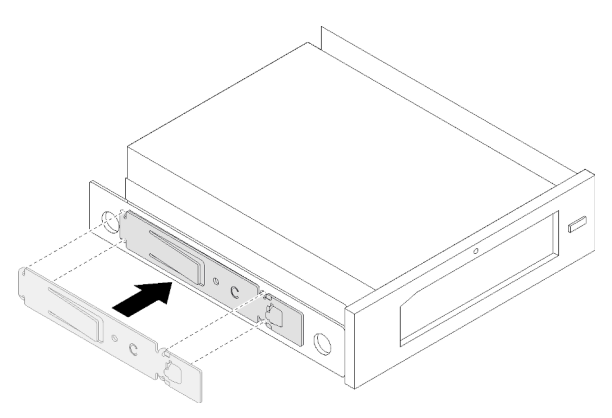

Figura 42. Instalación del elemento de sujeción de unidad en una unidad de cinta

Paso 2. Alinee la unidad óptica o de cinta con la bahía de unidad y deslícela hasta que encaje en su lugar.

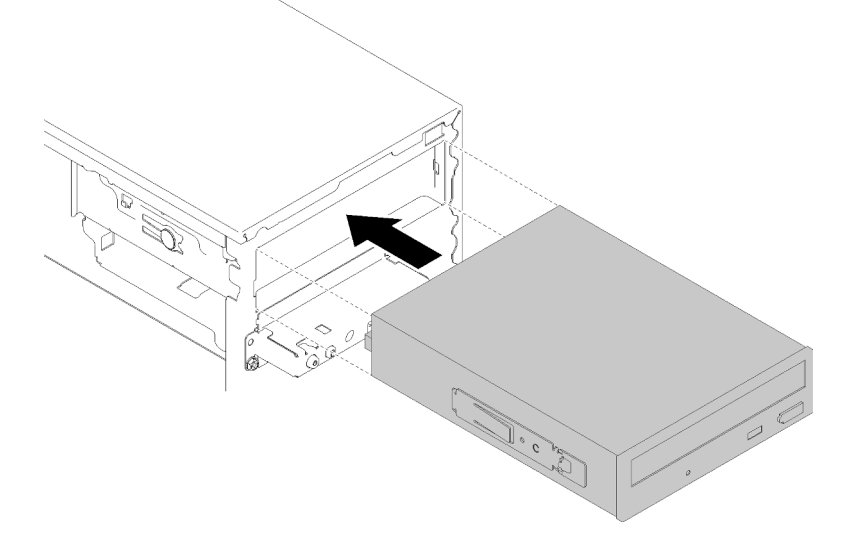

Figura 43. Instalación del conjunto de unidad óptica

Paso 3. Conecte el cable de alimentación y el cable de señal a la placa del sistema. Para obtener más información acerca de la disposición de los cables, consulte ["Disposición de los cables para la](#page-25-0)  [bahía de unidad 4" en la página 22.](#page-25-0)

#### Vídeo de demostración

#### [Vea el procedimiento en YouTube](https://www.youtube.com/watch?v=Ld7nxPQS7Fg)

## Instalación de un conjunto de adaptador de bahía de unidad de 5,25 pulgadas

Siga este procedimiento para instalar una unidad óptica o de cinta.

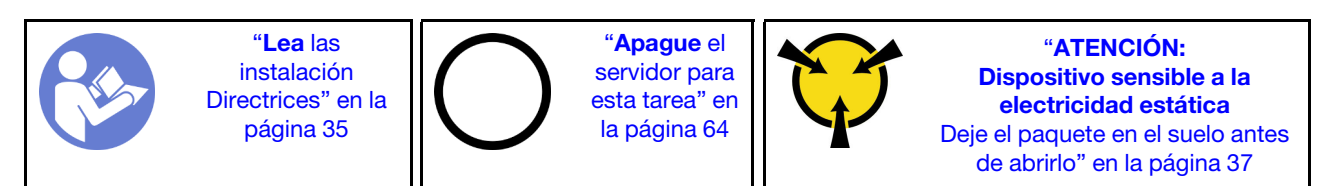

S002

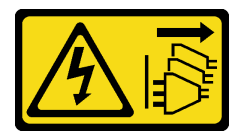

#### PRECAUCIÓN:

El botón de control de encendido del dispositivo y el interruptor de alimentación de la fuente de alimentación no cortan la corriente eléctrica suministrada al dispositivo. Es posible que el dispositivo tenga también más de un cable de alimentación. Para cortar completamente la corriente eléctrica del dispositivo, asegúrese de que todos los cables de alimentación estén desconectados de la fuente de alimentación.

S006

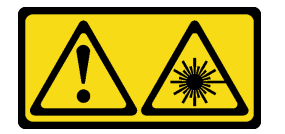

#### PRECAUCIÓN:

Cuando haya instalados productos láser (como unidades de CD-ROM, unidades de DVD, dispositivos de fibra óptica o transmisores), tenga en cuenta lo siguiente:

- No quite las cubiertas. La extracción de las cubiertas del producto láser podría producir una exposición a radiación láser peligrosa. No hay ninguna pieza dentro del dispositivo que pueda reparar.
- El uso de controles o ajustes, o la realización de procedimientos que no sean los aquí especificados, pueden producir una exposición peligrosa a radiaciones.

#### S007

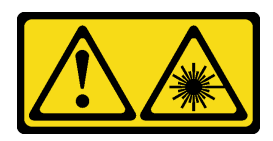

PRECAUCIÓN:

Este producto contiene un láser de Clase 1M. No lo observe directamente con instrumentos ópticos.

S008

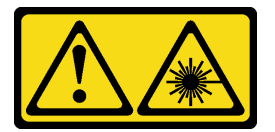

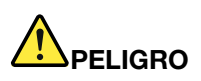

Algunos productos láser contienen un diodo láser de Clase 3A o Clase 3B incorporado. Tenga en cuenta lo siguiente: La radiación láser al abrirlos. No fije la mirada en el rayo de luz, no lo observe directamente con

instrumentos ópticos y evite la exposición directa al mismo.

Para instalar un conjunto de adaptador de bahía de unidad de 5,25 pulgadas, realice los pasos siguientes:

Paso 1. De ser necesario, instale los componentes en el adaptador de la bahía de unidad:

#### Unidad óptica delgada

a. Alinee los orificios de tornillo del elemento de sujeción con los orificios correspondientes en la unidad óptica delgada y fije el elemento de sujeción con los dos tornillos.

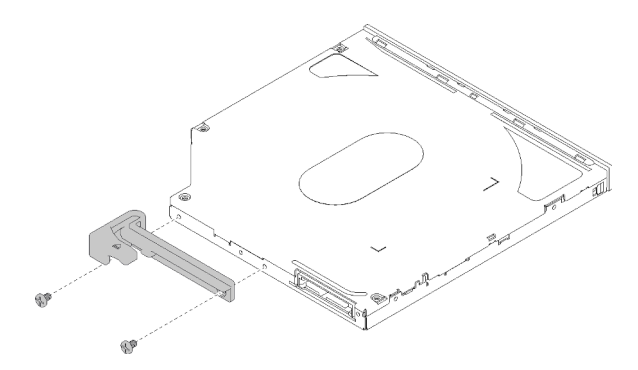

Figura 44. Instalación del elemento de sujeción en la unidad óptica delgada

b. Deslice la unidad óptica delgada en la ranura de la parte frontal del adaptador de la unidad hasta que encaje en su lugar.

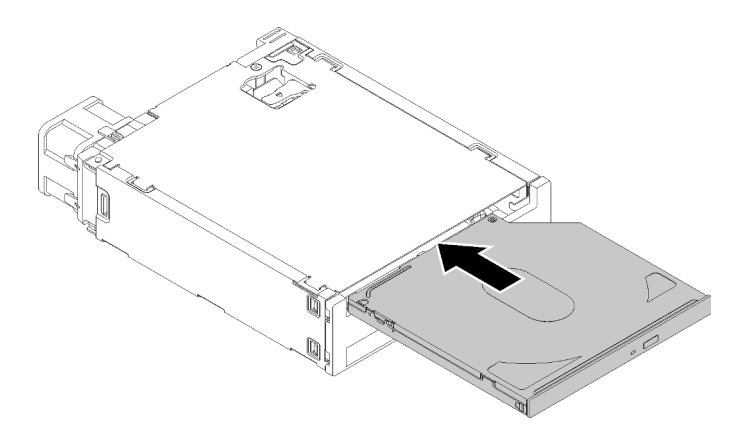

Figura 45. Instalación de la unidad óptica delgada en el adaptador de la bahía de unidad

#### Unidad de intercambio simple

a. Pellizque la pestaña de liberación en la parte posterior del conjunto de la unidad como se muestra; luego, gire el pestillo a la posición abierta.

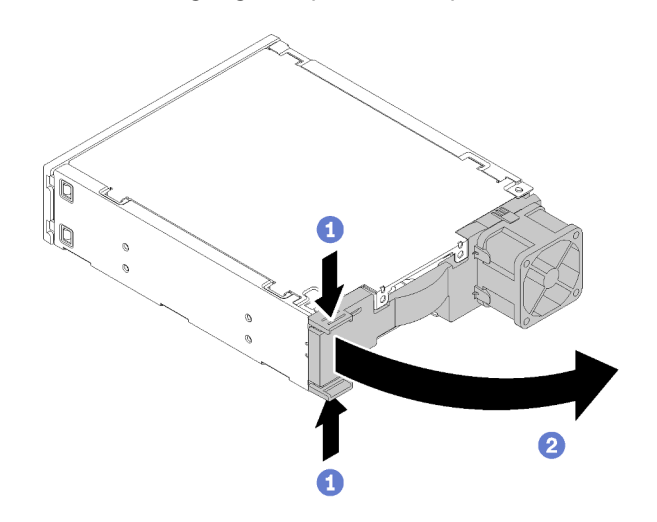

Figura 46. Apertura del pestillo del conjunto de adaptador

- b. Desgarre levemente ambos lados del elemento de sujeción; luego, coloque la unidad en el elemento de sujeción.
- c. Alinee los cuatro orificios de la unidad con los pernos correspondientes del elemento de sujeción y baje la unidad hasta que se fije en el elemento de sujeción.

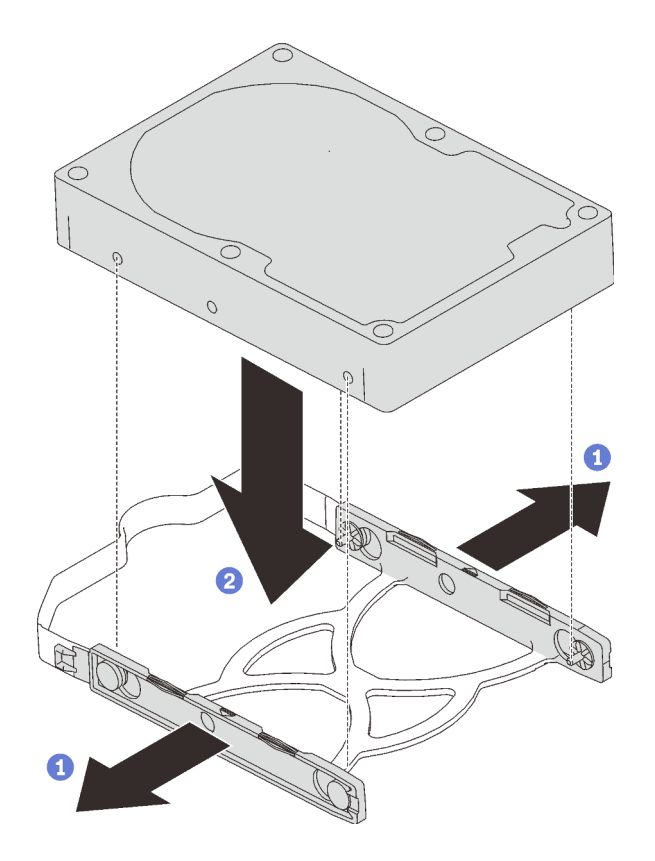

Figura 47. Instalación de una unidad de 3,5 pulgadas en el elemento de sujeción

d. Deslice el conjunto de unidad en el adaptador de la unidad.

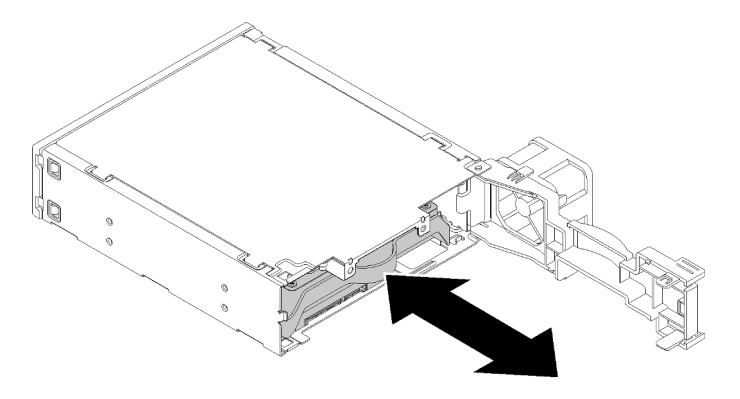

Figura 48. Instalación del conjunto de unidad en el adaptador de la unidad

e. Cierre el pestillo del adaptador de la unidad.

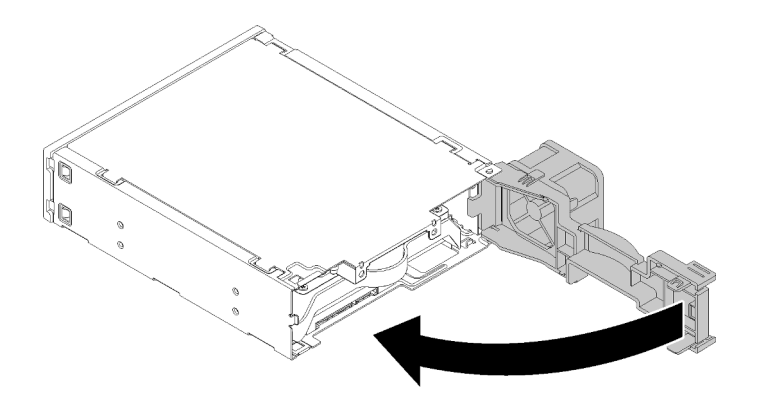

Figura 49. Cierre del pestillo del adaptador de la unidad

Paso 2. Deslice el conjunto adaptador de la bahía de unidad en la unidad 3 hasta que encaje en su lugar.

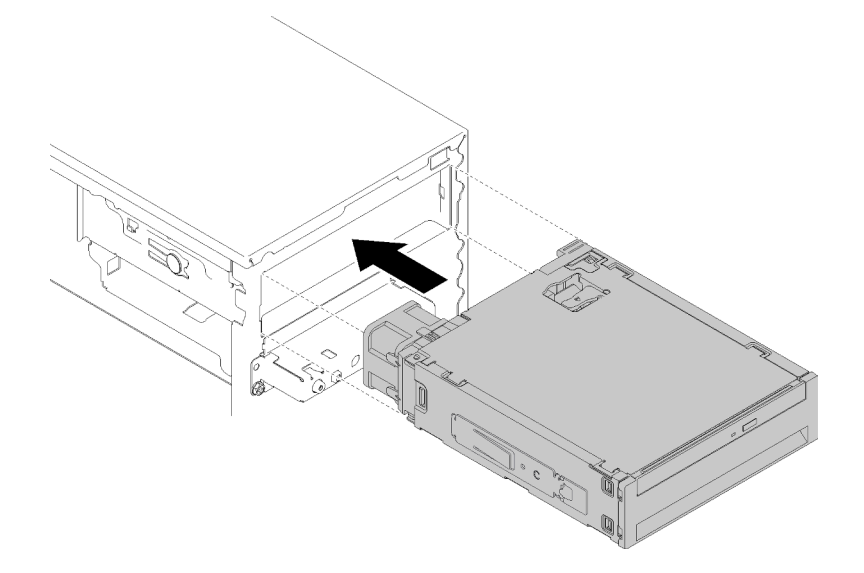

Figura 50. Instale un conjunto de adaptador de bahía de unidad

Paso 3. Conecte el cable de alimentación y el cable de señal a la placa del sistema. Para obtener más información acerca de la disposición de los cables, consulte ["Disposición de los cables para la](#page-25-0)  [bahía de unidad 4" en la página 22.](#page-25-0)

#### Vídeo de demostración

[Vea el procedimiento en YouTube](https://www.youtube.com/watch?v=tt9YJSGhB_0)

## Instalación de un adaptador PCIe

Siga este procedimiento para instalar un adaptador PCIe.

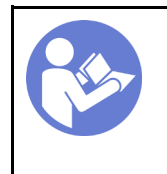

"[Lea](#page-38-1) las [instalación](#page-38-1)  [Directrices" en la](#page-38-1)  [página 35](#page-38-1)

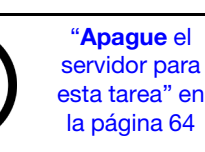

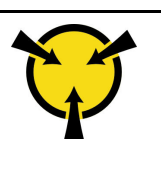

"[ATENCIÓN:](#page-40-0)  [Dispositivo sensible a la](#page-40-0)  [electricidad estática](#page-40-0)  [Deje el paquete en el suelo antes](#page-40-0) [de abrirlo" en la página 37](#page-40-0)

#### S002

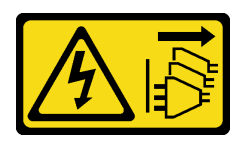

#### PRECAUCIÓN:

El botón de control de encendido del dispositivo y el interruptor de alimentación de la fuente de alimentación no cortan la corriente eléctrica suministrada al dispositivo. Es posible que el dispositivo tenga también más de un cable de alimentación. Para cortar completamente la corriente eléctrica del dispositivo, asegúrese de que todos los cables de alimentación estén desconectados de la fuente de alimentación.

Para instalar un adaptador PCIe, lleve a cabo los pasos siguientes:

- Paso 1. Ubique una ranura de PCIe aplicable. Para obtener más información acerca de las ranuras de PCIe, consulte ["Especificaciones" en la página 4](#page-7-0).
- Paso 2. Si el clip de retención en el lado izquierdo de la ranura PCIe está cerrado, presionelo y ábralo.
- Paso 3. Alinee el adaptador PCIe en la ranura; luego, presione suavemente ambos extremos del adaptador PCIe hasta que esté colocado firmemente en la ranura con el clip de retención para que haga clic en la posición bloqueada.

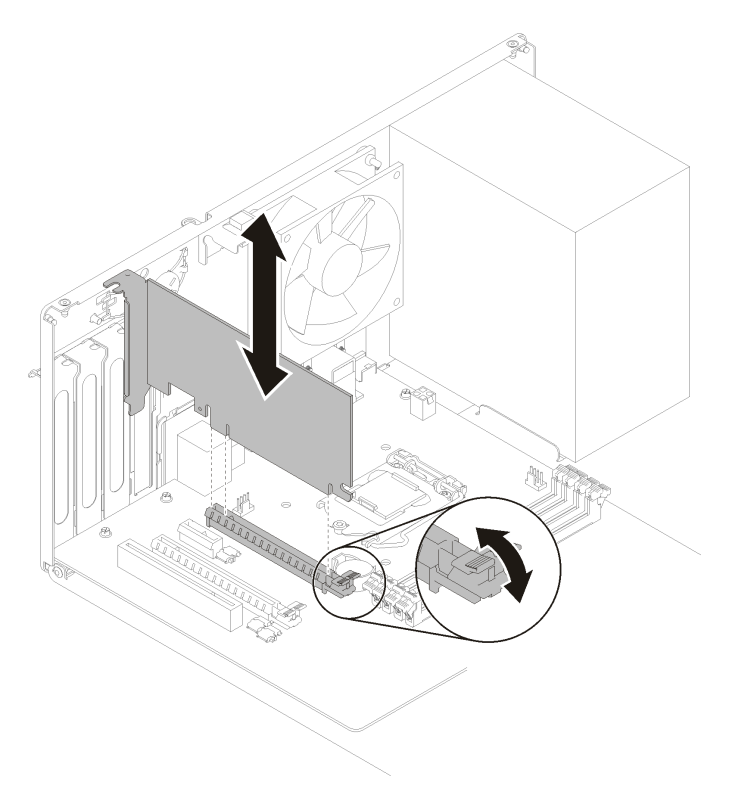

Figura 51. Instalación del adaptador PCIe

#### Vídeo de demostración

#### [Vea el procedimiento en YouTube](https://www.youtube.com/watch?v=zznLNUgiwBM)

## Instalación del módulo de alimentación flash

Siga este procedimiento para instalar el módulo de alimentación flash.

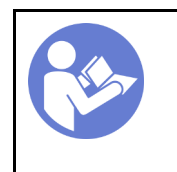

"[Lea](#page-38-1) las [instalación](#page-38-1)  [Directrices" en la](#page-38-1)  [página 35](#page-38-1)

"[Apague](#page-67-2) el [servidor para](#page-67-2) [esta tarea" en](#page-67-2)  [la página 64](#page-67-2)

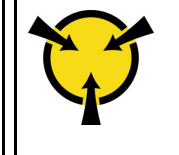

"[ATENCIÓN:](#page-40-0)  [Dispositivo sensible a la](#page-40-0)  [electricidad estática](#page-40-0)  [Deje el paquete en el suelo antes](#page-40-0) [de abrirlo" en la página 37](#page-40-0)

S002

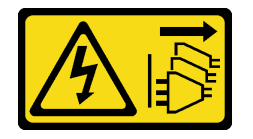

#### PRECAUCIÓN:

El botón de control de encendido del dispositivo y el interruptor de alimentación de la fuente de alimentación no cortan la corriente eléctrica suministrada al dispositivo. Es posible que el dispositivo tenga también más de un cable de alimentación. Para cortar completamente la corriente eléctrica del dispositivo, asegúrese de que todos los cables de alimentación estén desconectados de la fuente de alimentación.

Para instalar el módulo de alimentación flash, complete los siguientes pasos:

Paso 1. Pulse la pestaña de liberación y alinee la parte inferior del módulo de alimentación flash a la ranura del elemento de sujeción; luego, presione el módulo de alimentación flash firmemente hasta que encaje en su lugar.

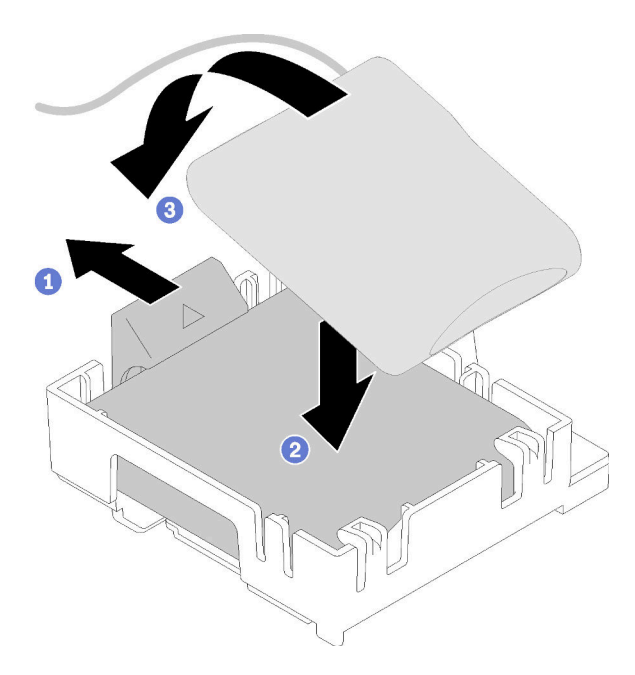

Figura 52. Instalación del módulo de alimentación flash en el elemento de sujeción

Paso 2. Alinee el conjunto del módulo de alimentación flash con los orificios correspondientes en el chasis y deslícelo hacia delante hasta que encaje en su lugar.

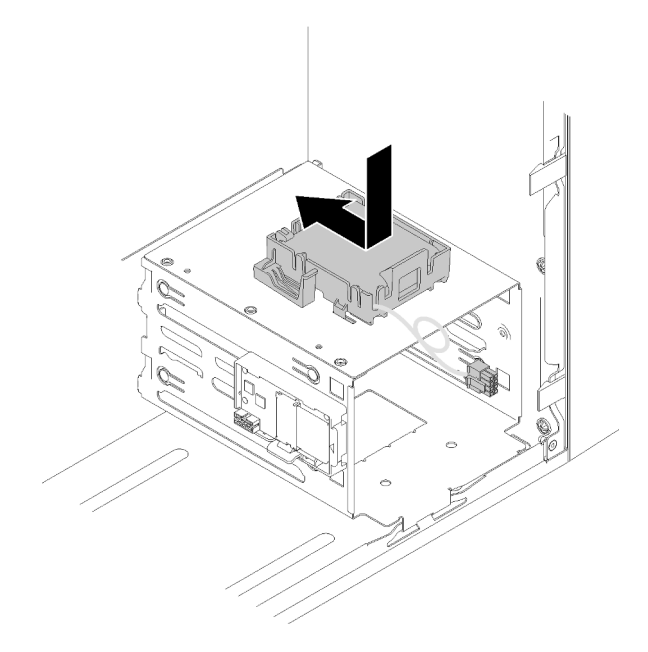

Figura 53. Instalación del conjunto de módulo de alimentación flash

Paso 3. Conecte el cable al adaptador del módulo de alimentación flash y el adaptador RAID.

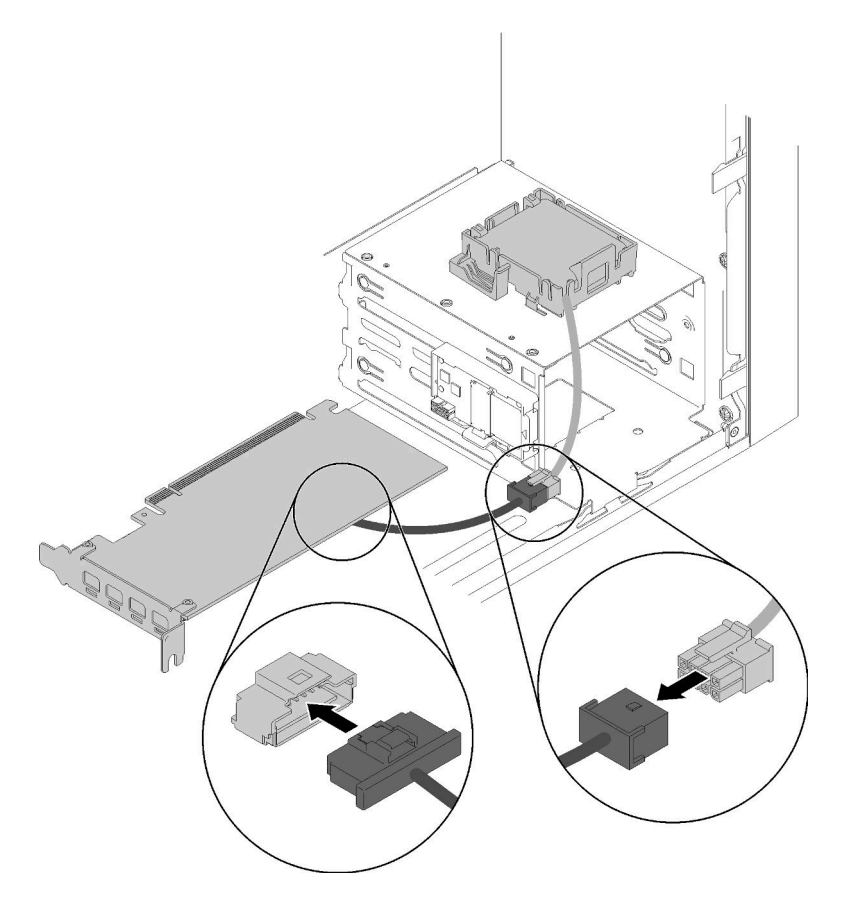

Figura 54. Conexión del cable del módulo de alimentación flash

Vídeo de demostración

#### [Vea el procedimiento en YouTube](https://www.youtube.com/watch?v=drHk0C1UX8g)

## Instalación del conmutador de intrusión

Siga este procedimiento para instalar el conmutador de intrusión.

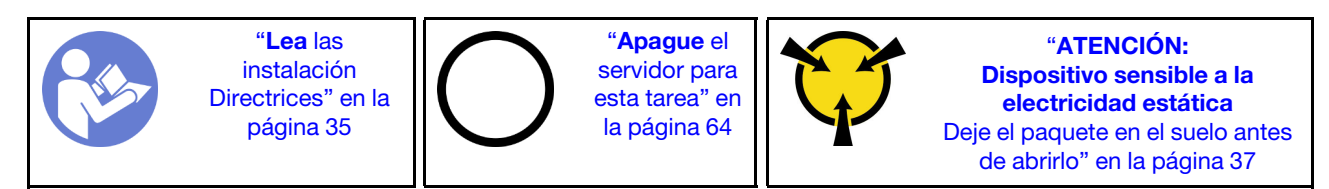

S002

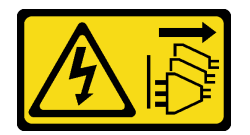

#### PRECAUCIÓN:

El botón de control de encendido del dispositivo y el interruptor de alimentación de la fuente de alimentación no cortan la corriente eléctrica suministrada al dispositivo. Es posible que el dispositivo tenga también más de un cable de alimentación. Para cortar completamente la corriente eléctrica del dispositivo, asegúrese de que todos los cables de alimentación estén desconectados de la fuente de alimentación.

Para instalar el conmutador de intrusión, lleve a cabo los siguientes pasos:

Paso 1. Alinee el conmutador de intrusión con el chasis, tal como se muestra; luego, sujételo con un tornillo.

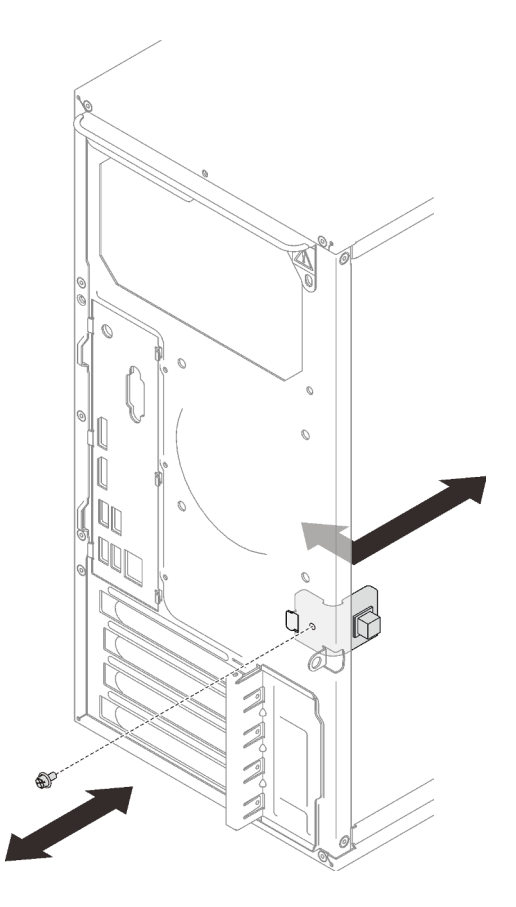

Figura 55. Instalación del conmutador de intrusión

Paso 2. Conecte el cable del conmutador de intrusión a la placa del sistema. Para ubicar el conector en la placa del sistema, consulte ["Componentes de la placa del sistema" en la página 15.](#page-18-0)

#### Vídeo de demostración

#### [Vea el procedimiento en YouTube](https://www.youtube.com/watch?v=Mn6fmkKZBtg)

## Instalación de la cubierta del servidor

Siga este procedimiento para instalar la cubierta del servidor.

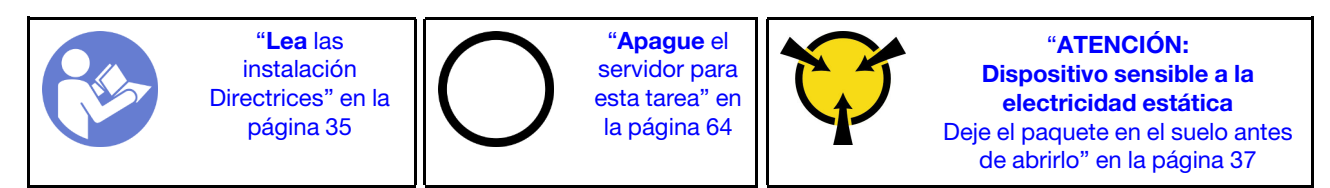

#### S002

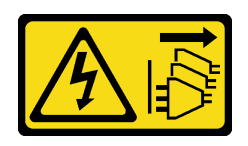

#### PRECAUCIÓN:

El botón de control de encendido del dispositivo y el interruptor de alimentación de la fuente de alimentación no cortan la corriente eléctrica suministrada al dispositivo. Es posible que el dispositivo tenga también más de un cable de alimentación. Para cortar completamente la corriente eléctrica del dispositivo, asegúrese de que todos los cables de alimentación estén desconectados de la fuente de alimentación.

S014

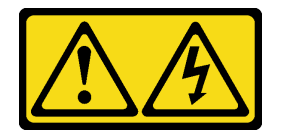

#### PRECAUCIÓN:

Es posible que existan niveles peligrosos de voltaje, corriente y energía. Solo un técnico de servicio cualificado está autorizado a extraer las cubiertas donde esté adherida la etiqueta.

S033

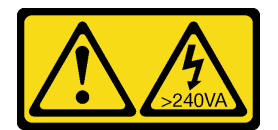

#### PRECAUCIÓN:

Peligro con la energía. Los voltajes con energía peligrosa pueden provocar calentamiento cuando se ocasiona un cortocircuito con metales. Esto puede dar como resultado metales esparcidos, quemaduras o ambos.

Antes de instalar la cubierta del servidor:

- 1. Asegúrese de que todos los adaptadores y otros componentes estén instalados y colocados correctamente y de que no hayan quedado herramientas o partes sueltas en el interior del servidor.
- 2. Asegúrese de que todos los cables internos se han dispuesto correctamente. Consulte la sección ["Disposición interna de los cables" en la página 19](#page-22-0).

Para instalar la cubierta del servidor, realice los pasos siguientes:

Paso 1. Alinee la cubierta del servidor en las ranuras en el lado del chasis y deslícela hacia la parte frontal del chasis hasta que encaje en su lugar.

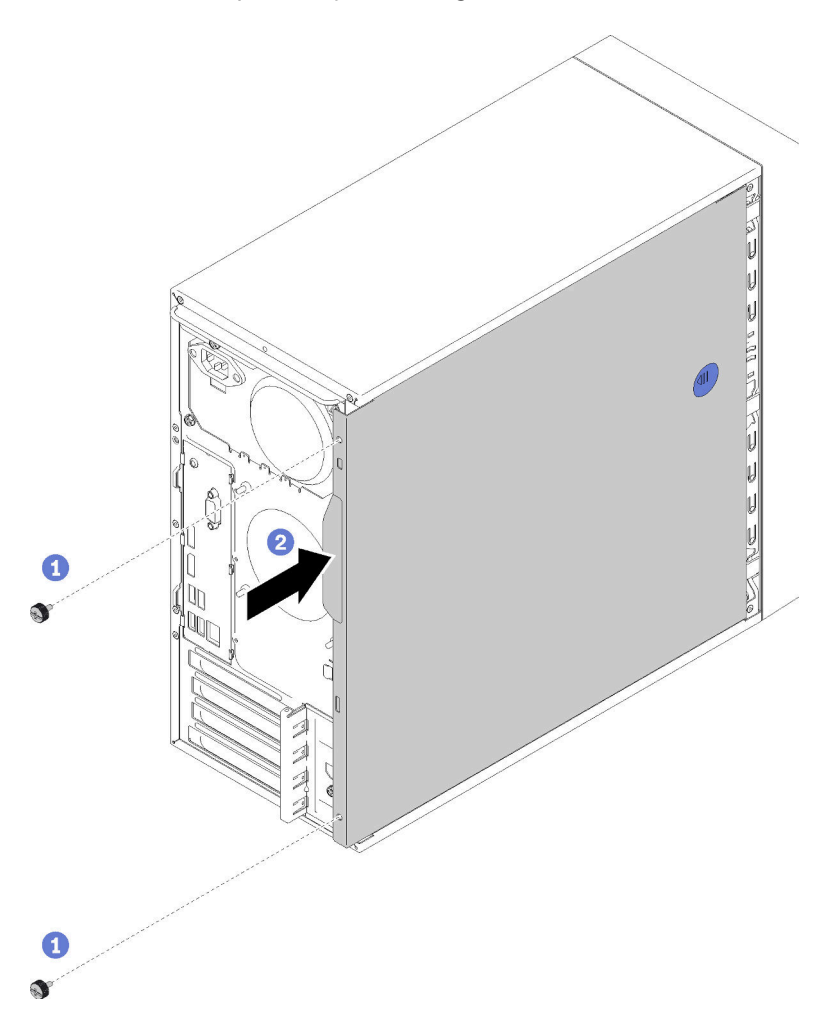

Figura 56. Instalación de la cubierta del servidor

Nota: Antes de deslizar la cubierta superior hacia el interior, asegúrese de alinear las ranuras y que encajen en el chasis correctamente.

Paso 2. Asegure la cubierta al chasis con dos tornillos.

#### Vídeo de demostración

<span id="page-66-0"></span>[Vea el procedimiento en YouTube](https://www.youtube.com/watch?v=fteWidsKPro)

### Conexión de los cables del servidor

Conecte todos los cables externos al servidor. Normalmente, deberá conectar el servidor a una fuente de alimentación, a la red de datos y al almacenamiento. Además, deberá conectar el servidor a la red de gestión.

#### Conexión a la alimentación

Conexión del servidor a la alimentación.

#### Conexión a la red

Conecte el servidor a la red.

#### Conexión al almacenamiento

<span id="page-67-0"></span>Conecte el servidor a cualquier dispositivo de almacenamiento.

### Encendido del servidor

El servidor se puede encender (LED de encendido iluminado) de cualquiera de estas maneras:

- Presione el botón de encendido. Antes de que el sistema operativo comience a ejecutarse, puede presionar Entrar para entrar en el Menú de interrupción de inicio. En este menú, hay algunas opciones disponibles con diversos fines:
	- Presione Esc para reanudar el arranque normal.
	- Presione F1 para entrar en Setup Utility.
	- Presione F10 para diagnosticar el hardware.
	- Presione F12 para elegir un dispositivo de arranque temporal.
	- $-$  Presione Ctrl  $+$  P para entrar en la pantalla de configuración de Management Engine o iniciar una conexión remota.
	- Presione **Entrar** para pausar.
- El servidor se puede reiniciar automáticamente después de una interrupción de la alimentación.

Nota: Si la pantalla de arranque permanece con el mensaje "Seguridad del sistema: el sistema fue intervenido", significa que la cubierta del servidor no está instalada correctamente. Extráigala y vuelva a instalarla (consulte "Sustitución de la cubierta del servidor" en el Manual de mantenimiento) y, a continuación, reinicie el servidor.

<span id="page-67-1"></span>Para obtener información sobre cómo apagar el servidor, consulte ["Apagado del servidor" en la página 64](#page-67-2).

## Validación de configuración de servidor

<span id="page-67-2"></span>Después de encender el servidor, asegúrese de que los LED están iluminados de color verde.

### Apagado del servidor

El servidor permanece en un estado de espera cuando está conectado a una fuente de alimentación. Para quitar por completo la alimentación del servidor (LED de encendido apagado) debe desconectar todos los cables de alimentación.

Para colocar el servidor en estado de espera (LED de encendido parpadea una vez por segundo):

- Comienza con el apagado ordenado del sistema operativo (si esta función es compatible con el sistema operativo).
- Presione el botón de encendido para iniciar un apagado ordenado (si esta función es compatible con el sistema operativo).
- Mantenga pulsado el botón de alimentación durante más de 4 segundos para forzar el apagado.

# <span id="page-68-3"></span>Capítulo 4. Configuración del sistema

Complete estos procedimientos para configurar su sistema.

Nota: Algunas aplicaciones de gestión de los sistemas Lenovo, incluidos XClarity Administrator, XClarity Controller, XClarity Energy Manager y XClarity Essentials, no son compatibles con ST50.

## <span id="page-68-0"></span>Actualización del firmware

Vaya al sitio de Soporte de Datacenter de Lenovo para obtener el paquete de actualización de firmware más reciente.

Para actualizar el firmware desde un dispositivo flash, realice los pasos siguientes:

- 1. Visite la página siguiente: [https://datacentersupport.lenovo.com/products/servers/thinksystem/st50/7y48/](https://datacentersupport.lenovo.com/products/servers/thinksystem/st50/7y48/downloads)  [downloads](https://datacentersupport.lenovo.com/products/servers/thinksystem/st50/7y48/downloads). Todos los paquetes de firmware descargables para ST50 están disponibles en este sitio.
- 2. Descargue la versión más reciente de los paquetes de actualización de firmware.
- 3. Siga las instrucciones de instalación incluidas en el paquete para actualizar el firmware.

<span id="page-68-1"></span>Nota: Lleve a cabo la actualización del firmware del sistema operativo de acuerdo con las instrucciones.

### Configuración de firmware

Lea esta sección para obtener más información acerca de como configurar el firmware en el servidor.

## <span id="page-68-2"></span>Inicio del programa Setup Utility

Siga este procedimiento para instalar el marco biselado frontal.

Realice los pasos siguientes para iniciar el programa Setup Utility:

- Paso 1. Encienda o reinicie al servidor.
- Paso 2. Antes de que arranque el sistema, presione repetidamente F1. Esto le llevará a la interfaz BIOS basada en texto.

Nota: Si se estableció una contraseña de BIOS, el programa Setup Utility no se abrirá hasta que ingrese la contraseña correcta.

## Cambio del idioma de visualización del programa Setup Utility

El programa Setup Utility admite tres idiomas de visualización: inglés, francés y chino simplificado.

- Paso 1. Inicie el programa Setup Utility (consulte ["Inicio del programa Setup Utility" en la página 65\)](#page-68-2).
- Paso 2. Desde la interfaz principal, ubique Idioma del sistema y presione Entrar.
- Paso 3. Seleccione el idioma de visualización.

## Habilitación o deshabilitación de un dispositivo

Acción proporciona información acerca de cómo habilitar o deshabilitar dispositivos de hardware, como conectores USB o unidades de almacenamiento.

Para habilitar deshabilitar un dispositivo, complete los siguientes pasos:

- Paso 1. Inicie el programa Setup Utility (consulte ["Inicio del programa Setup Utility" en la página 65\)](#page-68-2).
- Paso 2. Seleccione Dispositivos.
- Paso 3. Seleccione el dispositivo que desea habilitar o deshabilitar y presione Entrar.
- Paso 4. Seleccione la configuración deseada y presione Entrar.
- Paso 5. Para guardar las configuraciones y salir del programa Setup Utility, presione F10; luego, seleccione Sí en la pantalla que se muestra y presione Entrar.

## Habilitación o deshabilitación del encendido automático

El encendido automático en el programa Setup Utility proporciona varias opciones de encendido.

Para habilitar deshabilitar el Encendido automático, complete los siguientes pasos:

- Paso 1. Inicie el programa Setup Utility (consulte ["Inicio del programa Setup Utility" en la página 65\)](#page-68-2).
- Paso 2. Seleccione Alimentación → Modo de ahorro de alimentación mejorado y presione Entrar.
- Paso 3. Seleccione la característica que desea habilitar o deshabilitar y presione Entrar.
- Paso 4. Seleccione la opción deseada y presione **Entrar**.
- Paso 5. Para guardar las configuraciones y salir del programa Setup Utility, presione F10; luego, seleccione Sí en la pantalla que se muestra y presione Entrar.

## Rendimiento acústico/térmico óptimo

El Modo de rendimiento del Motor de enfriamiento inteligente (ICE) le permite ajustar el rendimiento del servidor para lograr condiciones acústicas o térmicas óptimas.

Nota: Cuando Cargar valores predeterminados óptimos está seleccionado, el modo de rendimiento del Motor de refrigeración inteligente (ICE) volverá a sus valores predeterminados como **Modo de rendimiento**. Asegúrese de establecer el Modo de rendimiento ICE de acuerdo con la configuración del sistema.

Hay cuatro modos disponibles en el menú del Modo de rendimiento de ICE:

- Modo de enfriamiento 2HD: este modo permite al servidor trabajar con menos ruido en un nivel térmico normal y se aplica a la siguiente configuración:
	- Hasta dos unidades
	- Hasta dos adaptadores de red de 1G
	- Sin adaptador RAID
- Modo de enfriamiento 4HD: este modo permite al servidor trabajar en un nivel térmico inferior con un rendimiento acústico normal y se aplica a la siguiente configuración:
	- Hasta cuatro unidades
	- Hasta dos adaptadores de red de 1G
	- Un adaptador RAID
- Modo de rendimiento (predeterminado): este modo permite al servidor funcionar con un buen rendimiento sin una gestión acústica o térmica particular y se aplica a la siguiente configuración:
	- Hasta cuatro unidades
	- Hasta dos adaptadores de red de 10G
	- Un adaptador RAID

• Velocidad completa: este modo permite al servidor funcionar con el rendimiento óptimo. No hay limitaciones de configuraciones de unidades o de adaptadores para este modo, pero habrá más ruido acústico.

Para alternar entre los modos de mejor rendimiento acústico o térmico, complete los siguientes pasos:

- Paso 1. Inicie el programa Setup Utility (consulte ["Inicio del programa Setup Utility" en la página 65\)](#page-68-2).
- Paso 2. Seleccione Alimentación → Motor de enfriamiento inteligente (ICE) y presione Entrar.
- Paso 3. Seleccione Modo de rendimiento ICE y presione Entrar.
- Paso 4. Seleccione la opción deseada y presione **Entrar**.
- Paso 5. Para guardar las configuraciones y salir del programa Setup Utility, presione F10; luego, seleccione Sí en la pantalla que se muestra y presione Entrar.

## Habilitar o deshabilitar de registros de alerta térmica (solo Windows)

Cuando la alerta térmica de ICE está habilitada, se genera un registro de alerta en el registro del sistema de Windows cuando ocurre una situación térmica crítica. El registro de alerta ayuda a identificar problemas térmicos, como mal funcionamiento de los ventiladores, temperatura anormalmente alta o mal rendimiento de enfriamiento.

Para habilitar deshabilitar los registros de alerta térmica, complete los siguientes pasos:

- Paso 1. Inicie el programa Setup Utility (consulte ["Inicio del programa Setup Utility" en la página 65\)](#page-68-2).
- Paso 2. Seleccione Alimentación → Motor de enfriamiento inteligente (ICE) y presione Entrar.
- Paso 3. Seleccione Alerta térmica ICE y presione Entrar.
- Paso 4. Seleccione la opción deseada y presione **Entrar**.
- Paso 5. Para guardar las configuraciones y salir del programa Setup Utility, presione F10; luego, seleccione Sí en la pantalla que se muestra y presione Entrar.

## Detección de cambios de configuración

Con la detección de cambios de configuración habilitada, se muestra un mensaje de error en POST cuando se detectan cambios de configuración de dispositivos de hardware (como las unidades de almacenamiento o módulos de memoria).

Para habilitar o deshabilitar la detección de cambios de configuración, complete los siguientes pasos:

- Paso 1. Inicie el programa Setup Utility (consulte ["Inicio del programa Setup Utility" en la página 65\)](#page-68-2).
- Paso 2. Seleccione Seguridad  $\rightarrow$  Detección de cambio de configuración y presione Entrar.
- Paso 3. Seleccione la opción deseada y presione **Entrar.**
- Paso 4. Para guardar las configuraciones y salir del programa Setup Utility, presione F10; luego, seleccione Sí en la pantalla que se muestra y presione Entrar.

Para omitir el mensaje de error e iniciar sesión en el sistema operativo, realice una de las siguientes acciones:

- Presione F2.
- Inicie y salga del programa Setup Utility (consulte ["Inicio del programa Setup Utility" en la página 65](#page-68-2) y ["Salir del programa Setup Utility" en la página 71](#page-74-0)).

## Cambio de configuración de BIOS antes de instalar un nuevo sistema operativo

Los valores BIOS varían según el sistema operativo. Cambie los valores de BIOS antes de instalar un sistema operativo nuevo.

Para cambiar los valores de BIOS, complete los siguientes pasos:

- Paso 1. Inicie el programa Setup Utility (consulte ["Inicio del programa Setup Utility" en la página 65\)](#page-68-2).
- Paso 2. Desde la interfaz principal, seleccione Salir → Valor predeterminado optimizado para SO y presione Entrar.
- Paso 3. Según el sistema operativo que se instalará, realice una de las siguientes acciones:
	- Para instalar el cliente de Windows, seleccione Habilitado y presione Entrar.
	- Para instalar un sistema operativo que no sea Windows, seleccione Deshabilitado y presione Entrar.
- Paso 4. Seleccioen Sí en la ventana que aparece y presione Entrar para confirmar la selección.
- Paso 5. Para guardar las configuraciones y salir del programa Setup Utility, presione F10; luego, seleccione Sí en la pantalla que se muestra y presione Entrar.

### Uso de contraseñas

Las contraseñas se pueden configurar para impedir el acceso no autorizado al servidor.

Aunque las contraseñas mejoran la seguridad de datos, no son obligatorias. Lea los siguientes temas si decide definir contraseñas.

Realice los pasos siguientes para iniciar el programa Setup Utility:

#### Tipos de contraseña

Los siguientes tipos de contraseñas están disponibles en el programa Setup Utility:

• Contraseña de encendido

Cuando se define una contraseña de encendido, se le pedirá ingresar una contraseña válida cada vez que se encienda el servidor. El servidor no se puede usar hasta que se ingrese la contraseña válida.

• Contraseña de administrador

Configurar una contraseña de administrador impide que los usuarios no autorizados cambien los valores de configuración. Si es responsable de mantener los valores de configuración de varios servidores, quizás quiera definir una contraseña de administrador.

Cuando se define una contraseña de administrador, se le pedirá que ingrese una contraseña válida cada vez que intente acceder al programa Setup Utility. El programa Setup Utility no estará accesible hasta que se ingrese una contraseña válida.

Si se establecen tanto la contraseña de encendido como la contraseña de administrador, puede ingresar cualquiera de las contraseñas. Sin embargo, debe usar la contraseña de administrador para cambiar los valores de configuración.

• Contraseña de disco duro

Definir una contraseña de disco duro impide el acceso no autorizado a los datos en la unidad de almacenamiento interna (como una unidad de disco duro). Cuando se define una contraseña de disco duro, se le pedirá que ingrese una contraseña válida cada vez que intente acceder a la unidad de almacenamiento.
#### Notas:

- Incluso si la unidad de almacenamiento se extrae de un servidor y se instala en otro, la contraseña de disco duro sigue siendo válida.
- Si olvida la contraseña de disco duro, no hay forma de restablecer la contraseña o recuperar datos desde la unidad de almacenamiento.

#### <span id="page-72-0"></span>Consideraciones de contraseña

Una contraseña puede ser cualquier combinación de hasta 64 caracteres alfabéticos y numéricos. Por razones de seguridad, se recomienda usar una contraseña potente que no se pueda vulnerar fácilmente.

Nota: Las contraseñas del programa Setup Utility distinguen entre mayúsculas y minúsculas.

Para definir una contraseña potente, considere las siguientes directrices:

- Tener al menos ocho caracteres de longitud
- Contiene al menos un carácter alfabético y un carácter numérico.
- No debe ser su nombre o su nombre de usuario.
- No debe ser una palabra común o nombre común.
- Debe ser significativamente diferente de su contraseña anterior.

#### Establecer, cambiar o eliminar una contraseña

Para definir, cambiar o eliminar una contraseña, complete los siguientes pasos:

- Paso 1. Inicie el programa Setup Utility (consulte ["Inicio del programa Setup Utility" en la página 65\)](#page-68-0).
- Paso 2. Seleccione Seguridad.
- Paso 3. Según el tipo de contraseña, seleccione **Establecer contraseña de encendido, Establecer** contraseña de administrador o Establecer contraseña de disco duro y presione Entrar.
- Paso 4. Siga las instrucciones en el lado derecho de la pantalla para definir, cambiar o eliminar una contraseña.

Nota: Una contraseña puede ser cualquier combinación de hasta 64 caracteres alfabéticos y numéricos. Para obtener más información, consulte [Consideraciones de contraseña.](#page-72-0)

Paso 5. Para guardar las configuraciones y salir del programa Setup Utility, presione F10; luego, seleccione Sí en la pantalla que se muestra y presione Entrar.

#### Eliminar contraseñas perdidas u olvidadas (borrar CMOS)

Nota: Las instrucciones en esta sección no se aplican a la contraseña del disco duro.

Para eliminar una contraseña perdida u olvidada, complete los siguientes pasos:

- Paso 1. Extraiga todos los medios de las unidades y apague todos los dispositivos conectados y el servidor y luego desconecte todos los cables de alimentación desde las tomas de alimentación eléctrica y desconecte todos los cables que están conectados en el servidor.
- Paso 2. Extraiga la cubierta del servidor (consulte ["Extracción de la cubierta del servidor" en la página 40](#page-43-0)).
- Paso 3. Ubique el puente de CMOS de borrado en la placa del sistema (consulte ["Puentes de la placa del](#page-18-0)  [sistema" en la página 15\)](#page-18-0).
- Paso 4. Mueva el puente desde la posición estándar (patilla 1 y 2) a la posición de mantenimiento (patilla 2 y 3).
- Paso 5. Vuelva a instalar la cubierta del servidor y conecte el cable de alimentación (consulte ["Instalación](#page-64-0)  [de la cubierta del servidor" en la página 61](#page-64-0)).
- Paso 6. Encienda el servidor y déjelo encendido por aproximadamente diez segundos; luego mantenga presionado el botón de encendido por aproximadamente cinco segundos para apagarlo.
- Paso 7. Repita y el paso 2.
- Paso 8. Mueva el puente de Borrado de CMOS/recuperación de vuelta a la posición estándar (patilla 1 y patilla 2).
- Paso 9. Vuelva a instalar la cubierta del servidor y conecte el cable de alimentación.
- Paso 10. Para guardar las configuraciones y salir del programa Setup Utility, presione F10; luego, seleccione Sí en la pantalla que se muestra y presione Entrar.

### Selección de un dispositivo de arranque

Si el servidor no arranca desde el dispositivo esperado, puede cambiar la secuencia de dispositivo de arranque o seleccionar un dispositivo de arranque temporal.

### <span id="page-73-2"></span>Cambio permanente de la secuencia del dispositivo de arranque

Hará cambiar la secuencia de dispositivo de arranque permanentemente, complete los siguientes pasos:

- Paso 1. En función del tipo de dispositivo de almacenamiento, realice una de las siguientes acciones:
	- Si el dispositivo de almacenamiento es interno, pase al [Paso 2 siguiente paso en la página 70.](#page-73-0)
	- Si el dispositivo de almacenamiento es un disco, asegúrese de que su servidor esté encendido. Luego, inserte el disco en la unidad óptica.
	- Si el dispositivo de almacenamiento es un dispositivo externo que no sea un disco, conecte el dispositivo de almacenamiento al servidor.
- <span id="page-73-0"></span>Paso 2. Inicie el programa Setup Utility (consulte ["Inicio del programa Setup Utility" en la página 65\)](#page-68-0).
- Paso 3. Seleccione **Arranque**.
- Paso 4. Siga las instrucciones en el lado derecho de la pantalla para cambiar la secuencia de dispositivo de arranque.
- Paso 5. Para guardar las configuraciones y salir del programa Setup Utility, presione F10; luego, seleccione Sí en la pantalla que se muestra y presione Entrar.

### Selección de un dispositivo de arranque temporal

Nota: No todos los discos y unidades de almacenamiento son aplicables como dispositivos de arranque.

Tras seleccionar un dispositivo de arranque, complete los siguientes pasos:

- Paso 1. En función del tipo de dispositivo de almacenamiento, realice una de las siguientes acciones:
	- Si el dispositivo de almacenamiento es interno, pase al [Paso 2 siguiente paso en la página 70.](#page-73-1)
	- Si el dispositivo de almacenamiento es un disco, asegúrese de que su servidor esté encendido. Luego, inserte el disco en la unidad óptica.
	- Si el dispositivo de almacenamiento es un dispositivo externo que no sea un disco, conecte el dispositivo de almacenamiento al servidor.
- <span id="page-73-1"></span>Paso 2. Encienda o reinicie al servidor. Antes de que se inicie el sistema operativo, presione repetidamente F12 hasta que aparezca Startup Device Menu.
- Paso 3. Seleccione el dispositivo de almacenamiento deseado y presione Entrar El servidor arrancará desde el dispositivo seleccionado.

## Salir del programa Setup Utility

<span id="page-74-1"></span>Siga este procedimiento para salir del programa Setup Utility.

Realice uno de los pasos siguientes para salir del programa Setup Utility:

- Para guardar las nuevas configuraciones, presione F10; luego, seleccione Sí en la pantalla que se muestra y presione Entrar.
- Si no desea guardar las nuevas configuraciones, seleccione Salir → Descartar cambios y salir y presione Entrar; luego, seleccione Sí en la ventana que se muestra y presione Entrar.

### Configuración de memoria

El rendimiento de memoria depende de un número de variables, como modalidad de memoria, velocidad de memoria, filas de memoria, llenado de memoria y procesador.

<span id="page-74-0"></span>Hay más información sobre la optimización del rendimiento de memoria y configuración de la memoria disponible en el sitio web de Lenovo Press.

<https://lenovopress.com/servers/options/memory>

Además, puede aprovechar un configurador de memoria, que está disponible en el siguiente sitio:

#### [http://1config.lenovo.com/#/memory\\_configuration](http://1config.lenovo.com/#/memory_configuration)

Para obtener información específica acerca del orden de instalación requerido para los módulos de memoria en su servidor, según la configuración del sistema y el modo de memoria que está implementando, consulte ["Reglas de instalación de DIMM" en la página 38](#page-41-0).

### Configuración de RAID

El uso de una matriz redundante de discos independientes (RAID) para almacenar datos sigue siendo uno de los métodos mas comunes y más rentables de aumentar el rendimiento, la disponibilidad y la capacidad de almacenamiento del servidor.

RAID aumenta el rendimiento al permitir que varias unidades procesen solicitudes de E/S simultáneamente. RAID también previene la pérdida de datos en caso de un fallo de unidad al reconstruir (o recompilar) los datos faltantes de la unidad que presenta fallas mediante los datos de las unidades restantes.

Una matriz RAID (también denominada grupo de unidades RAID) es un grupo de varias unidades físicas que utilizan un método común para distribuir datos entre las unidades. Una unidad virtual (también denominada disco virtual o unidad lógica) es una partición en el grupo de unidades que se compone de segmentos de datos contiguos en las unidades. La unidad virtual se presenta al sistema operativo del host como un disco físico en el que se puede crear particiones para crear unidades lógicas de SO o volúmenes.

Una introducción a RAID está disponible en el siguiente sitio web de Lenovo Press:

<https://lenovopress.com/lp0578-lenovo-raid-introduction>

Existe información detallada acerca de las herramientas de gestión y recursos de RAID disponible en el sitio web siguiente de Lenovo Press:

<https://lenovopress.com/lp0579-lenovo-raid-management-tools-and-resources>

### Despliegue del sistema operativo

#### Despliegue basado en la herramienta

- Servidor único
	- Lenovo XClarity Provisioning Manager

Sección "Instalación del SO" en la documentación de LXPM compatible con su servidor en https:// [pubs.lenovo.com/lxpm-overview/](https://pubs.lenovo.com/lxpm-overview/)

#### Despliegue manual

Si no puede acceder a las herramientas anteriores, siga las instrucciones que se incluyen a continuación, descargue la Guía de instalación del SO correspondiente y, a continuación, despliegue el sistema operativo manualmente haciendo referencia a la guía.

- 1. Visite la página siguiente: <https://datacentersupport.lenovo.com/solutions/server-os>.
- 2. Seleccione un sistema operativo en el panel de navegación y haga clic en Resources (Recursos).
- 3. Ubique el área de "Guías de instalación del SO" y haga clic en las instrucciones de instalación. A continuación, siga las instrucciones para completar la tarea de despliegue del sistema operativo.

### Creación de copia de seguridad de la configuración de servidores

Después de especificar el servidor o de modificar la configuración, es recomendable realizar una copia de seguridad completa de la configuración de servidor.

<span id="page-75-1"></span>Asegúrese de crear copias de seguridad para los siguientes componentes del servidor:

• Sistema operativo

Utilice los métodos de copia de seguridad y de datos de usuario propios del sistema operativo para crear una copia de seguridad del sistema operativo y de los datos de usuario para el servidor.

### Actualización de VPD (datos de producto fundamentales)

Los VPD (datos de producto fundamentales) se deben actualizar después de que se haya sustituido la placa del sistema.

- <span id="page-75-0"></span>Paso 1. Inserte una unidad flash USB en el servidor y formatéela.
- Paso 2. Visite la página siguiente: [https://datacentersupport.lenovo.com/products/servers/thinksystem/st50/](https://datacentersupport.lenovo.com/products/servers/thinksystem/st50/7y48/downloads) [7y48/downloads](https://datacentersupport.lenovo.com/products/servers/thinksystem/st50/7y48/downloads). Seleccione Dispositivos de placa madre (chipset de núcleos, video incorporado, conmutadores PCIe) y descargue The uEFI VPD SMBIOS Information Update Utility.
- Paso 3. Copie y pegue la carpeta que llamada efi y amideefix64.efi a la carpeta raíz de la unidad flash USB. Asegúrese de que la ruta a bootX64.efi sea FS0:\efi\boot\bootX64.efi.
- Paso 4. Reinicie el sistema. Antes de que se inicie el sistema operativo, presione F1 para entrar en Setup Utility. Vaya a Seguridad  $\rightarrow$  Arranque seguro y deshabilite la opción.
- Paso 5. Vaya a **Arranque**  $\rightarrow$  **CSM** y deshabilite la opción.
- Paso 6. Reinicie el sistema. Antes de que se inicie el sistema operativo, presione repetidamente F12 hasta que aparezca Startup Device Menu; luego, seleccione la unidad flash USB y presione **Entrar**. El servidor arrancará desde la unidad flash USB.
- Paso 7. Actualice los VPD SMBIOS con los siguientes comandos del Editor AMIBIOS DMI:

AMIDEEFIx64.efi [option1] [option2] ... [optionX]

Opciones:

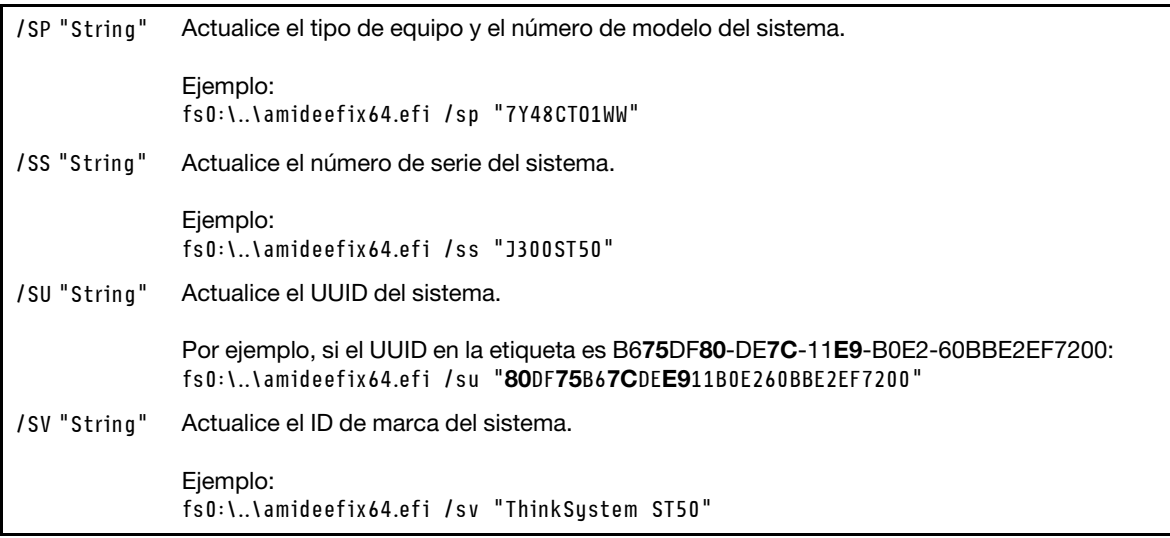

- Paso 8. Una vez completada la actualización del VPD SMBIOS, extraiga la unidad flash USB y presione ALT + CTRL + SUPR para reiniciar el sistema.
- Paso 9. Antes de que se inicie el sistema operativo, presione F1 para entrar en Setup Utility. Vaya a Principal → Resumen de sistema para asegurarse de que los VPD se hayan actualizado correctamente.

# <span id="page-78-2"></span>Capítulo 5. Resolución de problemas de instalación conocidos

<span id="page-78-3"></span>Siga este procedimiento para resolver los problemas que pueda tener al configurar el sistema.

Use la información de esta sección para diagnosticar y resolver problemas que pueda encontrar durante la instalación y configuración inicial del servidor.

- ["El servidor no se enciende" en la página 75](#page-78-0)
- ["El servidor muestra inmediatamente el visor de sucesos de la POST cuando está encendido" en la](#page-78-1)  [página 75](#page-78-1)
- ["El hipervisor integrado no está en la lista de arranque." en la página 76](#page-79-0)
- ["El servidor no reconoce una unidad" en la página 76](#page-79-1)
- ["Memoria física mostrada es menos que la memoria física instalada" en la página 76](#page-79-2)
- ["Un dispositivo opcional de Lenovo recién instalado no funciona." en la página 77](#page-80-0)
- ["El error de voltaje de la placa se muestra en el registro de eventos" en la página 77](#page-80-1)

#### <span id="page-78-0"></span>El servidor no se enciende

Lleve a cabo los siguientes pasos hasta que se solucione el problema.

Nota: El botón de alimentación no funcionará hasta aproximadamente uno a tres minutos después de que el servidor se conecte a la alimentación de CA.

- 1. Extraiga todos los dispositivos opcionales que se instalaron recientemente. Los problemas de alimentación del sistema provocados por la adición de un dispositivo indican que este dispositivo es incompatible o exige demasiada alimentación de la fuente de alimentación.
- 2. Asegúrese de que el cable de alimentación esté conectados correctamente al servidor y a una toma de corriente que funcione. Desconecte y vuelva a conectar o sustituya el cable de alimentación del servidor.
- 3. Extraiga y vuelva a instalar la fuente de alimentación. Si el problema continúa, sustituya la fuente de alimentación.
- 4. Desconecte vuelva a conectar el cable del panel frontal (consulte ["Componentes de la placa del](#page-18-1)  [sistema" en la página 15](#page-18-1) para la ubicación del conector en la placa del sistema). Si el problema continúa, sustituya el panel frontal.

#### <span id="page-78-1"></span>El servidor muestra inmediatamente el visor de sucesos de la POST cuando está encendido

Lleve a cabo los siguientes pasos hasta que se solucione el problema.

1. Asegúrese de que el servidor sea compatible con el procesador.

Para ver los detalles del procesador, vaya a Setup Utility y seleccione Principal → Resumen de sistema.

Para determinar si el procesador es compatible para el servidor, consulte [https://](https://serverproven.lenovo.com/)  [serverproven.lenovo.com/](https://serverproven.lenovo.com/).

- 2. (Solo un técnico de servicio experto) Asegúrese de que el procesador esté instalado correctamente
- 3. Sustituya los siguientes componentes de uno en uno, en el orden mostrado y reinicie el servidor después de cada sustitución.
	- a. (Solo un técnico de servicio experto) procesador
	- b. (Solo un técnico de servicio experto) placa del sistema

#### <span id="page-79-0"></span>El hipervisor integrado no está en la lista de arranque.

Lleve a cabo los siguientes pasos hasta que se solucione el problema.

- 1. Si el servidor se instaló, movió o recibió mantenimiento recientemente, o si esta es la primera vez que se usa el hipervisor incorporado, asegúrese de que el dispositivo esté conectado correctamente y que no haya daño físico en los conectores.
- 2. Consulte la documentación que se incluye con el dispositivo del hipervisor integrado opcional para obtener información acerca de la instalación y la configuración.
- 3. Asegúrese de que el software que está instalado en el dispositivo funcione en otro servidor para asegurarse de que el dispositivo funcione correctamente.
- 4. Revise <https://serverproven.lenovo.com/> para validar que el dispositivo de hipervisor integrado sea admitido por el servidor.
- 5. Asegúrese de que el dispositivo hipervisor integrado esté incluido en la lista de opción de arranque disponibles. Para ver la lista de secuencias de arranque, vaya a Setup Utility, seleccione Arranque → Secuencia de arranque principal.
- 6. Revise <http://datacentersupport.lenovo.com> para ver consejos técnicos (boletines de servicio) relacionados con el hipervisor incorporado y el servidor.

#### <span id="page-79-1"></span>El servidor no reconoce una unidad

Lleve a cabo los siguientes pasos hasta que se solucione el problema.

- 1. Revise el registro de sucesos del sistema y resuelva cualquier problema relacionado. Para ver el registro de sucesos del sistema, visite Setup Utility y seleccione Seguridad → Registro de sucesos del sistema ➙ Ver registro de sucesos del sistema.
- 2. Asegúrese de que:
	- El servidor admite la unidad (consulte <https://serverproven.lenovo.com/>).
	- La unidad está conectada correctamente con señal y cables de alimentación.
- 3. Asegúrese de que la unidad esté habilitada. Vaya a Setup Utility y seleccione Dispositivos  $\rightarrow$ Configuración de unidad ATA para ver si la unidad en cuestión está habilitada. De lo contrario, habilítela.
- 4. Si el servidor incluye LXPM Lite, vaya a **Diagnósticos → HDD test** para realizar diagnósticos en las unidades. Sustituya la unidad que se muestra con errores. De lo contrario, vaya al paso siguiente.
- 5. Extraiga las unidades hasta que el sistema alcance el requisito mínimo de unidades, luego añada una unidad y reinicie el servidor y repita el paso si el problema se repite. Si el problema se produce después de la adición de una unidad, sustitúyala.

#### <span id="page-79-2"></span>Memoria física mostrada es menos que la memoria física instalada

Nota: Cada vez que se instala o se quita un DIMM, debe desconectar el servidor de la fuente de alimentación y, a continuación, esperar 10 segundos antes de reiniciarlo.

Lleve a cabo los siguientes pasos hasta que se solucione el problema.

- 1. Revise el registro de sucesos del sistema y resuelva cualquier problema relacionado. Para ver el registro de sucesos del sistema, visite Setup Utility y seleccione Seguridad → Registro de sucesos del sistema ➙ Ver registro de sucesos del sistema.
- 2. Asegúrese de que:
	- Los DIMM son compatibles con el servidor (consulte <https://serverproven.lenovo.com/>).
- Los DIMM están instalados correctamente. Examine si hay un espacio entre el DIMM y el conector. Extraiga e instale el DIMM, de haberlo.
- 3. Si el servidor incluye Lenovo XClarity Provisioning Manager, vaya a Diagnósticos → Prueba de memoria para realizar diagnósticos sobre los DIMM. Sustituya el DIMM que se muestra con errores. De lo contrario, vaya al paso siguiente.
- 4. Extraiga los DIMM hasta que el sistema alcance el requisito mínimo de memoria, luego añada un DIMM y reinicie el servidor y repita el paso si el problema se repite. Si el problema se produce después de la adición de un DIMM, sustitúyalo.

#### <span id="page-80-0"></span>Un dispositivo opcional de Lenovo recién instalado no funciona.

Lleve a cabo los siguientes pasos hasta que se solucione el problema.

- 1. Revise el registro de sucesos del sistema y resuelva cualquier problema relacionado. Para ver el registro de sucesos del sistema, visite Setup Utility y seleccione Seguridad → Registro de sucesos del sistema ➙ Ver registro de sucesos del sistema.
- 2. Asegúrese de que:
	- El servidor admite el dispositivo (consulte <https://serverproven.lenovo.com/>).
	- Se instala la versión más reciente del controlador correspondiente.
	- El dispositivo está correctamente colocado sin daño físico en el dispositivo o el conector.
	- El firmware del sistema se actualizó a la versión más reciente.
	- Ha seguido las instrucciones de instalación que venían con el dispositivo y el dispositivo se ha instalado correctamente.
	- No ha aflojado otros dispositivos instalados ni otros cables.
- 3. Vuelva a colocar el dispositivo.
- 4. Sustituya el dispositivo.

#### <span id="page-80-1"></span>El error de voltaje de la placa se muestra en el registro de eventos

Lleve a cabo los siguientes pasos hasta que se solucione el problema.

- 1. Restaure el sistema a la configuración mínima. Consulte ["Especificaciones" en la página 4](#page-7-0) para obtener detalles.
- 2. Reinicie el servidor.
	- Si el sistema se inicia correctamente, agregue los dispositivos que extrajo uno a uno y reinicie el servidor después de cada adición hasta que se produzca el problema. Sustituya el dispositivo que causa el problema.
	- Si no puede reiniciar el sistema, puede haber un problema con la placa del sistema. Llame al soporte de Lenovo

# Apéndice A. Obtención de ayuda y asistencia técnica

Si necesita ayuda, servicio o asistencia técnica, o simplemente desea obtener más información acerca de los productos de Lenovo, encontrará una amplia variedad de fuentes disponibles en Lenovo que le asistirán.

<span id="page-82-0"></span>En la siguiente dirección de la World Wide Web, encontrará información actualizada acerca de los sistemas, los dispositivos opcionales, los servicios y el soporte de Lenovo:

#### <http://datacentersupport.lenovo.com>

Nota: IBM es el proveedor de servicios preferido de Lenovo para ThinkSystem.

### Antes de llamar

Antes de llamar, existen varios pasos que debe tomar para intentar resolver el problema usted mismo. Si decide que necesita solicitar asistencia, recopile la información necesaria para el técnico de servicio para facilitar la resolución expedita del problema.

#### <span id="page-82-1"></span>Intente resolver el problema usted mismo

Usted puede resolver muchos problemas sin asistencia externa siguiendo los procedimientos de resolución de problemas que Lenovo proporciona en la ayuda en línea o en la documentación del producto Lenovo. La documentación del producto Lenovo también describe las pruebas de diagnóstico que usted puede realizar. La documentación de la mayoría de sistemas, sistemas operativos y programas contiene procedimientos de resolución de problemas y explicaciones de mensajes de error y códigos de error. Si sospecha que tiene un problema de software, consulte la documentación del sistema operativo o del programa.

Encontrará documentación de producto para los productos ThinkSystem en <https://pubs.lenovo.com/>

Puede realizar estos pasos para intentar solucionar el problema usted mismo:

- Compruebe todos los cables para asegurarse de que están correctamente conectados.
- Compruebe los interruptores de alimentación para asegurarse de que el sistema y los posibles dispositivos opcionales están encendidos.
- Revise los controladores de dispositivo actualizados de software, firmware y sistema operativo para su producto Lenovo. Los términos y condiciones de Lenovo Warranty establecen que usted, el propietario del producto Lenovo, es responsable del mantenimiento y la actualización de todo el software y firmware para el producto (excepto que esté cubierto por un contrato de mantenimiento adicional). Su técnico de servicio le solicitará que actualice su software y firmware si el problema posee una solución documentada dentro de una actualización de software.
- Si ha instalado hardware o software nuevos en su entorno, revise <https://serverproven.lenovo.com/> para asegurarse de que el hardware y software son compatibles con su producto.
- Vaya a <http://datacentersupport.lenovo.com> y revise la información sobre cómo resolver el problema.
	- Revise los foros de Lenovo en [https://forums.lenovo.com/t5/Datacenter-Systems/ct-p/sv\\_eg](https://forums.lenovo.com/t5/Datacenter-Systems/ct-p/sv_eg) para ver si otro se encontró con un problema similar.

#### Recopilación de información necesaria para llamar a Soporte

Si requiere servicio de garantía para su producto Lenovo, los técnicos de servicio estarán disponibles para ayudarlo de forma más eficaz si usted se prepara la información apropiada antes de llamar. También puede visitar <http://datacentersupport.lenovo.com/warrantylookup> para obtener más información sobre la garantía del producto.

Reúna la siguiente información para proporcionar al técnico de servicio. Esta información ayudará al técnico de servicio a proporcionar rápidamente una solución para su problema y asegurar que usted reciba el nivel de servicio que ha contratado.

- Números de contrato del acuerdo de Mantenimiento de hardware y software, si corresponde
- Número del tipo de equipo (identificador de 4 dígitos del equipo Lenovo)
- Número de modelo
- Número de serie
- Niveles de firmware para el sistema actual y UEFI
- Otra información pertinente, como mensajes y registros de errores

Como alternativa a llamar a soporte de Lenovo, puede ir a <https://support.lenovo.com/servicerequest> para enviar una solicitud de servicio electrónico. Al enviar una Solicitud de servicio electrónico se inicia el proceso para determinar una solución a su problema poniendo la información relevante a disposición de los técnicos de servicio. Los técnicos de servicio de Lenovo podrán empezar a trabajar en la búsqueda de una solución en cuanto haya completado y enviado una Solicitud de servicio electrónico.

### Ponerse en contacto con soporte

<span id="page-83-0"></span>Puede ponerse en contacto con soporte para obtener ayuda para su problema.

Puede recibir servicio para hardware a través de un proveedor de servicio autorizado de Lenovo. Para localizar a un proveedor de servicio autorizado por Lenovo para prestar servicio de garantía, visite la página <https://datacentersupport.lenovo.com/serviceprovider> y use los filtros de búsqueda para diferentes países. Para obtener los números de teléfono de soporte de Lenovo, consulte [https://datacentersupport.lenovo.com/](https://datacentersupport.lenovo.com/supportphonelist)  [supportphonelist](https://datacentersupport.lenovo.com/supportphonelist) para ver los detalles de soporte de su región.

# Apéndice B. Marcas registradas

Lenovo, el logotipo de Lenovo y ThinkSystem son marcas registradas de Lenovo en Estados Unidos y en otros países.

<span id="page-84-0"></span>Intel y Xeon son marcas registradas de Intel Corporation en Estados Unidos y/o en otros países.

Microsoft y Windows son marcas registradas del grupo de empresas Microsoft.

Linux es una marca registrada de Linus Torvalds.

Otros nombres de empresas, productos o servicios pueden ser marcas registradas o marcas de servicio de otras compañías.

# Índice

### A

actualización VPD [72](#page-75-0) VPD (datos de producto fundamentales) [72](#page-75-0) actualizar el firmware [65](#page-68-2) acústico [66](#page-69-0) Adaptador PCIe instalación [56](#page-59-0) Adaptador RAID [18](#page-21-0) Apagado del servidor [64](#page-67-0) ayuda [79](#page-82-0)

### B

bios [65–](#page-68-3)[68](#page-71-0) botón de inicio/apagado [11](#page-14-0)

## C

cables de alimentación [33](#page-36-0) características [3](#page-6-0) Código QR [1](#page-4-0) cómo crear una página web de soporte personalizada [79](#page-82-0) Cómo obtener ayuda [79](#page-82-0) componentes de la placa del sistema [15](#page-18-2) componentes del servidor [11](#page-14-1) Conector USB [11](#page-14-2) conectores [18](#page-21-0) conexión de los cables del servidor [63](#page-66-0) configuración de firmware [65](#page-68-4)<br>configuración de memoria 71 configuración de memoria configuración del servidor [35](#page-38-0) Configuración del sistema: ThinkSystem ST50 [65](#page-68-5) Configuración: ThinkSystem ST50 [65](#page-68-5) conmutador de intrusión instalación [60](#page-63-0) contaminación gaseosa [9](#page-12-0) contaminación por partículas [9](#page-12-0) contaminación, por partículas y gaseosa [9](#page-12-0) contenidos del paquete [2](#page-5-0) contraseña [68](#page-71-0) creación de copia de seguridad de la configuración de servidores [72](#page-75-1) cubierta del servidor extracción [40](#page-43-1) instalación [61](#page-64-1)

## D

deshabilitar dispositivo [65](#page-68-6) detección de cambios de configuración [67](#page-70-0) DIMM instalación [43](#page-46-0) directrices fiabilidad del sistema [37](#page-40-0) instalación de opciones [35](#page-38-1) directrices de fiabilidad del sistema [37](#page-40-0) directrices de instalación [35](#page-38-1) disposición de los cables delgado impar [22](#page-25-0) panel frontal [28](#page-31-0) RAID [24](#page-27-0)

sensor térmico [29](#page-32-0) unidad de cinta [22](#page-25-0) unidad de disco duro [20,](#page-23-0) [28](#page-31-0) unidad de estado sólido [20,](#page-23-0) [28](#page-31-0) unidad de fuente de alimentación [26](#page-29-0) unidad de intercambio simple [20](#page-23-0) unidad óptica [22](#page-25-0) ventilador [28](#page-31-1) disposición de los cables interna [19](#page-22-0) dispositivo de arranque [70](#page-73-2) dispositivos sensibles a la electricidad estática gestión [37](#page-40-1) dispositivos, sensibles a la electricidad estática gestión [37](#page-40-1)

### E

encendido automático [66](#page-69-1) encendido del servidor [64](#page-67-1) Especificaciones [4](#page-7-1) etiqueta de acceso de red [1](#page-4-0) Etiqueta de ID [1](#page-4-0) extracción cubierta del servidor [40](#page-43-1) marco biselado frontal [42](#page-45-0)

# F

factor de forma [3](#page-6-1) firmware [70](#page-73-2)

## G

garantía [1](#page-4-0)

### H

habilitar dispositivo [65](#page-68-6)

### I

ICE [66](#page-69-0) idioma [65](#page-68-3) instalación Adaptador PCIe [56](#page-59-0) conmutador de intrusión [60](#page-63-0) cubierta del servidor [61](#page-64-1) DIMM [43](#page-46-0) directrices [35](#page-38-1) marco biselado frontal [65,](#page-68-7) [68](#page-71-1)<br>módulo de alimentación flash 58 módulo de alimentación flash módulo de súper capacidad [58](#page-61-0) unidad de cinta [49](#page-52-0), [52](#page-55-0) unidad de intercambio simple [45](#page-48-0) unidad óptica [49](#page-52-0), [52](#page-55-0) Introducción [1](#page-4-0)

## L

LED de actividad de la unidad [11](#page-14-0) LED de encendido [11](#page-14-0) lista de comprobación de configuración de servidor [35](#page-38-2) lista de piezas [29](#page-32-1)

### M

manipulación de dispositivos sensibles a la electricidad estática [37](#page-40-1) marcas registradas [81](#page-84-0) marco biselado frontal extracción [42](#page-45-0) instalación [65](#page-68-7), [68](#page-71-1) módulo adaptador de tarjeta SD doble [18](#page-21-1) módulo de alimentación flash [19](#page-22-1) instalación [58](#page-61-0) Motor de enfriamiento inteligente [66](#page-69-0)

### N

números de teléfono [80](#page-83-0)

# O

opciones de hardware instalación [40](#page-43-2)

### P

página web de soporte personalizada [79](#page-82-0) panel frontal [11](#page-14-0) personalizada, página web de soporte [79](#page-82-0) Problemas de instalación conocidos [75](#page-78-3) puente [15](#page-18-3)

## R

registro automático [67](#page-70-1)

Reglas de instalación de DIMM [38](#page-41-1)

### S

salida [71](#page-74-1) servicio y soporte antes de llamar [79](#page-82-1) Hardware de [80](#page-83-0) software de [80](#page-83-0) Servicio y soporte de hardware números de teléfono [80](#page-83-0) servicio y soporte de software números de teléfono [80](#page-83-0) servidor, vista frontal [11](#page-14-2) Setup Utility [65–](#page-68-3)[68](#page-71-0), [71](#page-74-1)

# T

térmico [67](#page-70-1) thermal [66](#page-69-0)

## U

uefi [65](#page-68-3)[–68](#page-71-0), [71](#page-74-1) unidad de intercambio simple instalación [45](#page-48-0) unidad óptica instalación [49](#page-52-0), [52](#page-55-0)

### V

validación de configuración de servidor [64](#page-67-2) vista frontal [11](#page-14-2) vista frontal del servidor [11](#page-14-2) vista posterior [12](#page-15-0)

### W

Windows [67](#page-70-1)

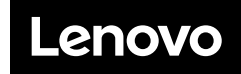

Número de pieza: SP47A37811

Printed in China

(1P) P/N: SP47A37811

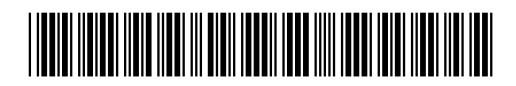